# **Contents**<br>The following Help Topics are available:

**Choose a Help topic by clicking on the graphic with the mouse. If you are new to Axia, choose Introduction.**

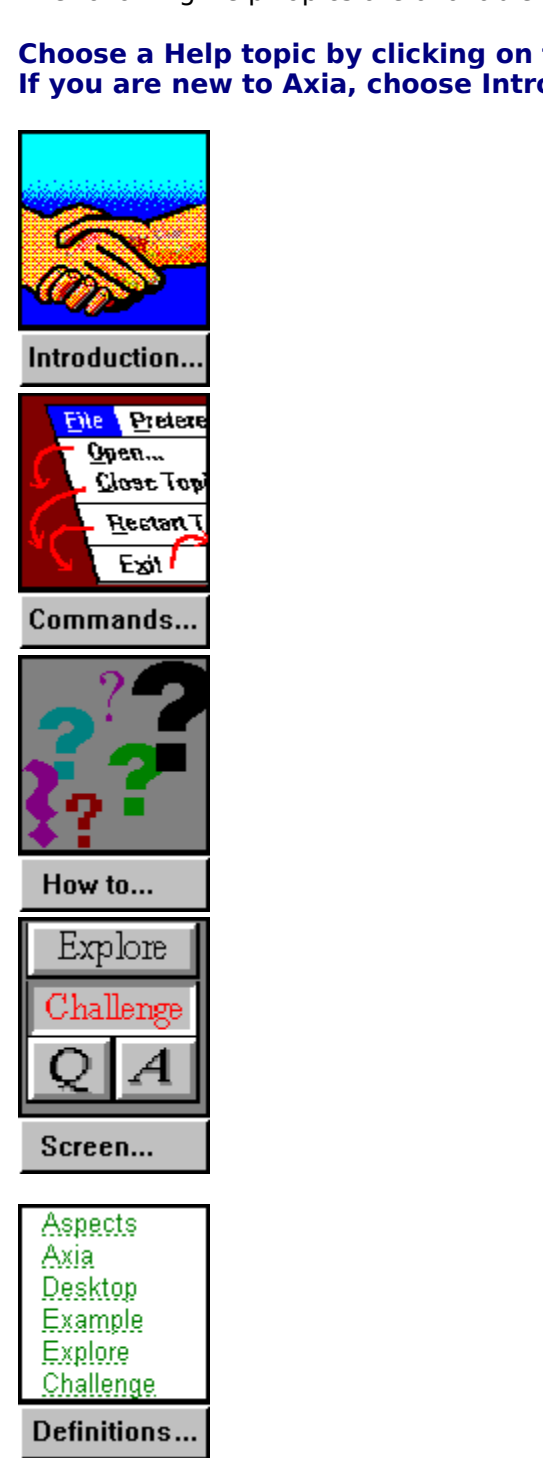

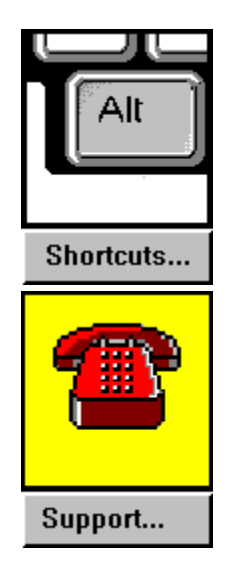

For Help on Help, Press F1

# **Menu Commands**<br>You choose Commands from the menu that runs across the top

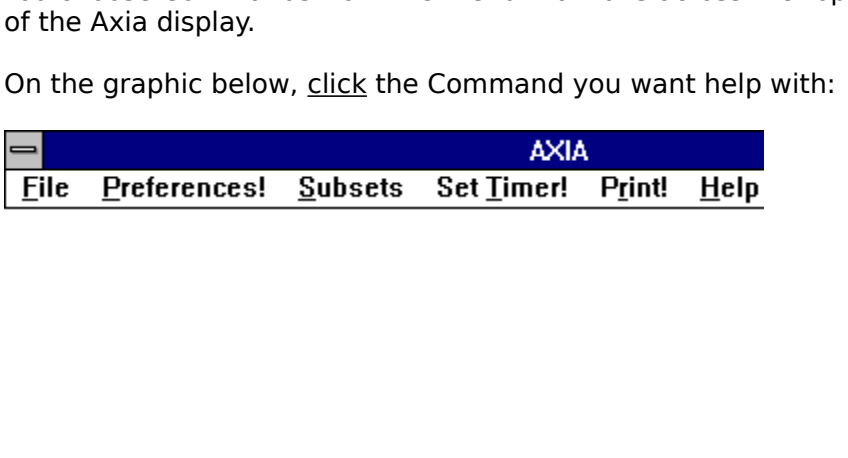

# **Definitions**

Axia<br>Axia<br>Challeng<br>Desktop<br>Explore<br>Explore<br>Item<br>Linking<br>Mouse<br>Multiple<br>Program Chal<br>Desl<br>Exar<br>Expl Incre<br>Link<br>Link<br>Moult<br>Prog<br>Synk<br>Synk Desktop<br>Example<br>Explore<br>Explore<br>Increment<br><u>Item</u><br>Linking Wi<br>Mouse Ter<br>Multiple A<br>Program N<br>Synonyms<br>Subset Example<br>Explore<br><u>Item</u><br><u>Item<br>Linking V</u><br>Mouse Tradition<br>Multiple<br>Program<br>Synonyr<br>Subset<br>Topic<br>Window Explore<br>
Incremer<br>
<u>Item</u><br>
<u>List</u><br>
Label<br>
Linking V<br>
Mouse Té<br>
Program<br>
Synonyn<br>
Subset<br>
Topic<br>
Window <u>Increme<br>Item<br>List</u><br><u>Label</u><br><u>Inking</u><br>Multiple<br>Progran<br>Synony<br>Subset<br>Topic<br>Window<br>**Se** <u>Item</u><br><u>List</u><br><u>Linking Windows</u><br><u>Mouse Terms and Act<br>Multiple Answers<br>Program Manager<br>Synonyms<br>Subset<br>Topic<br>Window<br>**See also**</u> Item Lab<br><u>Linkou</u><br><u>Moule</u><br><u>Proyint</u><br>Syndrop<br>Terrich<br>Terrich<br>Terrich<br>Terrich <u>Linkir</u><br>
<u>Mous<br>
Multiprogr</u><br>
<u>Progr Synor</u><br>
Subset<br>
Topic<br>
Topic<br>
Topic<br>
Topic<br>
Topic<br>
Topic Mouse Terms and<br>
Multiple Answers<br>
Program Manage<br>
Synonyms<br>
Subset<br>
Topic<br>
Window<br>
See also<br>
The How do I?<br>
E Menu Comm Multiple Answers<br>
Program Manager<br>
Synonyms<br>
Subset<br>
Topic<br>
Window<br>
The How do I?<br>
FL Menu Commands<br>
Nenu Commands Program Manage<br>Synonyms<br>Subset<br>Topic<br>Window<br>**See also<br>Topic Answerse Answerse Answerse**<br>Topics<br>Topics<br>Plants of the Answerse Plants of the Answerse Plants of the Answerse Plants of the Answerse Plants of the Answerse Plant Synonyms<br>
Subset<br>
Topic<br>
Window<br>
See also<br>
Thenu Comma<br>
La Parts of the A

#### **See also**

Subset<br>
Topic<br>
Window<br>
See a<br>
Tow d<br>
E<br>
Menu<br>
R<br>
Parts d<br>
Parts d<br>
Parts d<br>
Parts d<br>
Parts d<br>
Parts d<br>
Parts d<br>
Parts d<br>
Parts d<br>
Parts d<br>
Parts d<br>
Parts d<br>
Parts d<br>
Parts d<br>
Parts d<br>
Parts d<br>
Parts d<br>
Parts d<br>
Parts d<br>
Pa Topic<br>Window<br>Star Ho<br>E Me<br>E Me<br>Pal Wind<br>Topic<br>Topic<br>Topic See<br>
The Hov<br>
E Mer<br>
R Part Menu Con<br>Parts of the Parts of the Axia !

# **Parts of the Axia Screen**<br>Click either the word or screen element you want to learn about. For example, if you want to

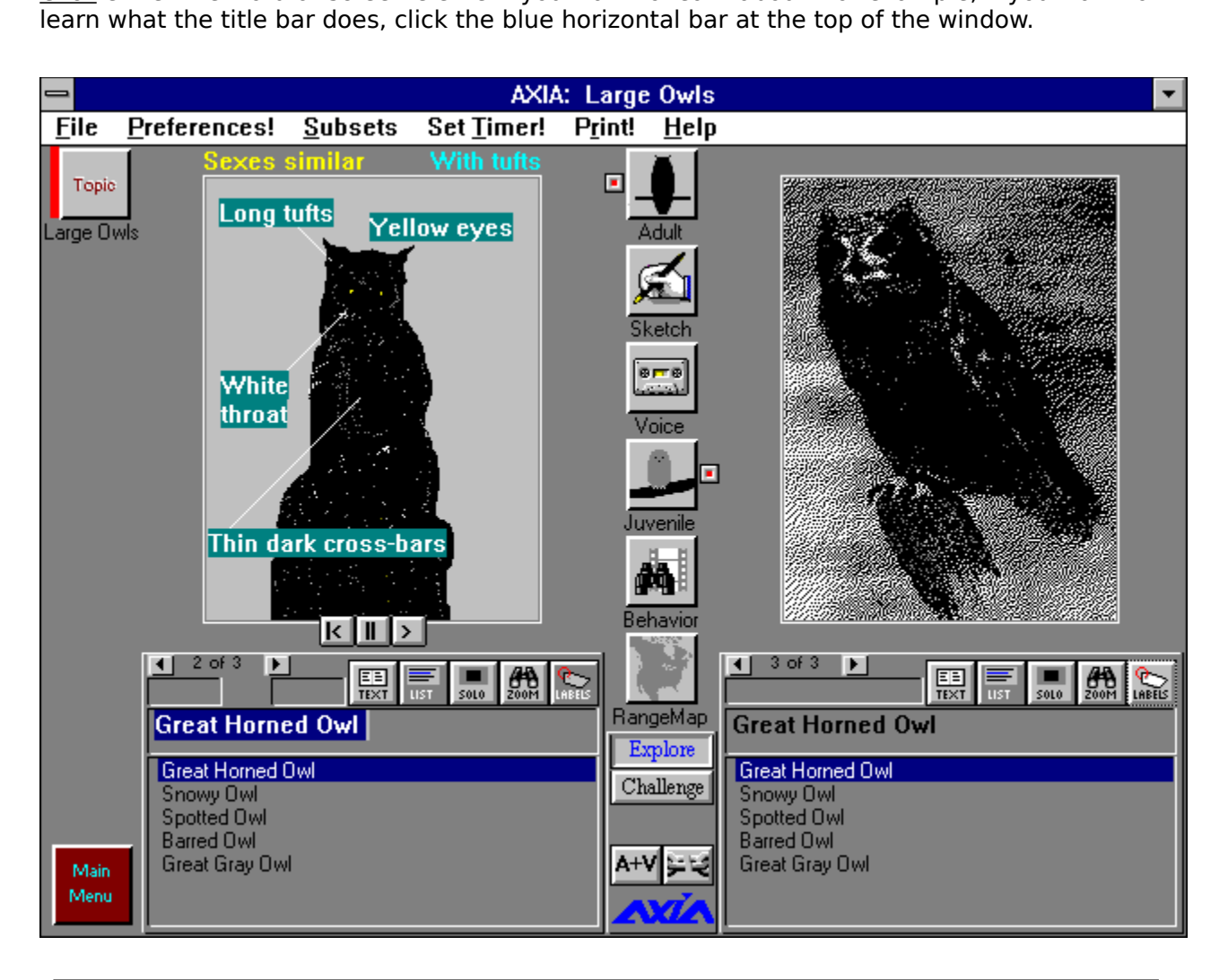

#### **See also**

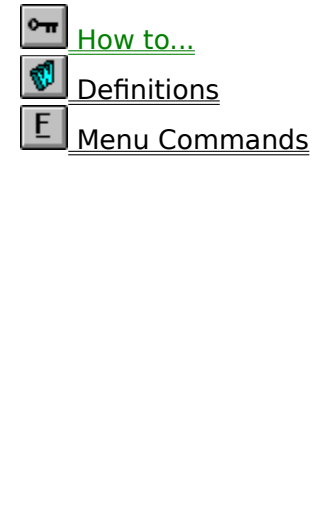

# **How to...**

#### **Getting Started**

Setting Started<br>
Use the mouse<br>
Start and stop Axia<br>
Multimedia Presentations - Starting, pausing and exiting<br>
Open and close a Topic<br>
Axia Basics<br>
Select a Topic<br>
Select an Aspect<br>
Use a List<br>
Select an Item<br>
View differe

#### **Axia Basics**

Start and stop<br>
<u>Multimedia</u> Pre<br>
Open and close<br> **Axia Basics<br>
Select a Topic<br>
Select an Aspel<br>
Use a List<br>
Select an Item<br>
View different I<br>
Print Item infor<br>
Advanced Fea<br>
Set the timer d** Multimedia Present<br>Open and close a To<br>Axia Basics<br>Select a Topic<br>Select an Aspect<br>Use a List<br>Select an Item<br>View different Exan<br>Print Item informati<br>Advanced Featur<br>Set the timer delay<br>Switch between Ex Open and close a Topic<br> **Axia Basics**<br>
Select a Topic<br>
Select an Aspect<br>
Use a List<br>
Select an Item<br>
View different Examples<br>
Print Item information<br> **Advanced Features**<br>
Set the timer delay<br>
Switch between Explore and Cha Axia Basics<br>
Select a Topic<br>
Select an Aspect<br>
Use a List<br>
Select an Item<br>
View different Example<br>
Print Item information<br>
Advanced Features<br>
Set the timer delay<br>
Switch between Explor<br>
Add Item to a Subset<br>
Learn Incremen

#### **Advanced Features**

Select an Asp<br>Use a List<br>Select an Iten<br>View different<br>Print Item info<br>Advanced Fe<br>Set the timer<br>Switch betwee<br>Add Item to a<br>Learn Increme<br>Make and Sav Use a List<br>Select an Item<br>View different Ex<br>Print Item inform<br>**Advanced Feat**<br>Set the timer del<br>Switch between<br>Add Item to a Su<br>Learn Increment:<br>Make and Save y<br>Restart a Topic<br>Mis**cellaneous** Select an Itd<br>View differe<br>Print Item in<br>Advanced<br>Set the time<br>Switch betw<br>Add Item to<br>Learn Incren<br>Make and S<br>Restart a To<br>Miscellane View different<br>Print Item infor<br>**Advanced Fe**<br>Set the timer c<br>Switch betwee<br>Add Item to a !<br>Learn Increme<br>Make and Save<br>Restart a Topic<br>Mis**cellaneou**<br>Move windows Print Item information<br> **Advanced Features**<br>
<u>Set the timer delay</u><br>
Switch between Explore<br>
Add Item to a Subset<br>
Learn Incrementally<br>
Make and Save your own<br>
Restart a Topic<br>
Miscellaneous<br>
Move windows and dialc<br>
Reduce Advanced Features<br>
Set the timer delay<br>
Switch between Explo<br>
Add Item to a Subset<br>
Learn Incrementally<br>
Make and Save your destart a Topic<br>
Miscellaneous<br>
Move windows and dia<br>
Reduce Axia to an icon Switch between Ex<br>
Add Item to a Subs<br>
Learn Incrementally<br>
Make and Save you<br>
Restart a Topic<br>
Miscellaneous<br>
Move windows and<br>
Reduce Axia to an i<br>
See also Add Item to a Subset<br>
Learn Incrementally<br>
Make and Save your own Subset<br>
Restart a Topic<br>
Miscellaneous<br>
Move windows and dialog boxes<br>
Reduce Axia to an icon and restore Axia to a w<br>
See also<br>
Definitions<br>
E Learn Incrementally<br>
Make and Save your<br>
Restart a Topic<br>
Miscellaneous<br>
Move windows and d<br>
Reduce Axia to an icc<br>
See also<br>
Definitions<br>
E<br>
Commands

#### **Miscellaneous**

Make and Save your<br>
Restart a Topic<br>
Miscellaneous<br>
Move windows and<br>
Reduce Axia to an id<br>
See also<br>
<u>Commands</u><br>
Reduce See also<br>
Commands<br>
Reduce See also<br>
Commands<br>
Reduce See also **Example 3**<br>
Miscellaneous<br>
Move windows and dialog boxes<br>
Reduce Axia to an icon and resto<br> **See also<br>
<u>Definitions</u>**<br>
<u>E</u> Commands<br>
<br>
A parts of the Axia Screen Miscellaneou<br>
Move windows<br>
Reduce Axia to<br>
See also<br>
Definitions<br>
E Command:<br>
Refinitions<br>
Refinitions<br>
Refinitions Reduce Axia to an icon and restered and set of the Axia Screen<br>
See also<br>
<u>Commands</u><br>
<u>Reduce also</u><br>
<u>Commands</u><br>
<u>Reduce Axia Screen</u>

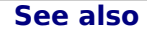

See also<br>
Refinitions<br>
E commands<br>
A Parts of the Axia Screen<br>
Reflection and to a window and restore Axia Screen<br>
A Parts of the Axia Screen Commands<br>Parts of the Parts of the

# **Introducing Axia**

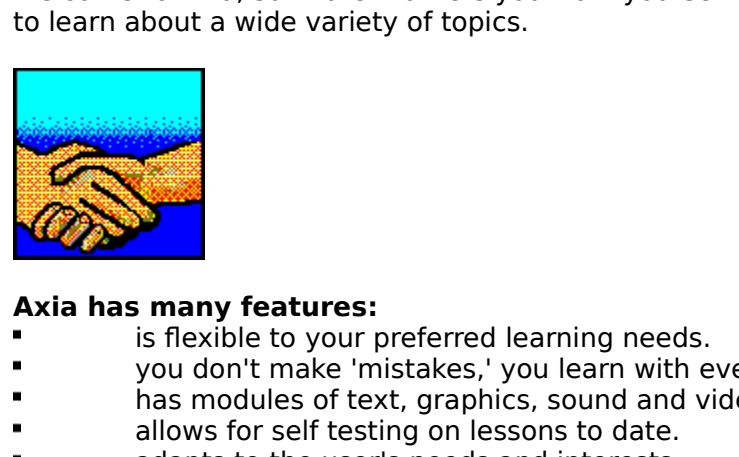

- Axia has many features:<br>**"** is flexible to your preferred learning needs.
- 
- 
- 
- 

#### **If you are new to Axia we suggest you take the following steps:**

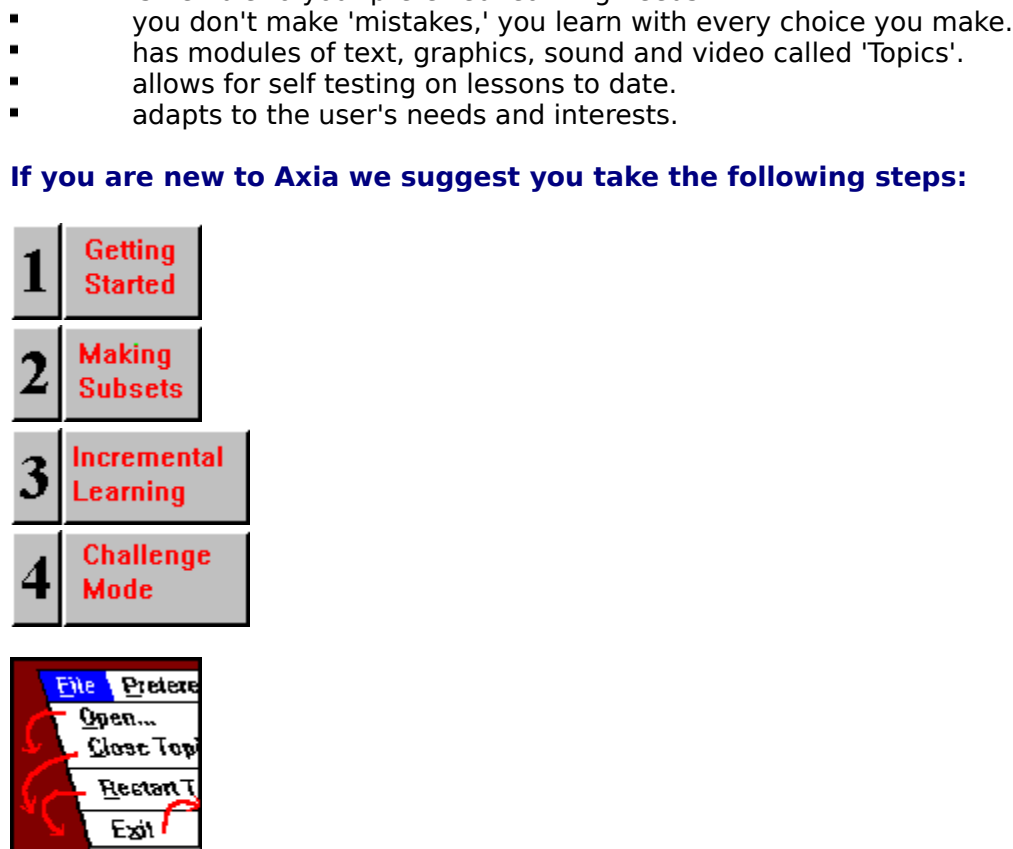

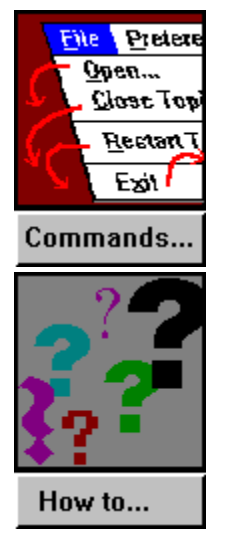

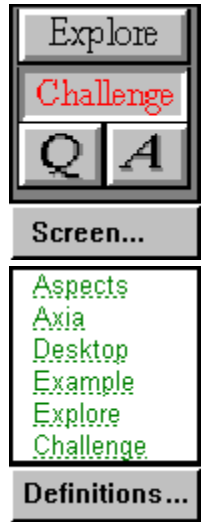

# **Selecting a Topic from the Desktop**

**To select a Topic from the Desktop**<br>**The Solics** the desired Topic.

**See also**

<u>Click</u> the desired teplate<br>Click the desired Topics.<br>Click the desired Topics.

# **Selecting an Aspect**

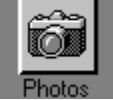

 $\blacksquare$ 

#### **To select an Aspect for the left Window**

# Click the Aspect's left button.<br> **ct an Aspect for the right**<br>
Click the Aspect's right buttor<br> **ct an Aspect for both Winc**<br>
Click the Aspect's icon.<br> **e also**<br> **g** an Item<br> **g** an Item **To select an Aspect for the right Window**

# Click the Aspect's right button.<br> **ect an Aspect for both Windo**<br>
Click the Aspect's icon.<br> **ee also**<br> **ng an Item To select an Aspect for both Windows**

Click the Aspect's icon.<br> **Example 1850**<br> **Condition**<br> **Condition**<br> **Condition** 

**See also**

# **Using a List**

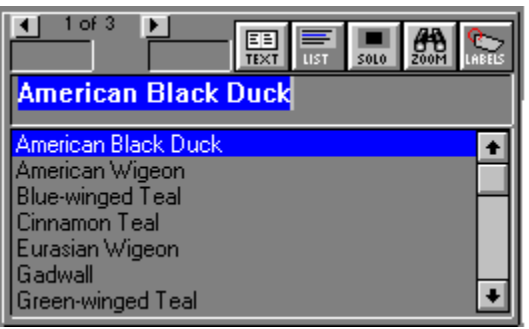

#### **To scroll up an List**

 $\blacksquare$ 

#### **To scroll down a List**

# Il down a List<br>Click the down arrow.<br>Lay/hide the text<br>Click the the <u>Text be:</u><br>Not all Items has<br>Lay/hide the list of Click the <u>List butto</u><br>a also **Shay/hide the text f**<br>Click the the <u>Text but</u><br>te: Not all Items have<br>**Shay/hide the list of**<br>Click the <u>List button</u>.<br>The also<br>ng an Item To display/hide the text for the selected Item

 $\blacksquare$ 

# te: Not all Items have Text<br>**play/hide the list of Iter**<br>Click the <u>List button</u>.<br>**ee also**<br>ng an Item  $N$  See also<br>Click the List button.<br>See also<br>Cting an Item **To display/hide the list of Items in the List**

 $\blacksquare$ 

#### **See also**

Click the <u>Constants Click the Click the Click</u><br>Click also<br>ng an Item

# **Selecting an Item**

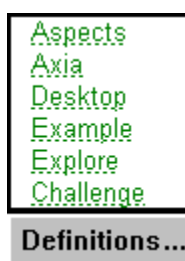

- **To select an Item from an List**<br>**I** Click the Item's name. Click the Item's name.<br>e the Item's name in it<br>ss Enter.<br>**e also**<br>List or
	- 1 Type the Item's name in its List's text field. Type the Item's name in its List's text field.<br>Press Enter.<br>**See also**<br><u>g a List</u>
	- 2 Press Enter.

See also<br>g a List **See also**

# **Viewing Different Examples**

 $-4$  1 of 7  $\rightarrow$ 

Located Below the next Example for the selected <u>Item</u>, the scroll bar will be disconnected.<br> **To view the next Example**<br>
Click the right arrow button.<br> **To view the previous Example**<br>
Click the left arrow button.<br> **To adv** 

Note: If the View Click<br>To view Click<br>To adv Hold<br>To go thigh

### **To view the next Example**<br>Click the right arrow button.

### **To view the previous Example**<br>Click the left arrow button.

# To view the previous Exam<br>Click the left arrow button.<br>To advance forward or back<br>Hold down either the left or<br>To go to a specific Example<br>Highlight the first number at<br>See also<br>electing an Item **advance forward or ba**<br>Hold down either the left on<br>**go to a specific Exampl**<br>Highlight the first number<br>**See also**<br>ecting an ltem

**To advance forward or backward through the Examples**

Note: If there's only one Example for the selected <u>Item</u>, the scroll bar will be disconnected.<br> **To view the next Example**<br>
Click the right arrow button.<br> **To view the previous Example**<br>
Click the left arrow button.<br> **To** Hold down either the left or right button and the example Highlight the first number and you can type the number of the example y<br>
See also<br>
ecting an Item **To go to a specific Example**<br>Highlight the first number and you can type the number of the example you want to see. Highlight the first number and you can type the number of the example you want to see.<br>See also<br>ecting an Item

**See also**

# **Setting Timer Delay**

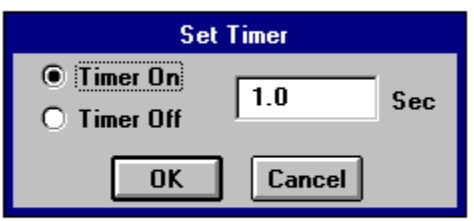

#### **To set the timer delay**

- 1 From the Timer menu, choose Set Timer (Timer Dialog box appears).
- 2 Click Timer On.
- Click Timer On.<br>In the Timer Delay text field, enter how long (in milliseconds) you was<br>Examples.<br>Click OK.<br>I can also set the Timer using the <u>Preferences</u> Dialog Box.<br>**See also**<br>Prences **3** In the Timer Delay text field, enter how long (in milliseconds) you want Axia to display Examples.<br>In the Timer of Timerals and Timerals (in million) you want Axia to display<br>In the Timeral of Timerals (in the Preferences Dialog Box.<br>See also<br>Alt, T, S
- **4**

The Timer De<br>
Examples.<br>
Click OK.<br>
Let also set the See also<br>
See also<br>
Prences<br>
Alt, T, S Click OK.<br>
Let also<br>
See also<br>
See also<br>
Prences<br>
Alt, T, S s can also<br>
See also<br>
Prences<br>
Alt, T, S You can also see also set the Timer using the <u>Preferences</u> See also set of the Timer using the Dialog Box.<br><u>Not</u> Alt, T, S **See also**  $\overline{K}$  Alt, T, S

# **Switching between Explore and Challenge Modes**

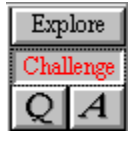

#### **To switch to Challenge Mode**

#### **To switch to Explore Mode**

**See also**

ch to Explore I<br>Click Explore.<br>e also<br><u>Mode</u><br>ge Mode Click Explore.<br>
See also<br>
Explore Mode<br>
Challenge Mode <u>Challenge Mo</u>

# **Customizing Axia**

**To Customize Axia**<br>**"** Choose Preferences. Axia displays the following dialog box.

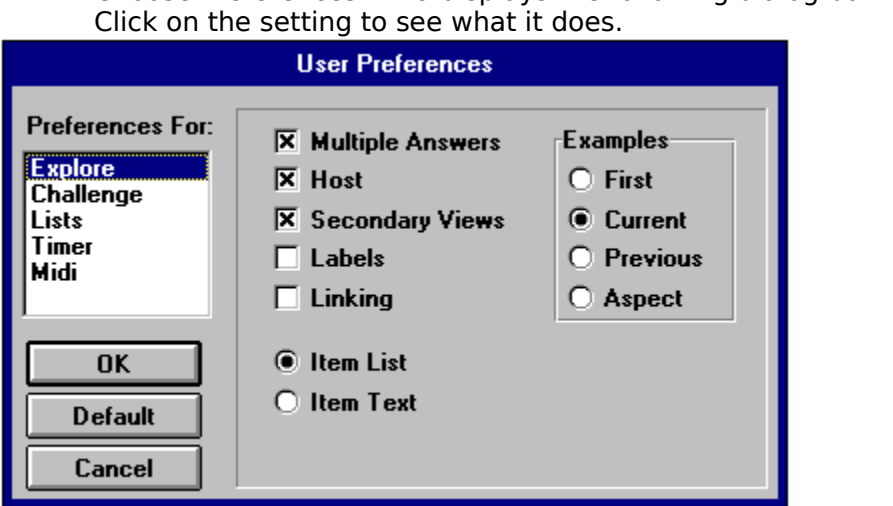

**To keep the list of Items in the left List always visible**

**To display any lines or labels that might accompany an Example**

**Click Item List.<br>Iay any lines o<br>Click** *Labels.***<br>e Axia return t<br>Click** *Use 1st E.***<br>Axia to return<br>Click** *Use Aspe***<br>Axia to return<br>Click** *Use Curre* Click *Labels*.<br>
se Axia retur<br>
Click *Use 1st*<br>
Axia to retur<br>
Click *Use Asp*<br>
Axia to retur<br>
Click *Use Cu*<br>
Axia to retur<br>
Click *Use Pre* **To make Axia return to an Item's first Example when you select a new Aspect or Item**

**To set Axia to return to the previous example used in the Aspect**

**To set Axia to return to the position last used on the Window**

Click Use 1st Example.<br>
Axia to return to the p<br>
Click Use Aspect Index<br>
Axia to return to the p<br>
Click Use Current Inde<br>
Axia to return to the E<br>
Click Use Previous Exa<br>
ablish a dynamic link b<br>
Click Linking.<br>
e Axia tes Click Use Aspect Index.<br>
Axia to return to the pc<br>
Click Use Current Index<br>
Axia to return to the Ex<br>
Click Use Previous Exan<br>
ablish a dynamic link be<br>
Click Linking.<br>
e Axia test you using Ex<br>
Click Current Aspect.<br>
e Ax

#### **To set Axia to return to the Example last displayed for the Item in the Aspect**

**To establish a dynamic link between the left Window and the right Window**

**To have Axia test you using Examples from the current Aspect**

#### **To have Axia test you using Examples from randomly selected Aspects**

Click *Use Current Index.*<br>Axia to return to the Exa<br>Click *Use Previous Exam*<br>ablish a dynamic link bet<br>Click *Linking.*<br>e Axia test you using Ex<br>Click *Current* Aspect.<br>e Axia test you using Ex<br>Click *Random Aspect.*<br>e A Click *Use Previous Example.*<br>ablish a dynamic link betwee<br>Click *Linking.*<br>e Axia test you using Examp<br>Click *Current* Aspect.<br>e Axia test you using Examp<br>Click *Random Aspect.*<br>e Axia display a "Yes" graph<br>"No" graphic e Click *Linking*<br>
e Axia test yc<br>
Click *Current*<br>
e Axia test yc<br>
Click *Random*<br>
e Axia display<br>"No" graphic<br>
Click *Big Yes*/ Click *Current* Aspect.<br> **e Axia test you using**<br>
Click *Random Aspec*<br> **e Axia display a "Yes"No" graphic every t<br>
Click** *Big Yes/No***.** Click *Random Aspect*.<br>e Axia display a "Yes"<br>"No" graphic every tir<br>Click *Big Yes/No*. To have Axia display a "Yes" graphic every time you answer a challenge correctly **and a "No" graphic every time you don't**

Click **Big Yes/No**.

#### **See also** Preferences (Options menu)

# **Restart a Topic**

### $\blacksquare$

**To restart the current Topic**<br>From the File menu, choose Restart Topic.

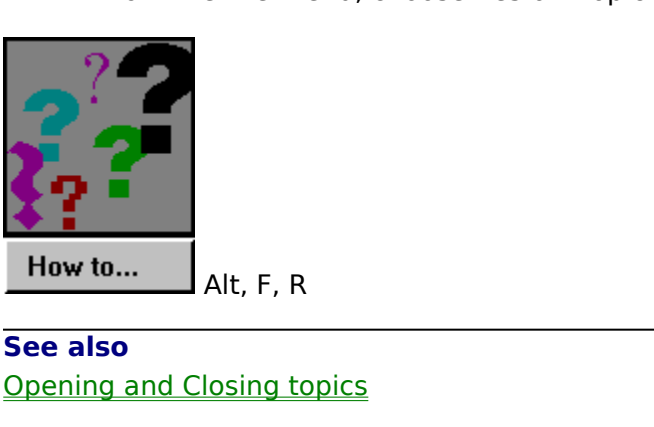

Elosing to **See also**

# **Adding an Item to a Subset**

#### **To add an Item to a Subset**

- 1 Select the desired Item from the right List.
- 2 From the Subsets menu, choose Add Item.
	- or press the Insert key.

From the Subsets menu, choose **Add Item**<br>or press the **Insert** key.<br>Note: If a Subset does not already exist, Ax<br>and then display a topic icon for it on the <u>D</u><br> $\begin{bmatrix} 1 & 0 \\ 0 & 0 \end{bmatrix}$ <br>w to... From the Subsets menu, choose **Add Item**.<br>
or press the **Insert** key.<br>
Note: If a Subset does not already exist, Axi<br>
and then display a topic icon for it on the <u>D</u><br> **Property Added**<br>
Alt, S, A Note: If a Subset of a Subset of a Subset of a new oral produced with the new oral produced with the new one,<br>
Note: Alt, S, A<br>
See also<br>
<u>Item (Subsets menu)</u>

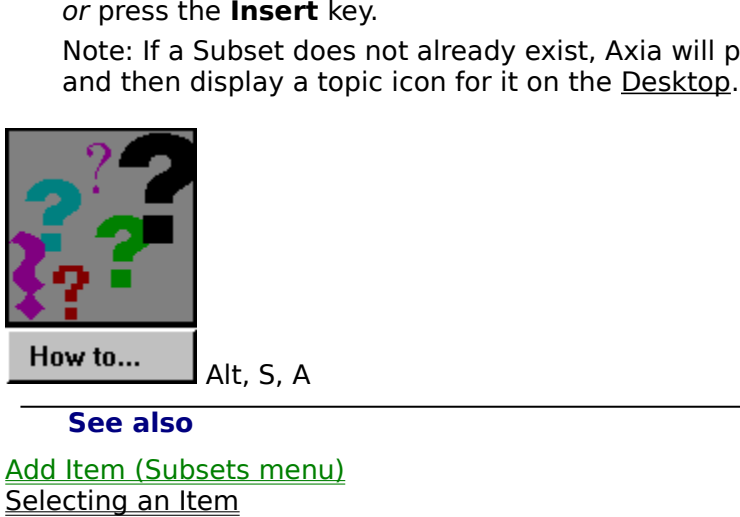

#### **See also**

Alt, S, A<br>
See also<br>
Add Item (Subsets menu)<br>
Selecting an Item<br>
Creating a Subset Selecting an Item<br>Creating an Item<br>Creating a Subset **Creating a Subset** 

# **Learning Incrementally**

#### **To learn Items incrementally**

1 From the Subsets menu, choose Incremental Learning.

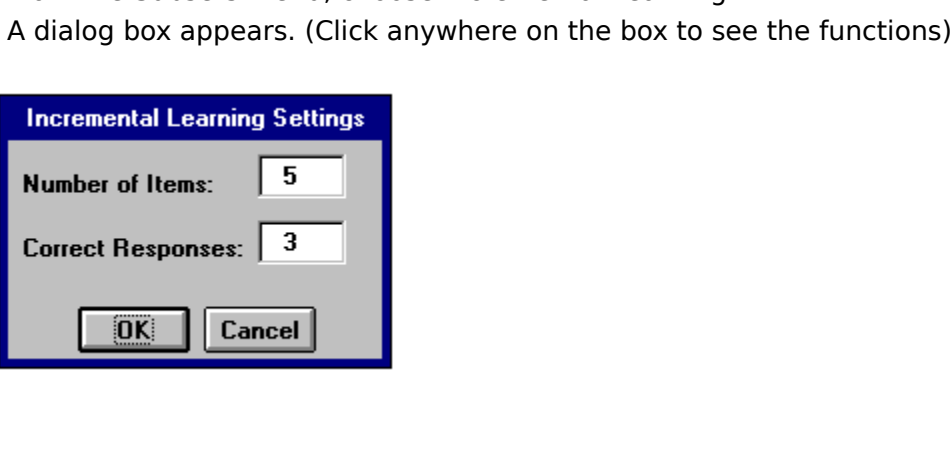

- 2 Enter how many Items you want to examine.
- Enter how many times you would like to correct<br>with an Item from outside the <u>Subset</u>.<br>Click OK.<br>**Property** to the subset. **3** Enter how many times you would like to correctly identify an Item before Axia replaces it With an Item from outside the <u>Subset</u>.<br>Click OK.<br>**Property identify and Item before Axia replaces in Item before Axia replaces in See also**
- 4 Click OK.

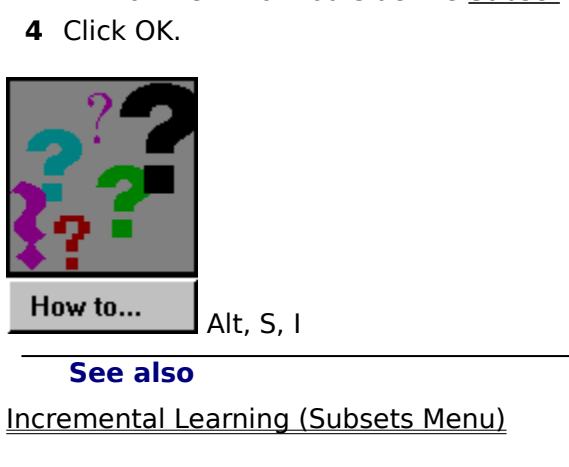

**See also**

earning<br>
arning

# **Moving windows and Dialog boxes**

#### **To move a window or dialog box with the mouse**

#### **To move a window or dialog box with the keyboard**

**1** From the Control menu, choose Move.

To move a window or dialog box with the mouse<br>
"Click and drag its title bar.<br>
To move a window or dialog box with the keyboard<br>
1 From the Control menu, choose Move.<br>
A four-headed arrow is displayed.<br>  $\begin{pmatrix} 1 & 0 \\ 0 & 0 \$ The and window or dialog both the Control menu, choos<br>
pur-headed arrow is display<br>
Press the appropriate arrow<br>
the desired location.<br>
Control menu) A four-headed arrow is displayed.<br>  $\frac{\sqrt{3}}{\sqrt{5}}$ <br>
Press the appropriate arrow keys (to the desired location.<br> **also**<br>
<u>e (Control menu)</u> Press the appropriate arrow ke<br>to the desired location.<br>also<br>e (Control menu) **2** Press the appropriate<br>box to the desired location. Press the approximation are desired location.<br>
So<br>
Control menu)

#### **See also**

See also<br>Move (Control menu)<br>.

## **Reducing Axia to an Icon and Restoring Axia to a Window**

- 
- 

## **To restore the Axia icon to a window, do one of the following:**<br> **The From the Control menu, choose <u>Restore</u>.**

- 
- 

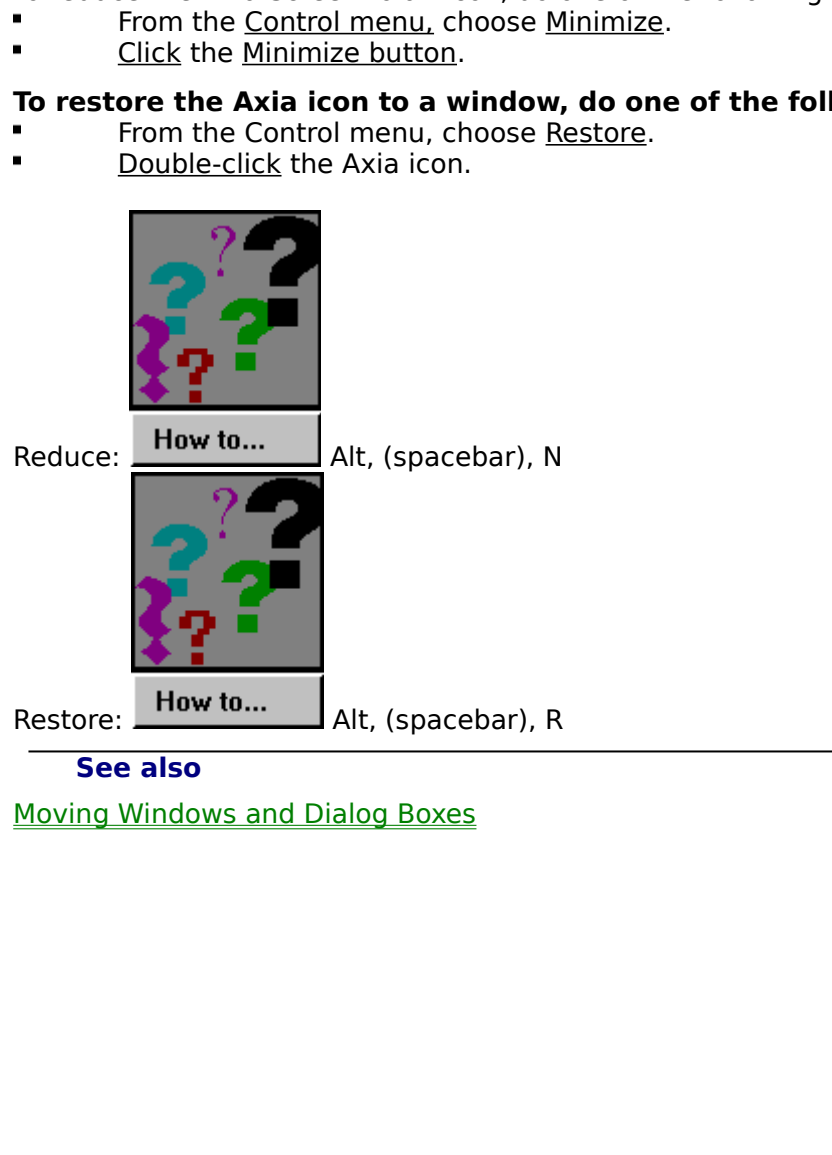

# **Axia**

Topics<br>
Topics<br>
See also<br>
Introducing Axia

**See also**

 $T$   $\frac{1}{s}$ 

# **Topic**

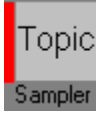

The content, or information, you learn. They appear on the <u>Desktop</u> when you open them.<br>
See also<br>
Opening and Closing Topics<br>
Chening and Closing Topics

**See also**

See also<br>Opening and Closing Topics<br>Opening and Closing Topics

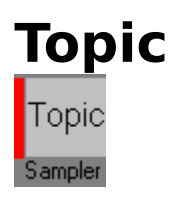

the <u>Desktop</u> when you open them. Topics contain the content, or information, you learn.<br>Because each Topic can cover a completely different subject, Axia can be used for a variety<br>of applications.Axia Topics are intellige Because each Topic can cover a completely different subject, Axia can be used for a varie<br>of applications.Axia Topics are intelligent, dynamic, and fluent in many forms of<br>communication, including text, graphics, sound and of applications. Axia Topics are intelligent, dynamic, and fluent in many forms of<br>communication, including text, graphics, sound and video.<br>See also<br>Opening and Closing Topics of applications.<br>
The also<br>
See also<br>
Opening and Closing Topics<br>
Topics<br>
The intelligent in many forms of the many forms of the many forms of the many forms of the many forms of the<br>
The second in many forms of the many f

**See also**

See also<br>Opening and Closing Topics<br>See also<br>See also<br>See also

**Aspects**<br>Aspects are the central buttons on the page. There is an indicator on the side of these

buttons to show what aspects are chosen for each side of the screen.<br>For different aspects of the same item there may be different text and labels (if availab<br>which you may want to see.<br>An aspect may have several examples For different aspects of the same item there may be different text and<br>which you may want to see.<br>An aspect may have several examples which you may scroll through. which you may want to see.<br>An aspect may have several examples which you may scroll through.

An aspect may have several<br>An aspect may have several

# **Aspects**

Every and a right copy. Between these two copies can lie any number of Aspects, each of which has a name, icon, and left and right button. Axia uses Aspects to consolidate the characteristics of Items into specific section which has a name, icon, and left and right button. Axia uses Aspects to consolidate the characteristics of Items into specific sections.<br>
See also<br>Selecting an Aspect characteristics of Items into specific sections.<br>
See also<br>Selecting an Aspect

**See also**

See also<br>Selecting an Aspect<br>Achieved Selecting sections.

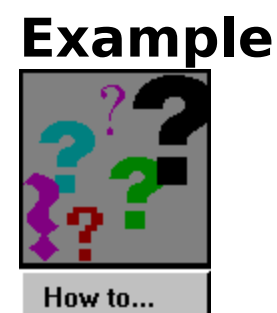

In Axia, an Example is literally an example, instance, or sample of an Item. Examples can exist in the form of text, images, sound, or video.

# **Example**

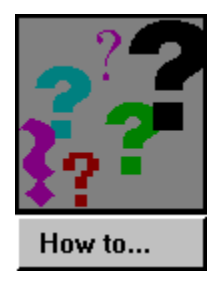

- 
- 

For an aspect to may be several different examples of an interest there are examples the annual different through the annual control of an interesting on the first number (which highlights and typing in the number of the e 1. Click on the arrows<br>2. Place the mouse or<br>You can also move to a speand typing in the number 2. Place the mouse on the window and click.<br>
You can also move to a specific example by clicking<br>
and typing in the number of the example you want t<br> **See also**<br>
View different Examples<br>
Opening and Closing Topics 2. Place the mouse on the mouse on the stand<br>2. Planck and typing in the number of the example you wa<br>2. Planck and Click.<br>2. Planck and Click and Closing Topics.<br>2. Planck and Closing Topics.<br>2. Selecting and Closing Topi See also<br>
You want to see.<br>
The first number of the example you want to see.<br>
You different Examples<br>
Opening and Closing Topics<br>
Selecting an Aspect<br>
Selecting an Item

#### **See also**

**and the see also**<br>and the examples<br>opening and Closing Topics<br>Selecting an Aspect<br>Selecting an Item Opening and Closing Top<br>Selecting an Aspect<br>Selecting an Item<br>Selecting an Item Selecting an Aspect<br>Selecting an Aspect<br>Selecting an Item Selecting an Item

### **Text**  $\blacktriangleright$  $\frac{1}{\frac{1}{1251}}\frac{1}{\frac{1}{1251}}\frac{1}{\frac{1}{1251}}\frac{1}{\frac{5010}{2000}}\frac{1}{20001}$ **Barrow's Goldeneye** General - head evenly rounded with abrupt rise in +<br>forehead, yellow eyes; white wing patch. It is<br>smaller than the Common Goldeneye. Male - dark head with white crescent between<br>eye and bill, and purple iridescence in good light;<br>black and white plumage, with black extending च

Text appears in the space below the window when you select an Item and click the Text and click the Text and click the Text and click the Text and click the Text and click the Text and click the Text and click the Text and

# **List**

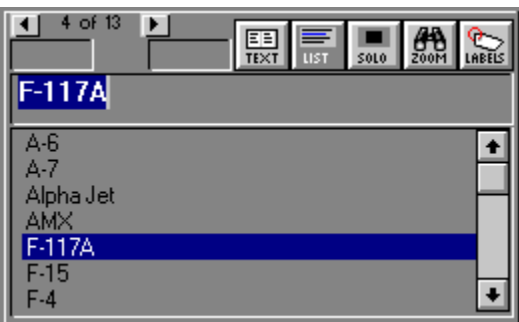

Left copy and a right copy. Each copy contains a <u>Window</u> and a List, both located below the menu bar The left List is located below the left Window, the right List below the right Window. Located above each List is a <u>Tex</u> menu bar The left List is located below the left Window, the right List below the right<br>Window. Located above each List is a <u>Text button</u> and a <u>List button</u>.<br>The Lists have <u>Items</u>, which you can browse with the scroll b Window. Located above each List is a <u>Text button</u> and a <u>List button</u>.<br>The Lists have <u>Items</u>, which you can browse with the scroll bar and select with the most<br>**See also**<br>Selecting a Topic from the Desktop<br><u>Selecting an </u>

# The Lists have <u>Items</u>, which you can browse with the scroll bar and<br>**See also**<br>Selecting a Topic from the Desktop<br>Selecting an Item<br>Using a List The List have <u>Italia</u>, which you can brien the mountain and selecting a lost selecting a Topic from the Desktop<br>Selecting an Item<br>Using a List. **See also** Selecting an Item<br>Using a List<br>Using a List Using a List<br>
Selection<br>
Selection<br>
Selection<br>
Selection<br>
Selection<br>
Selection<br>
Selection<br>
Selection<br>
Selection<br>
Selection<br>
Selection<br>
Selection<br>
Selection<br>
Selection<br>
Selection<br>
Selection<br>
Selection<br>
Selection<br>
Selection<br>

# **Item**

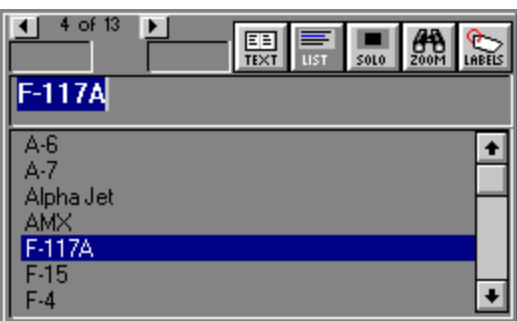

Items are located in the left and right Lists. You can scroll through these items in the list using the scroll bar.

# **Item**

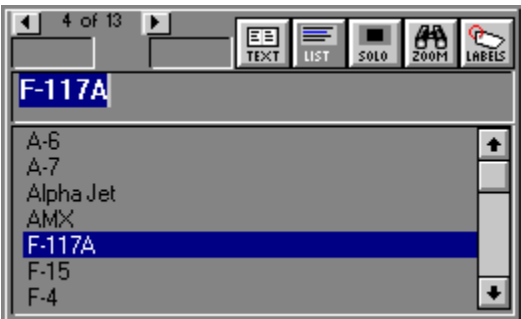

A <u>topic</u> is made up of a list of items which h<br>See also<br>Selecting an Item

# See also<br>Selecting an Item<br>A topic is made up to a list of items which have certain aspects. **See also**

# **Using the Mouse**

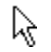

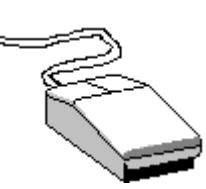

#### **Pointer**

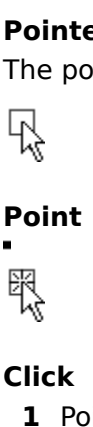

#### **Point**

**Point**<br> **Point**<br> **Move the mouse until the tip of the pointer rests on the d<br>
<b>Click**<br> **1** Point to the desired item.<br> **2** Press the left mouse button once.

#### **Click**

- **1** Point to the desired item.
- 2 Press the left mouse button once.

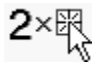

#### **Double-click**

- **1** Point to the desired item.
- Move the mouse until the mouse until the mouse until the mouse until the points of the point of the points of the points of the points of the points of the points of the points of the points of the points of the points of Press the left mouse butt<br>
Press the left mouse butt<br> **Ble-click**<br>
Point to the desired item.<br>
Without moving the mous<br>
two quick clicks).<br>  $\nabla_{\mathbf{x}} \nabla_{\mathbf{x}} \nabla_{\mathbf{x}}$ <br>Press the left mouse button once.<br>Point to the desired item.<br>Without moving the mouse, press<br>two quick clicks).<br>References:<br>**Reference** Follow moving the mouse<br>
without moving the mouse<br>
two quick clicks).<br>
<br> **Example 12**<br> **Reference item.**<br>
Press and hold down the<br>
Move the mouse pointer!<br>
Release the left mouse bu 2 Without moving the mouse, press the left mouse button twice in rapid succession (e.g., We duck clicks).<br>We duck clicks the mouse of presses the mountain and the left mouse button (e.g., press and hold down the left mouse button.<br>Press and hold down the left mouse button.<br>Move the mouse pointer to where you w

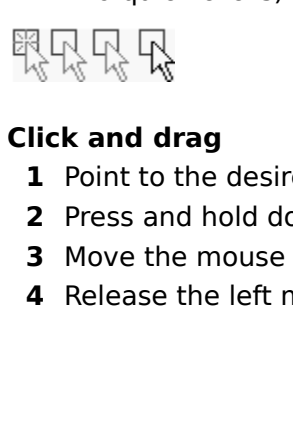

#### **Click and drag**

- **1** Point to the desired item.
- Press and hold down the<br>Move the mouse pointer<br>Release the left mouse bu 2 Press and hold down the left mouse button.
- Move the mouse pointer to where you want<br>Release the left mouse button.<br>. **3** Move the mouse pointer to where you want the desired item.
- Move the mouse pointer to which you want the desired item.<br>Release the left mouse button. 4 Release the left mouse button.

# **Point**

 $\frac{1}{\sqrt{2}}$ 

 $\mathbf{r}$ 

Move the mouse until the tip of the pointer rests on the desired item.

# **Pointer**

 $\beta_{\!\!A}$ 

The pointer is the arrow on the screen that your mouse controls.
### **Click**

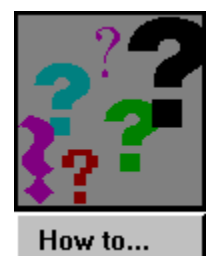

- **1** Point to the desired item.
- Press the left mouse butter.<br>Press the left mouse butter.<br>Note: 2 Press the left mouse button once.

### **Double-Click**

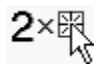

- **1** Point to the desired item.
- Without moving the mous<br>two quick clicks).<br>. 2 Without moving the mouse, press the left mouse button twice in rapid succession (e.g., two quick clicks).<br>
Without moving the mouse but the left mouse but the left mouse but the left mouse in rapid succession (e.g.,<br>
The left mouse in rapid succession (e.g., i.e., i.e., i.e., i.e., i.e., i.e., i.e., i.e., i.

## **Click and Drag**

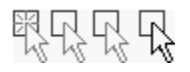

- **1** Point to the desired item.
- Press and hold down the<br>Move the mouse pointer the<br>Release the left mouse bu 2 Press and hold down the left mouse button.
- Move the mouse pointer to where you want<br>Release the left mouse button.<br>. **3** Move the mouse pointer to where you want the desired item.
- Move the mouse points to which you want the desired item.<br>Release the left mouse button. 4 Release the left mouse button.

### **Window**

the left Window is located above above the left List , the right Window above the right List.<br>Windows display <u>Examples</u> of selected <u>Items</u>.<br> Windows display <u>Examples</u> of selected <u>Items</u>.<br>Windows display <u>Examples</u> of selected <u>Items</u>.

### **Window**

left copy and a right copy. Each copy contains a Window and a <u>List</u>, both located below the<br>menu bar The left Window is located above the left List, the right Window above the right<br>List.<br>Windows display <u>Examples</u> of sel menu bar The left Window is located above the left List, the right Window above the right<br>List.<br>
Windows display Examples of selected <u>Items</u>. The differences between Windows in regular<br>
Topics and Windows in Axia are few,

List.<br>
Windows display Examples of selected <u>Items</u>. The differences between Windows in regular<br>
Topics and Windows in Axia are few, but important:<br>
1 Axia Windows are *dynamic*. Their contents (e.g., Example of Items) cha

- Topics and Windows in Axia are few, but important:<br>
1 Axia Windows are *dynamic*. Their contents (e.g., Example of Items) change every time<br>
you select a different Aspect or different Item from the List.<br>
2 Axia Windows ar **1** Axia Windows are *dynamic*. Their contents (e.g., Example of Items) change every time
- 1 Axia Windows are *dynamic*. Their contents (e.g<br>you select a different Aspect or different Item f<br>2 Axia Windows are *versatile*. They can display to<br>sound and full-motion video.<br>3 Axia Windows are *smart*. You can custo Axia Windows are *dynamic*. Their contents (e.g., Example of Items) change every time<br>you select a different Aspect or different Item from the List.<br>Axia Windows are *versatile*. They can display text and graphics, as well Social Windows are versatile. They can display text and grapl<br>sound and full-motion video.<br>Axia Windows are *smart*. You can customize Axia to display<br>Windows, depending on how well you identify a Topic's Item<br>also<br>Indiffe 2 Axia Windows are *versatile*. They can display text and graphics, as well as play back
- Axia Windows are *versatile*. They can display text and graphics, as well as play back<br>sound and full-motion video.<br>Axia Windows are *smart*. You can customize Axia to display more or less information<br>Windows, depending on **3** Axia Windows are smart. You can customize Axia to display more or less information on Axia Windows are *smart*. You can customize Axia to display more or less information on<br>Windows, depending on how well you identify a Topic's Items.<br>**also**<br><u>different Examples</u><br>c<u>ting an Aspect</u><br>cting an Item

#### **See also**

Wind<br>Topid<br>1<br>2<br>3<br>See<br><u>View</u> Axia Windows are *smart*. You<br>Windows, depending on how<br>also<br><u>different Examples</u><br>cting an Aspect<br>cting an Item Windows, depending on how well you identify a Topic's Items.<br>
also<br>
<u>different Examples</u><br>
<u>cting an Aspect</u><br>
cting <u>an Item</u> Selecting an Aspect<br>Selecting an Item<br>The Management Contracts Selecting an Item

### **Program Manager**

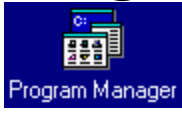

Program Manager, consult your Microsoft Windows User's Guide.)<br>Program Manager, consult your Microsoft Windows User's Guide.)<br>There information on Program Manager, consult your Microsoft Windows User's Guide.)

applications, such as Axia.<br>(For more information on F (For more information on Program Manager, consult your Microsoft Windows User's Guide.)

### **Desktop**

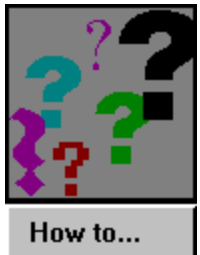

The Desktop controllation is an idea of the Desktop. The Desktop serves the purposes:<br>
1 It lets you know which Topics are open (by keeping their icons in constant view).<br>
2 It keeps open Topics within easy reach (you can

- 1 It lets you know which Topics are open (by keeping their icons in constant view).
- purposes:<br>
1 It lets you know which Topics are open (by keeping their icons in constant view).<br>
2 It keeps open Topics within easy reach (you can switch from one open Topic to another<br>
simply by <u>clicking</u> the desired Topi It keeps open Topics within easy reach (you can switch from one open Topic to a<br>simply by <u>clicking</u> the desired Topic).<br>It shows you which topic you are currently using. There is a red vertical bar next<br>topic you have ope 2 It keeps open Topics within easy reach (you can switch from one open Topic to another
- simply by <u>clicking</u> the desired Topic).<br>It shows you which topic you are currently using. There is a red vertical bar next to the<br>topic you have open<br>Desktop can hold up to six Topics at a time. If you have six Topics ope It shows you which topic you are currence topic you have open<br>topic you have open<br>Desktop can hold up to six Topics at<br>another, simply close one of the six **3** It shows you which topic you are currently using. There is a red vertical bar next to the

1 It lets<br>2 It kee<br>simply<br>3 It sho<br>topic<br>The Deskt<br>open anot It shows you have open<br>Desktop can hold up to six Topics at a time. If you have six Topics open, and wish to<br>another, simply close one of the six open Topics first. Desktop can hold up<br>another, simply close open another, simply close one of the six open Topics first.

**Subset**<br>A Subset is a temporary Topic you create by selecting Items from an open Topic, and asking Axia to "add them to a Subset." A Subset's Items exist in the left List, its parent's Items in<br>the right.<br>Note: You can't make a Subset of a Subset. Only a parent Topic (e.g., one you can open) can<br>give birth to Subsets.

Axia to "add them to a Subset." A Subset's Items exist in the left List , its parent's Items in<br>the right.<br>Note: You can't make a Subset of a Subset. Only a parent Topic (e.g., one you can open) ca<br>give birth to Subsets.<br>S Note: You<br>give birth Note: You can't make a Subset of a Subset. Only a parent Topic (e.g., one you can open) can<br>give birth to Subsets.<br> $\frac{d}{dt}$ 

### **Restore (Control menu)**

#### **See also**

Due to Axia's fixed window size, this command isn't supported.<br>
See also<br>
Reducing Axia to an Icon and Restoring Axia to a<br>
WindowReducing\_to\_Icon\_and\_Restore\_Axia\_to\_Window<br>
The MindowReducing\_to\_Icon\_and\_Restore\_Axia\_to\_ WindowReducing\_to\_Icon\_and\_Restore\_Axia\_to\_W<br>WindowReducing\_to\_Icon\_and\_Restore\_Axia\_to\_W<br>Axia

### **Move (Control menu)**

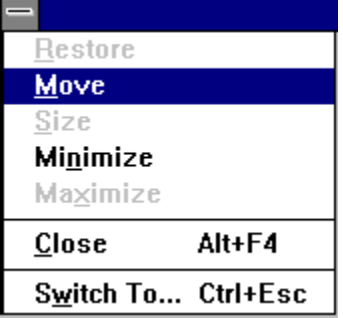

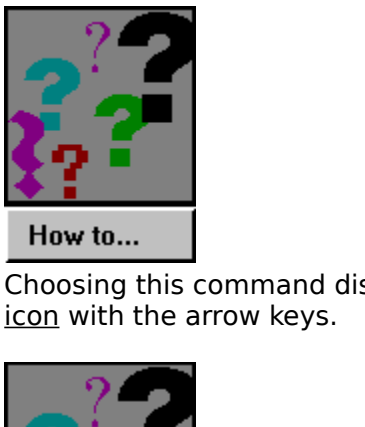

Con with the arrow keys.<br>
This community of the Axia window or the Axia window or the Axia window or the Axia window or Axia window or A<br>
See also<br>
Moving Windows and Dialog Boxes Moving windows and Dialog boxes

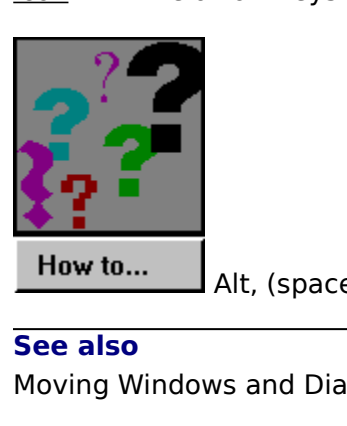

#### **See also**

WE ALT AND THE CONSTRUCTION OF THE CONSTRUCTION OF THE CONSTRUCTION OF THE CONSTRUCTION OF THE CONSTRUCTION OF THE CONSTRUCTION OF THE CONSTRUCTION OF THE CONSTRUCTION OF THE CONSTRUCTION OF THE CONSTRUCTION OF THE CONSTRU

# Size (Control menu)<br>Due to Axia's fixed window size, this command isn't supported.

Due to Axia's fixed window size, this command isn't supported.

### **Minimize (Control menu)**

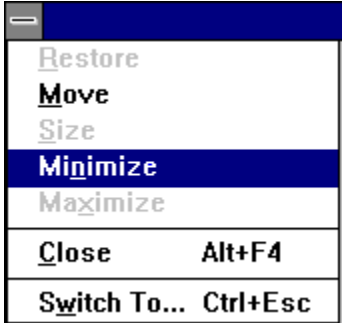

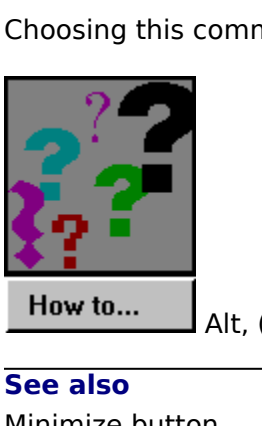

Choose The Axia to an Icon and Restoring Axia to a Window<br>Reducing Axia to an Icon and Restoring Axia to a Window  $\frac{\rho_0}{\rho_0}$  to an Icon and Re **See also** Reducing Axia to<br>
Heducing Axia<br>
Topics<br>
The button of the button of the button of the button<br>
The button of the button of the button of the button of the button of the button of the button of the button<br>
The button of the

### **Maximize (Control menu)**

Due to Axia's fixed window size, this command isn't supported.

### **Close (Control menu)**

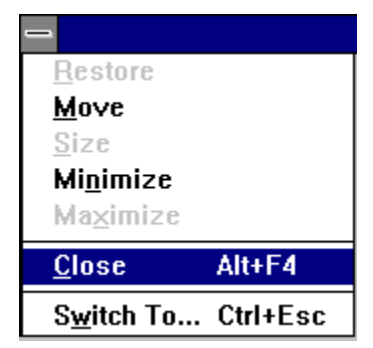

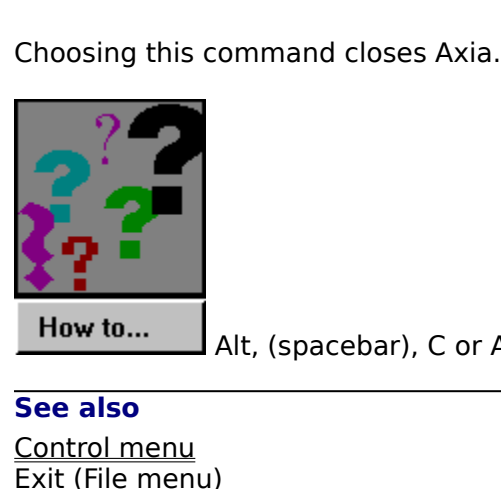

**See also**

 $\frac{d\mathbf{p}}{dt}$ <br>topping Axia Control menu<br>
<u>Exit (File menu)</u><br>
Starting and Stopping Axia Example of Starting and Store<br>Starting and Store

### **Switch To (Control menu)**

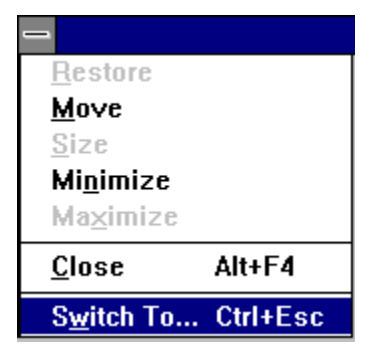

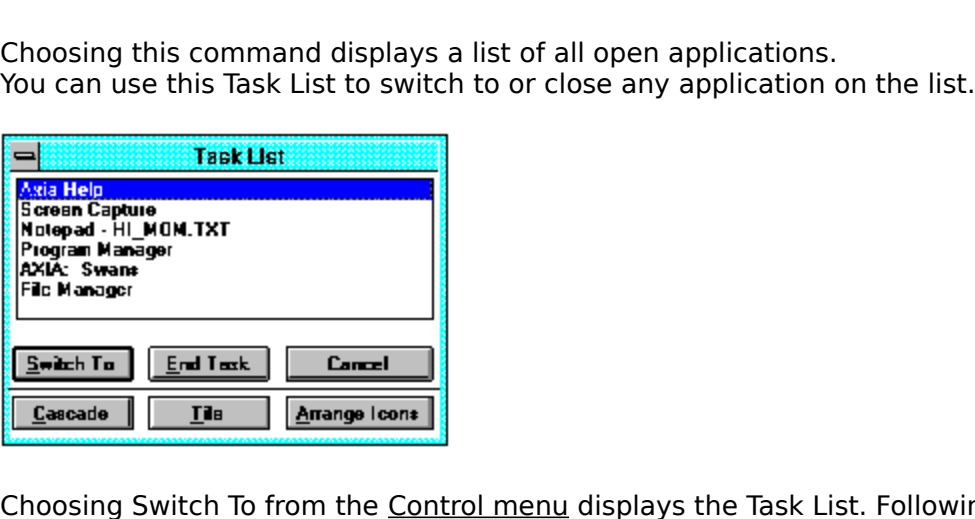

Choosing Switch To from the <u>Control menu</u> displays the Task List. Following are the Task List's<br>options and descriptions.<br>**Switch To**<br>Brings the selected application to the front.<br>**End Task**<br>Closes the selected applicatio

#### **Switch To**

#### **End Task**

#### **Cancel**

#### **Cascade**

**Switch To**<br>**Switch To**<br>Brings the selected applie<br>**End Task**<br>Closes the selected applie<br>**Cancel**<br>Closes the Task List box.<br>**Cascade**<br>Arranges the windows of<br>application's <u>title bar.</u>

#### **Tile**

End Task<br>Closes the selected application.<br>Cancel<br>Closes the Task List box.<br>Cascade<br>Arranges the windows of open applications<br>application's <u>title bar.</u><br>Tile<br>Arranges the windows of open applications<br>application in its enti **Cancel**<br>Closes the Task List box.<br>**Cascade**<br>Arranges the windows of open a<br>application's <u>title bar.</u><br>Tile<br>Arranges the windows of open a<br>application in its entirety.<br>**Arrange Icons**<br>Arranges the icons of all minimi Cascade<br>Arranges the windows of<br>application's <u>title bar.</u><br>Tile<br>Arranges the windows of<br>application in its entirety<br>**Arrange Icons**<br>Arranges the icons of all<br>find them. application's <u>title bar.</u><br> **Tile**<br>
Arranges the windows of open applications so they do not overlap, letting you see<br>
application in its entirety.<br>
Arrange **Icons**<br>
Arranges the icons of all minimized applications across application's <u>title bar.</u><br>**Tile**<br>Arranges the windows<br>application in its entir<br>**Arrange Icons**<br>Arranges the icons of<br>find them.

#### **Arrange Icons**

application in its entirety.<br>Arrange Icons<br>Arrange Icons<br>Arranges the icons of all minimized applications across the bottom of the screen so you<br>find them. Arrange Icons<br>Arranges the icons of all in its entire<br>find them.  $A$ ranges the icons of all minimized applications across the bottom of you can find them.

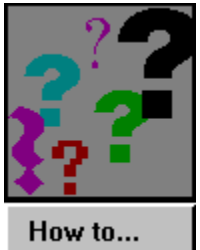

Alt, (spacebar), W or Ctrl + Esc

**See also** Task List

### **Task List**

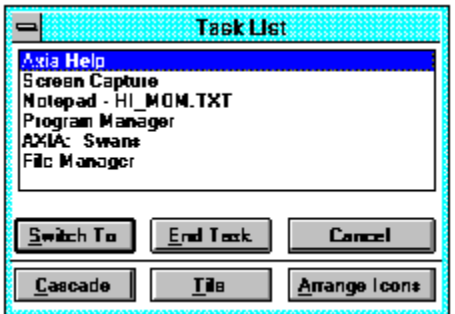

Choosing <u>Switch To</u> from the <u>Control menu</u> displays the Task List. Following are the Task List's<br>options and descriptions.<br>**Switch To**<br>Brings the selected application to the front.<br>**End Task**<br>Closes the selected applicat

#### **Switch To**

#### **End Task**

#### **Cancel**

#### **Cascade**

**Switch To**<br>Brings the selected applic<br>**End Task**<br>Closes the selected applic<br>**Cancel**<br>Closes the Task List box.<br>**Cascade**<br>Arranges the windows of<br>application's <u>title bar.</u> **End Task**<br>Closes the selected application.<br>**Cancel**<br>Closes the Task List box.<br>**Cascade**<br>Arranges the windows of open applications<br>application's <u>title bar.</u><br>Tile<br>Arranges the windows of open applications<br>application in it **Cancel**<br>Closes the Task List box.<br>**Cascade**<br>Arranges the windows of open a<br>application's <u>title bar.</u><br>Tile<br>Arranges the windows of open a<br>application in its entirety.<br>**Arrange Icons**<br>Arranges the icons of all minimi Cascade<br>
Arranges the windows of<br>
application's <u>title bar.</u><br> **Tile**<br>
Arranges the windows of<br>
application in its entirety<br> **Arrange Icons**<br>
Arranges the icons of all<br>
find them.

#### **Tile**

application's <u>title bar.</u><br> **Tile**<br>
Arranges the windows of open applications so they do not overlap, letting you see<br>
application in its entirety.<br> **Arrange Icons**<br>
Arranges the icons of all minimized applications across application's <u>title bar.</u><br>**Tile**<br>Arranges the windows<br>application in its entir<br>**Arrange Icons**<br>Arranges the icons of<br>find them.

#### **Arrange Icons**

application in its entirety.<br>Arrange Icons<br>Arrange Icons<br>Arranges the icons of all minimized applications across the bottom of the screen so you<br>find them. **Arrange Icons**<br>Arranges the icons of all in the state of the sense of all in them. Arranges the icons of all minimized applications across the bottom of the screen so you can

### **Open (File menu)**

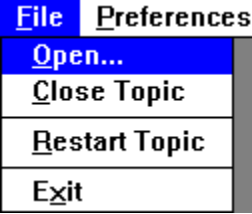

Axia, although only one topic can be active at a time. If you have six Topics open, and wish<br>to open another, simply close one of the six open topics first.

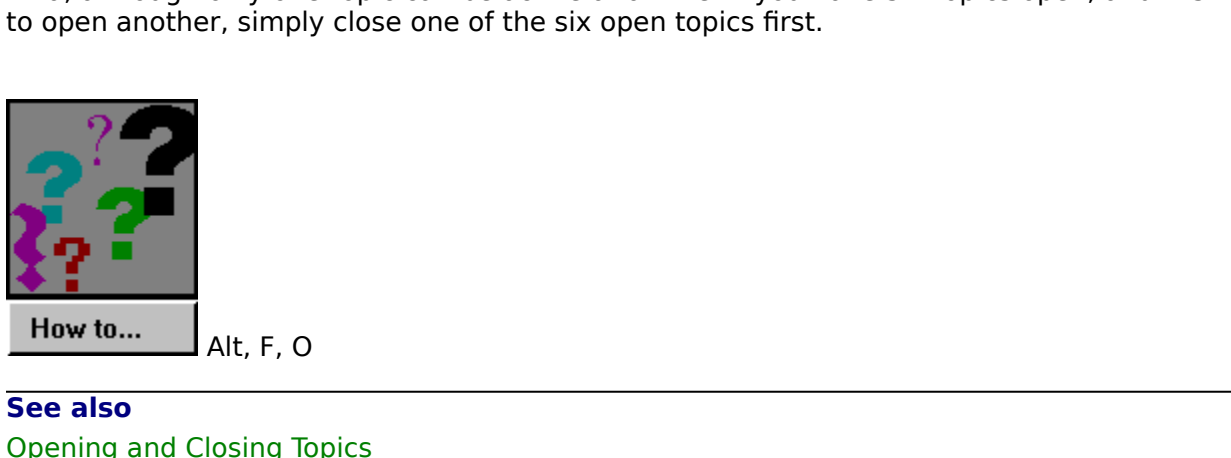

Closing To **See also**

## **Restart Topic (File menu)**

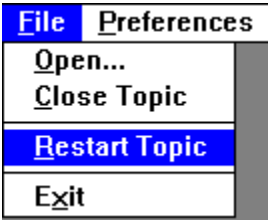

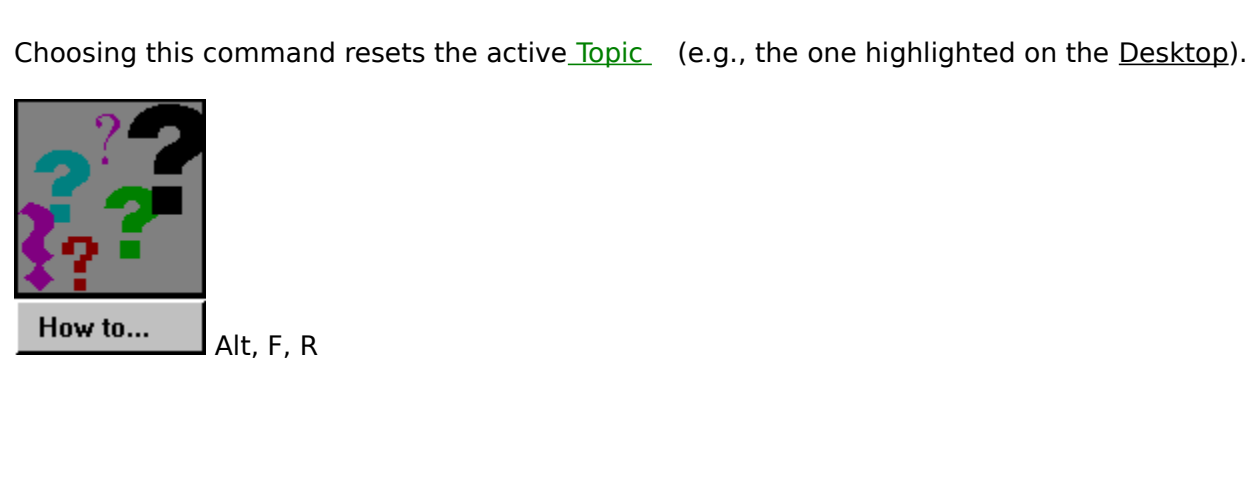

### **Close (File menu)**

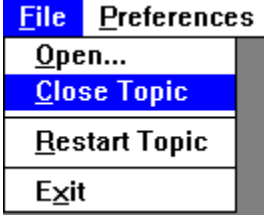

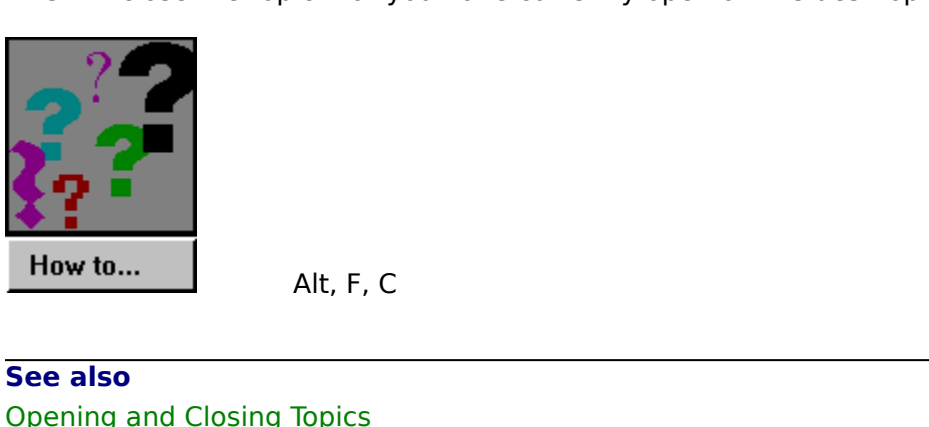

Topics<br>Topics<br>Altra **See also**

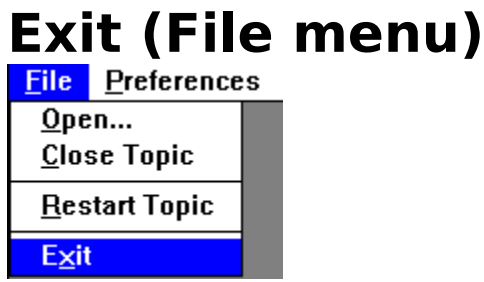

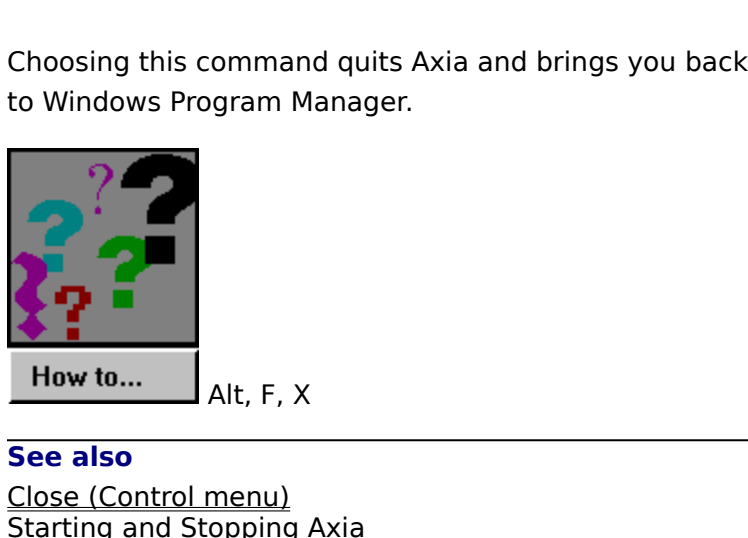

 Alt, F, X **See also** Starting and Stopping<br>
Starting and Stopping

### **Preferences menu**

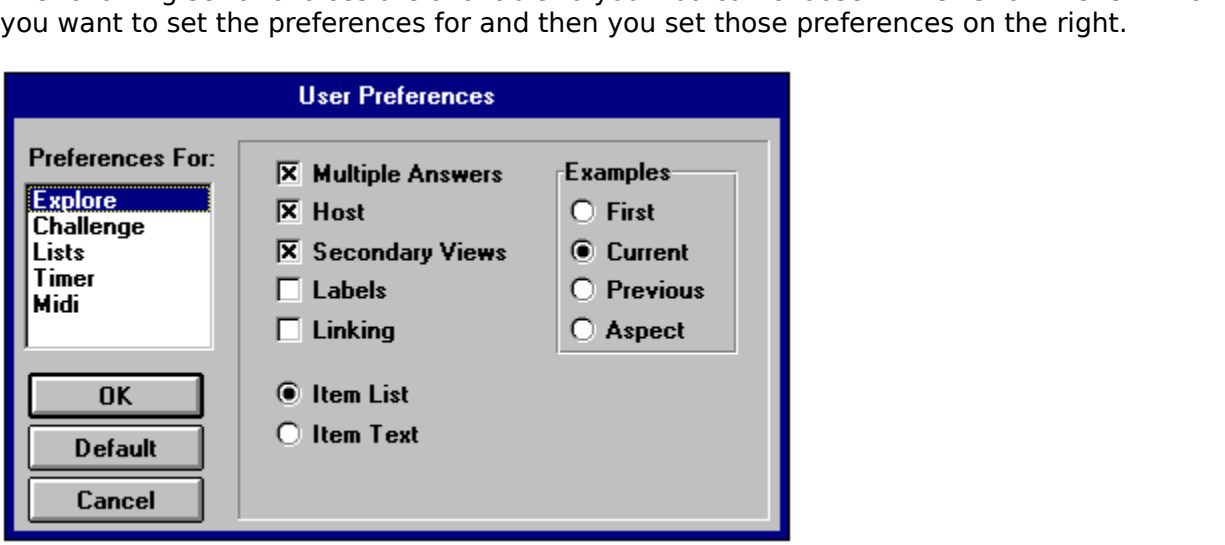

### **Window Linking**

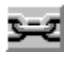

#### **Window Linking**

Window. This link, however, is only established when the selected <u>Item</u> in the left <u>List</u><br>matches the one in the right List. After the link has been established, any changes you<br>make on the left Window or List will effec matches the one in the right List. After the link has been established, any changes yo<br>make on the left Window or List will effect changes on the right Window and List. This<br>link will break when you select a different Item make on the left Window or List will effect changes on the right Window and List. This<br>link will break when you select a different ltem from the right List.<br>Link will break when you select a different ltem from the right L link will break when you select a different Item from the right List.<br>
And List will break when you select a different Item from the right List.<br>
This will break when you select a different Item from the right List.<br>
This

### **Create Subset (Subsets menu)**

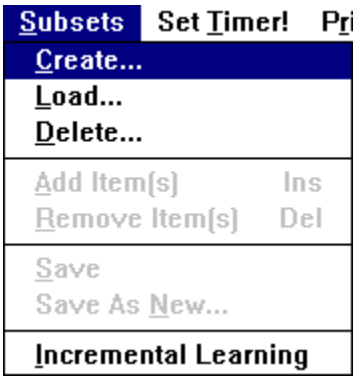

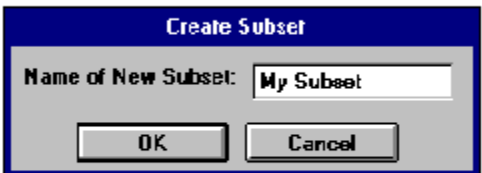

Subsets menu and the above Dialog Box appears. Click anywhere on the box to see the functions of the Dialog Box.<br>Functions of the Dialog Box. functions of the Dialog Box.<br>
Subsets menu and the box to see the box to see the box to see the box to see the box to see the box to see the box to see the box to see the box to see the box to see the box to see the box to

### **Add Item (Subsets menu)**

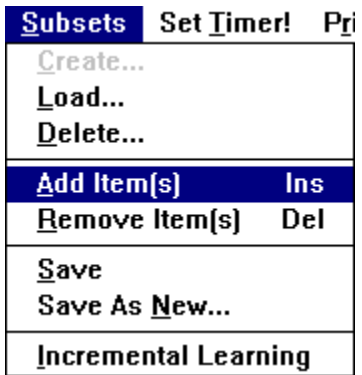

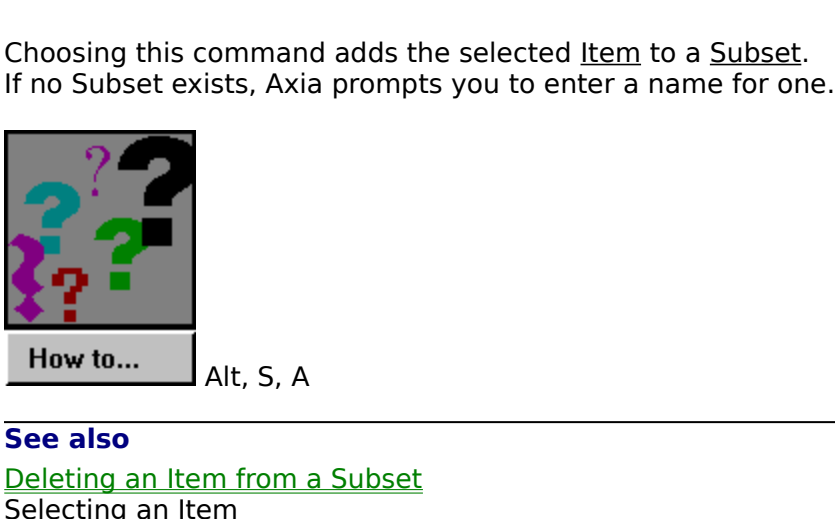

See also<br>
Deleting an Item from a Subset<br>
Selecting an Item **See also** Selecting an Item<br>Selecting an Item

### **Incremental Learning (Subsets menu)**

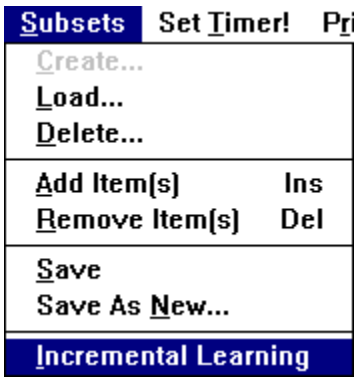

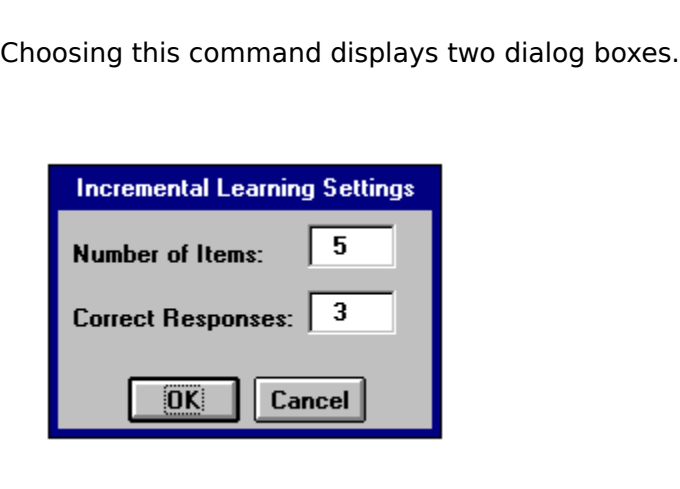

The second dialog box asks you how many times you would like to c<br>before Axia replaces it with an Item from outside the <u>Subset</u>.

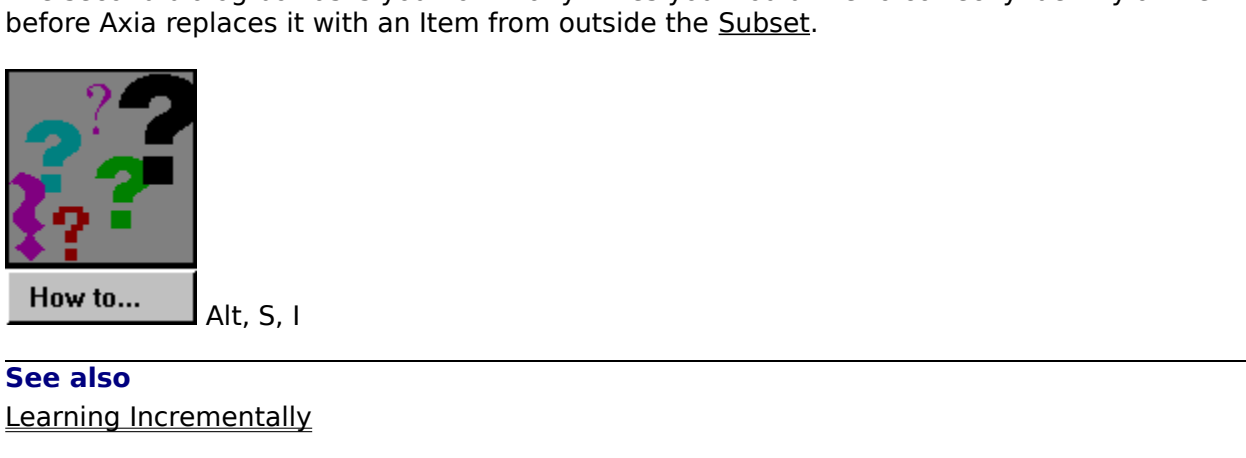

Mentally **See also**

### **Set Timer !**

an Example in a Window.<br>
Provided the Window of the Sample of a Window.<br>
Provided axia will display the will display of the Sample in a Window.

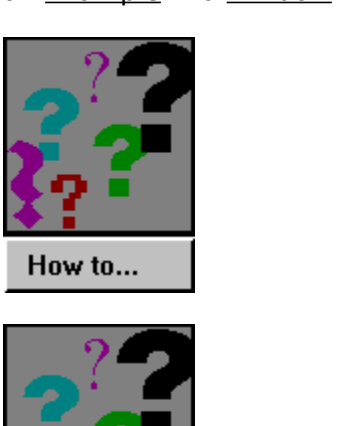

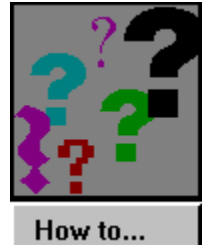

Delay<br>Delay **See also**

## **Contents (Help menu)**

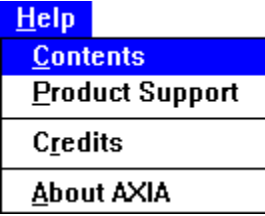

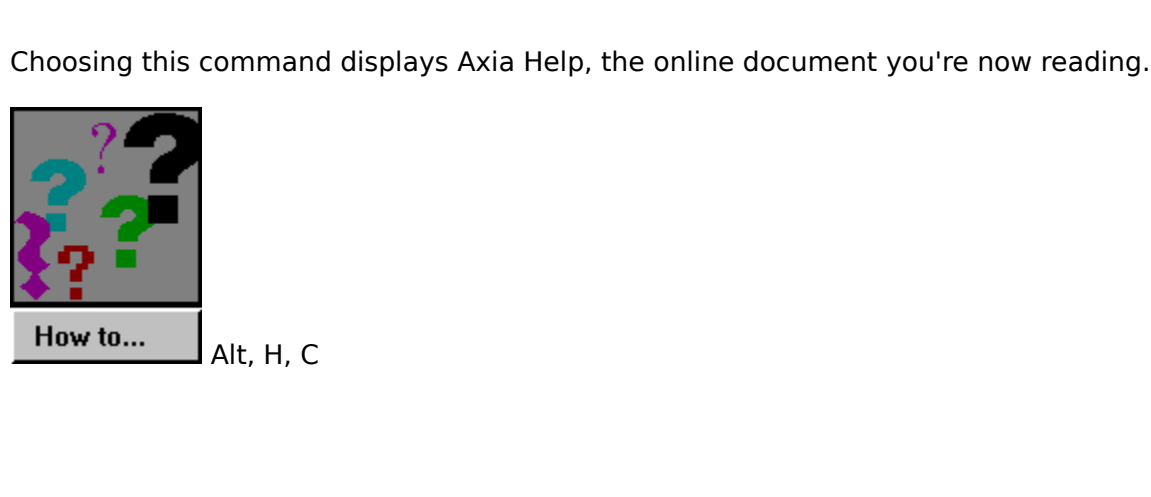

### **Product Support (Help menu)**

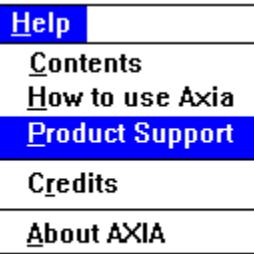

Choosing this com<br>
For technical assis<br>
The China distribution<br>
For technical assis

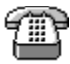

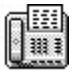

For technical assistance by telephone, call (403) 262-2942.<br>
For technical assistance by telephone, call (403) 262-2942.<br>
For technical assistance by fax, fax your query to (403) 261-1675.

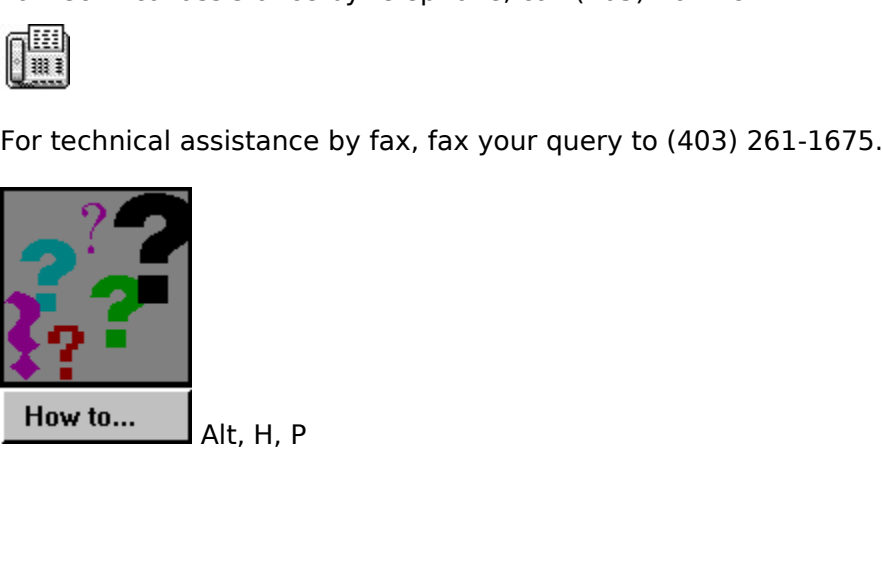

### **About Axia**

 $HeIp$ 

**Contents Product Support** Credits **About AXIA** 

When you choose About Axia, the following box appears.

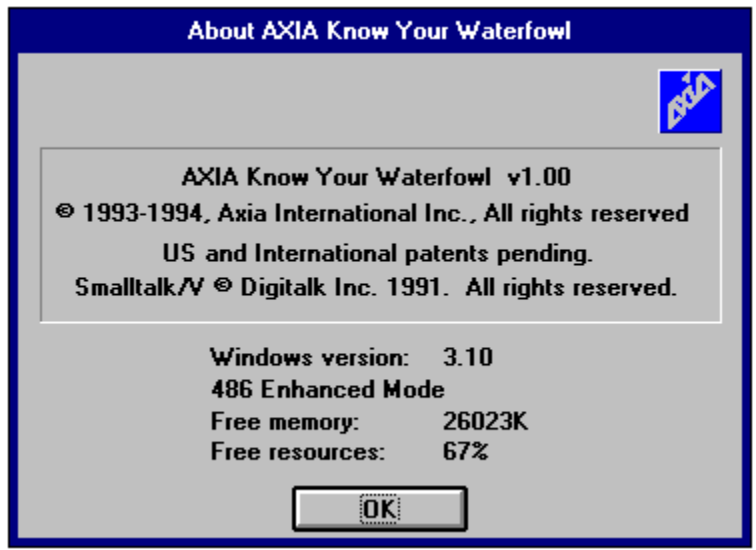

### **Axia Icon**

The Axia icon isn't part of the Axia window, but appears in place of it every time you<br>minimize Axia. The other place you'll find the Axia icon is in <u>Program Manager</u>.<br>**See also**<br>Reducing Axia to an icon and restoring Axi

#### **See also**

minimize Axia. The other place you'll find the Axia icon is in <u>Program Manager</u>.<br>**See also**<br><u>Reducing Axia to an icon and restoring Axia to a window</u><br>Starting and Stopping Axia Starting and Stopping Axia to an icon and restoring Axia to an internal restoring  $\overline{a}$  window and  $\overline{b}$ 

### **Axia window**

### **See also**

The Axia window contains everything Axia does happens here.<br>The Axia to use Axia to an Icon and Restoring Axia to a Window<br>Parts of the Axia Screen See also<br>Reducing Axia to an Icon and Restoring Axia to a<br>Parts of the Axia Screen Parts of the Axia Screen

### **Control menu**

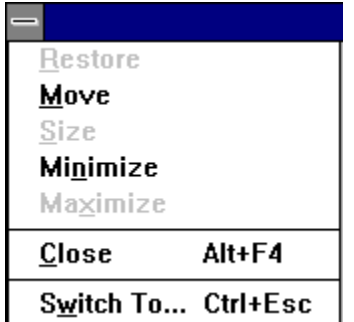

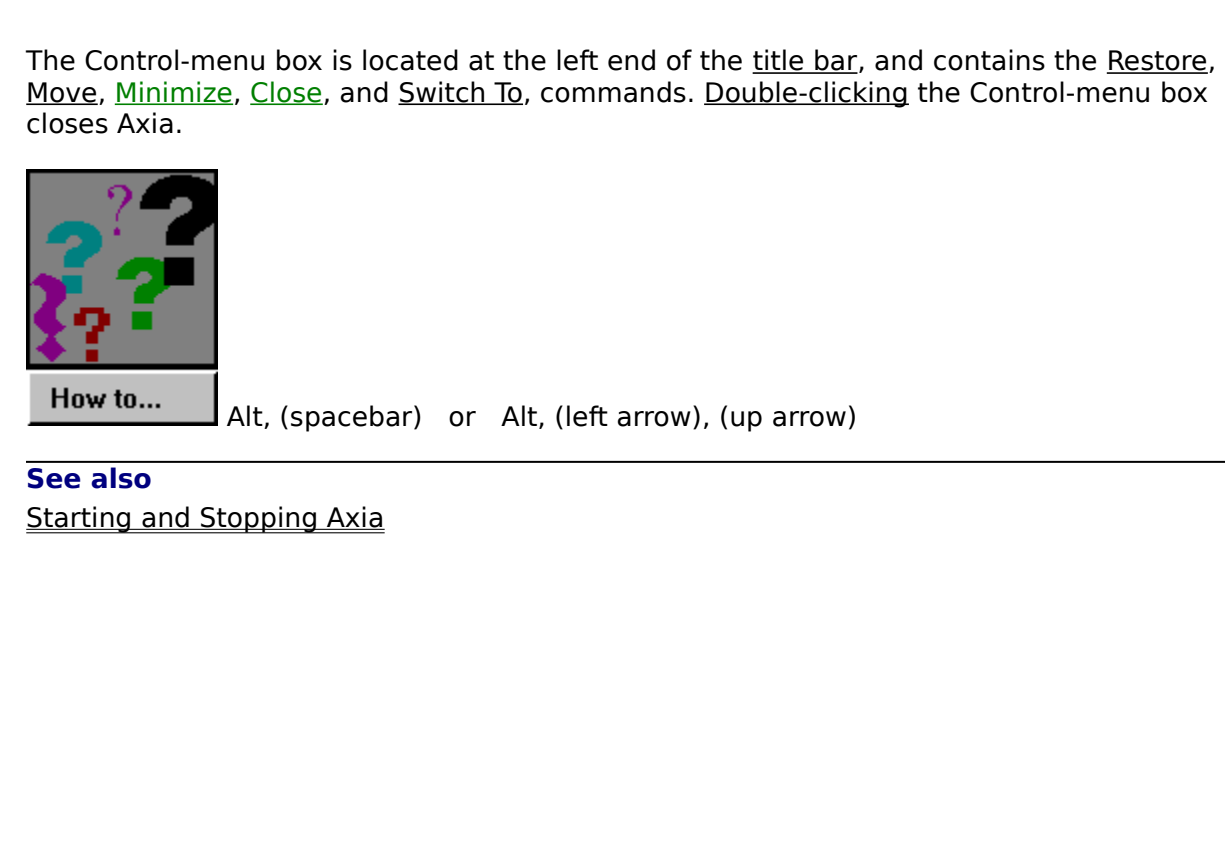

**See also**

### **Title bar**

 $\overline{\phantom{0}}$ 

**AXIA: Sampler** 

 $\vert$   $\vert$ 

button also share the title bar. They are found to the respective left and right of "Axia."

### **Minimize button**

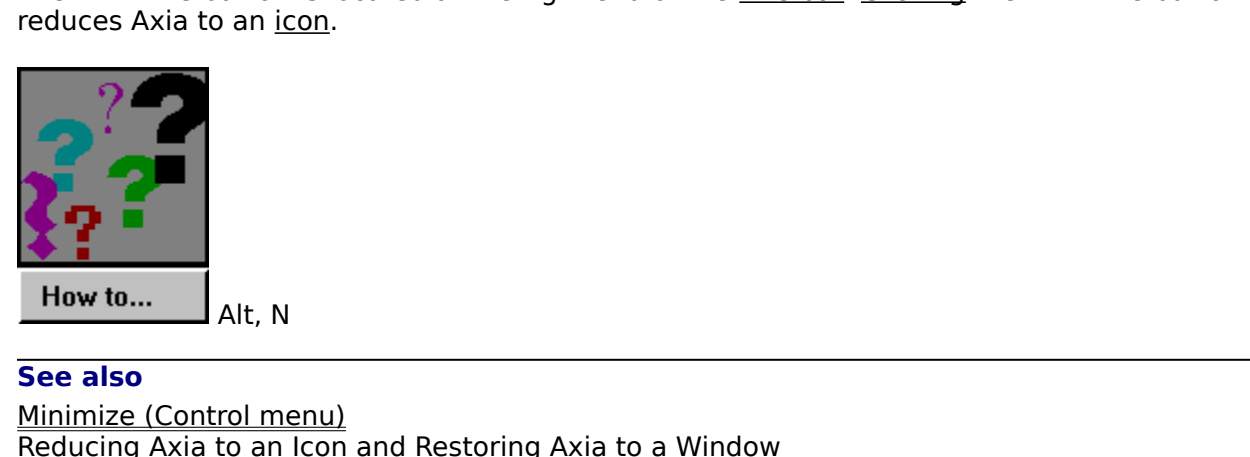

 $\vert \cdot \vert$ 

 Alt, N **See also** Reducing Axia to an Icon<br>
Reducing Axia to an Icon<br>
The Minimize of Minimize of Minimize of Minimize of Minimize of Minimize of Minimize of Minimize of Minimize <br>
The Minimize of Minimize of Minimize of Minimize of Minimiz

### **Menu bar**

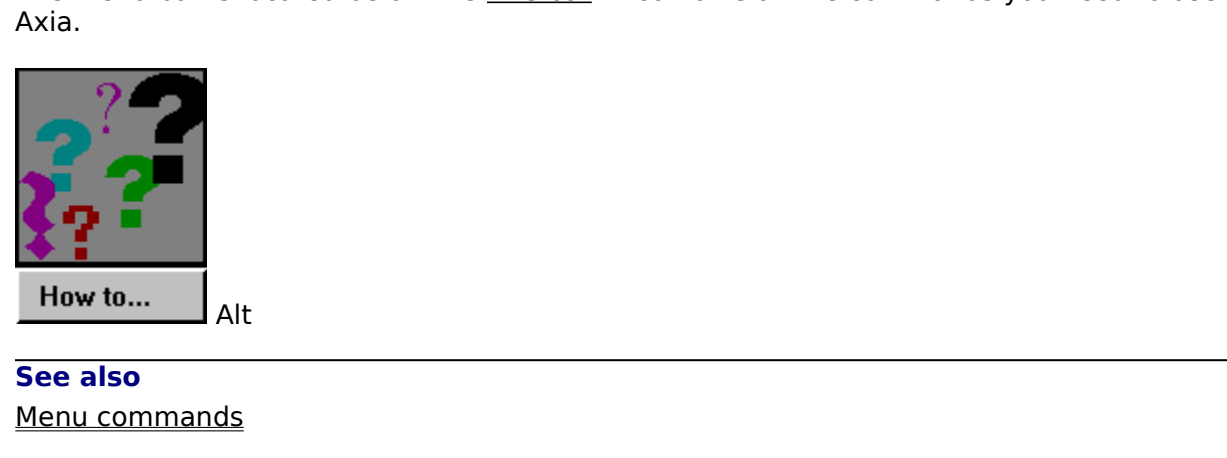

<u>nds</u><br>1991 **See also**
## **Text button**

The Text buttons act as toggle switches: <u>Clicking</u> a Text button the first time *displays* the <u>Text</u><br>associated with the selected <u>Item</u>; clicking a Text button the second hide *hides* the Text<br>associated with the select associated with the selected <u>Item;</u> clicking a Text button the second hide *hides* the Text associated with the selected Item.<br>**See also**<br><u>Selecting an Item</u><br>Using a List\_

#### **See also**

See also<br>Selecting an Item<br>Using a List Using a List<br>
Selection<br>
Selection<br>
Selection<br>
Selection<br>
Selection<br>
Selection<br>
Selection<br>
Selection<br>
Selection<br>
Selection<br>
Selection<br>
Selection<br>
Selection<br>
Selection<br>
Selection<br>
Selection<br>
Selection<br>
Selection<br>
Selection<br>

### **List button**

 $\frac{1}{\frac{1}{2}}$ 

The List buttons act as toggle switches: <u>Clicking</u> a List button the first time *displays* a list of <u>Items</u> in the List ; clicking a List button the second time *hides* the list of Items.<br>**See also**<br>Using a List<sub>.</sub> The List buttons act as toggle switches: <u>Clicking</u> a List button the first time *displays* a list of <u>Items</u> in the List ; clicking a List button the second time *hides* the list of Items.<br>**See also**<br>Using a List<br>Using a Items in the List ; clicking a List button the second time hides the list of Items.

#### **See also**

#### **Explore Mode**

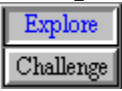

From learn the members of the group by becoming familiar with their different Aspects and examples.<br>
You can use the left window to view a single subject or use both windows.<br>
You may use both windows by linking them<br>
to l

examples.<br>You can use the left window to view a single subject or use both windows.<br>You may use both windows by linking them<br>to learn the same Aspects of two different examples (i.e. different pictures, same<br>view)<br>differen examples.<br>
You can use the left window to view a single subject or use both windows.<br>
You may use both windows by linking them<br>
• to learn the same Aspects of two different examples (i.e. different pictures, same<br>
view)<br>
• You may use both windows by linking them<br>
"
to learn the same Aspects of two different examples (i.e. different<br>
view)<br>
different attributes of the same example (i.e. same picture, different<br>
See also<br>
Switching Modes<br>
Cha The May to learn the same Aspects of two different attributes of the same example.<br>
You different attributes of the same example.<br>
See also<br>
<u>Switching Modes</u><br>
Challenge Mode different attributes of the same example (i.e. same picture, different views)<br>
so<br>
<u>ng Modes</u><br>
<u>ge Mode</u>

see and the service of the service of the service of the service of the service of the service of the service of the service of the service of the service of the service of the service of the service of the service of the die different attributes of the same example of the same picture, different views) of the same picture, and the same picture, and the same picture, and the same picture, and the same picture, and the same picture, and the **See also** Challenge Mode

### **Product Support**

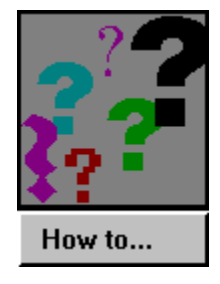

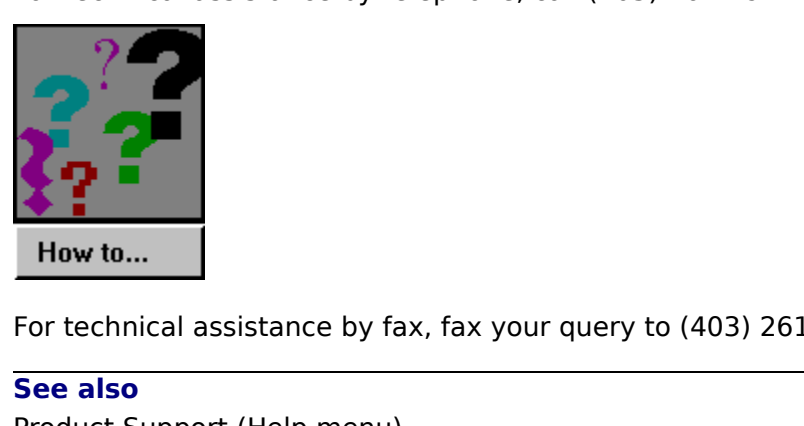

See also<br>Product Support (Help menu)<br>The fact of the control of the control of the control of the control of the control of the control of the control of the control of the control of the control of the control of the cont **See also**

#### **Remove Item (Subsets menu)**

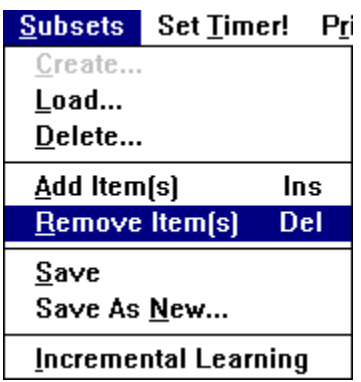

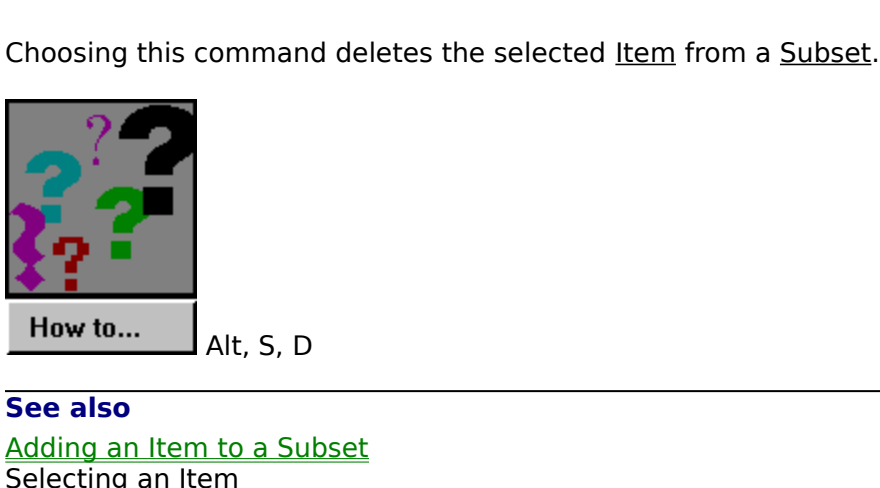

**See also**<br>Adding an Item to a Subset<br>Selecting an Item **See also** Selecting an Item<br>
Selecting an Item

### **Set Timer!**

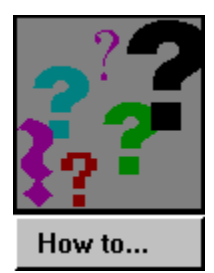

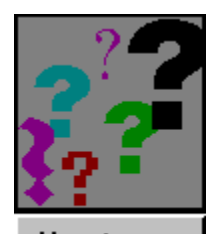

How to... Alt, T, T

### **Set timer delay**

This sets the time, in seconds, the item will appear on the screen.

### **Timer off**

This turns the timer off.

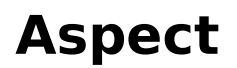

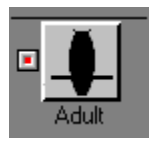

photograph, video, or different point of view of the item on the item.<br>
See also<br>
Examples

photograph, video, or different point of view of view of view of the <u>state of view of the item on the Window.</u><br>Examples **See also**

### **File menu**

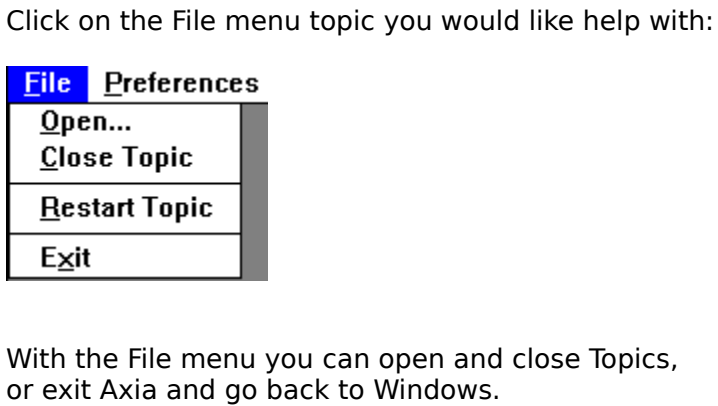

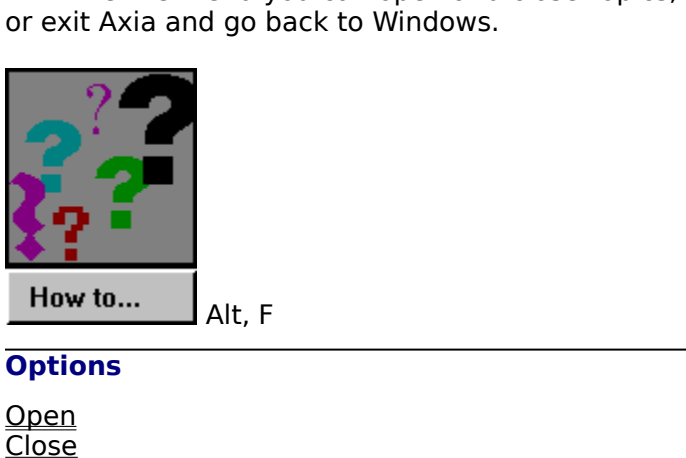

Alt, F

**Options**

<u>Close</u><br>Resta<br>Exit <u>Resta</u><br>Exit<br>Exit Exit<br>Restaurant<br>Tanàna dia kaominina dia kaominina dia kaominina dia kaominina dia kaominina dia kaominina dia kaominina dia k<br>Tanàna mandritry ny kaominina dia kaominina mpikambana amin'ny fivondronan-kaominina dia kaomin

#### **Challenge Mode**

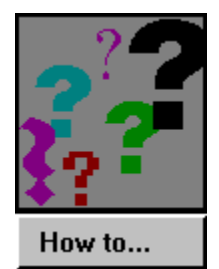

know the Aspects of the <u>list.</u> Axia will display an <u>iter</u><br>in the left screen and you have to type the name of<br>in the box provided, or click on the name in the list.<br>answer does not match the item displayed Axia will<br>our in the left screen and you have to type the name of t<br>in the left screen and you have to type the name of t<br>in the box provided, or click on the name in the list. If<br>answer does not match the item displayed Axia will s<br>our in the box provided, or click on the name in the list. If your<br>in the box provided, or click on the name in the list. If your<br>answer does not match the item displayed Axia will show<br>our answer on the right hand screen so y in the box provided and the box provided and the box provided Axia will show<br>our answer on the right hand screen so you learn the item your answer on the right hand screen so you learn the item your answer on the right han

#### **See also**

our answer on the right hand screen so you learn the item<br>See also<br>Explore Mode<br>Set Timer (Timer menu)<br>Subsets menu See also<br>Explore Mode<br>Set Timer (Timer menu)<br>Subsets menu Set Timer (Tir<br>Subsets menu<br>Subsets menu Subsets menu<br>
Subsets menu<br>
Timer menu<br>
Timer menu<br>
Timer menu<br>
Timer menu

#### **Subsets menu**

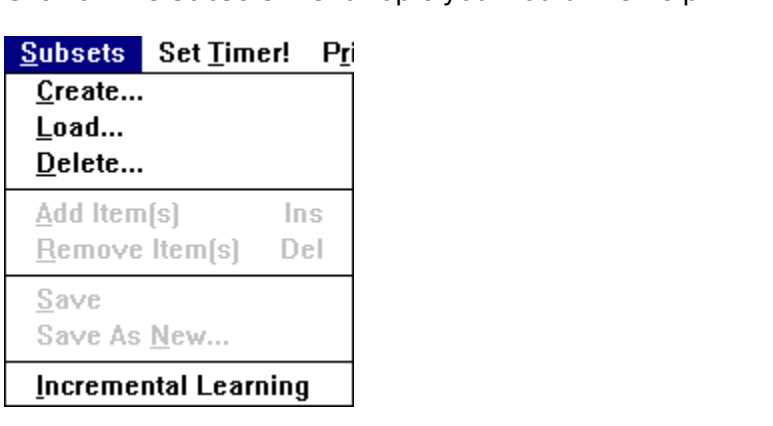

The Subsets means who subsets and change the <u>items</u> in the subset once you have learned<br>them.<br>You can also Save your own subset and Load it later.<br>The Subsets means of learned and the group in smaller chunks.<br>Alt, S

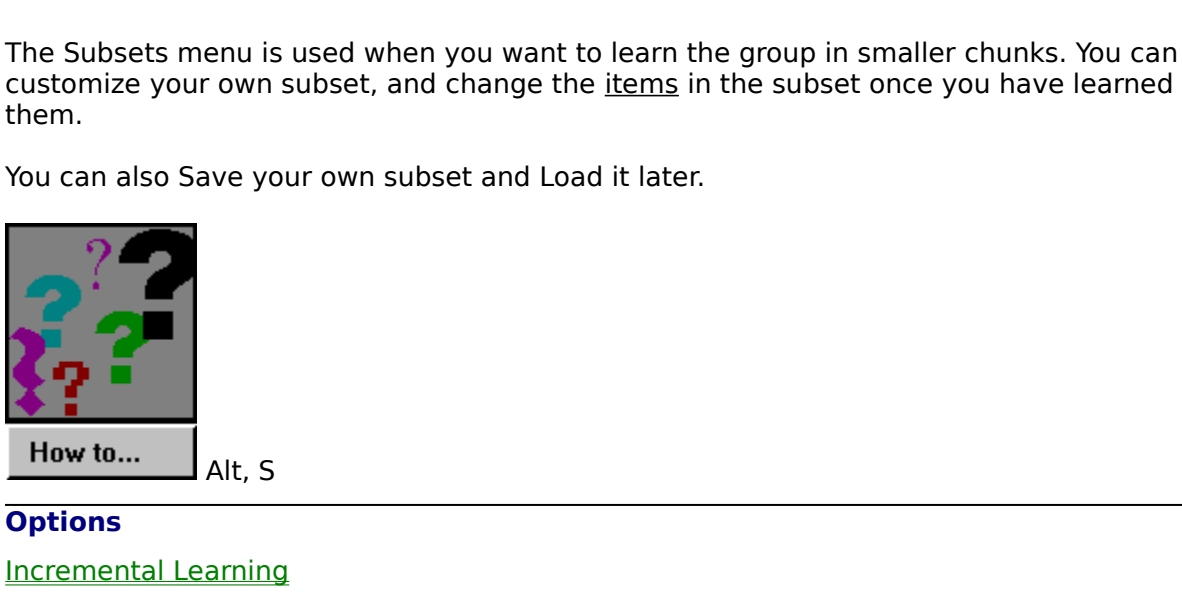

earning<br>Barning **Options**

#### **Set Timer**

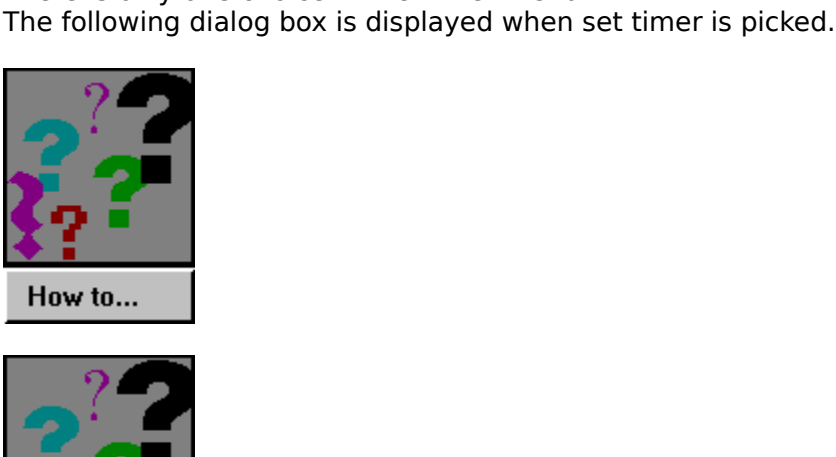

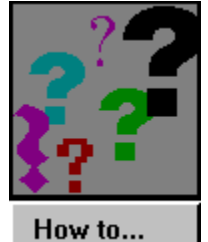

Alt, T

**Options**

 $\frac{1}{\sqrt{10}}$ Set Timer Delay<br>
Set Timer Delay<br>
The Corporation of the Corporation of the Corporation of the Corporation of the Corporation of the Corporation of the Corporation of the Corporation of the Corporation of the Corporation o

### **Help menu**

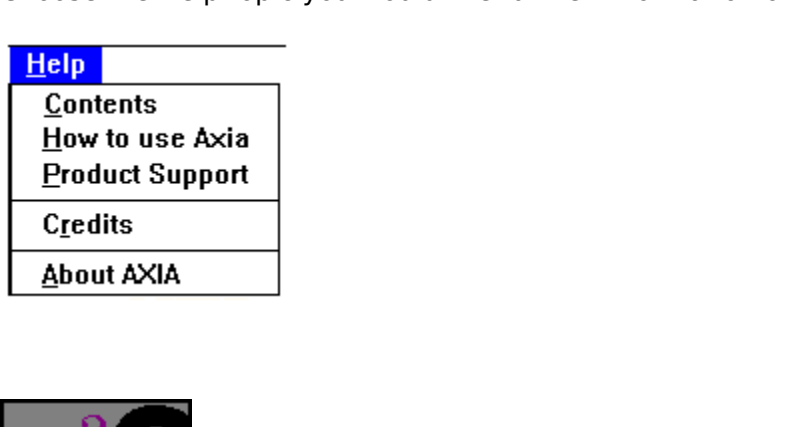

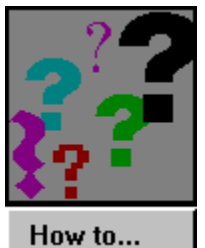

Alt, H

**Options**

 $\frac{d\mathbf{r}}{dt}$ <u>Credits</u><br>Product <u>S</u><br>About Product<br>About<br>About About<br> Production<br> Support Support Support Support Support Support Support Support<br> Support Support Support Support Support Support Support Support Support Support Support Support<br> Support Support Support Support Support S

#### **Labels**

The Labels will appear.<br>These Labels will appear.<br>
Can set up Axia to automatically display the labels in the Preferences window.<br>
Displays that the preferences window.<br>
See also<br>
See also<br>
Preferences

can set up Axia to autom<br>pressing on the Zoom but<br>See also<br>Preferences

Item. If you click on the Labels button,<br>
These Labels will appear.<br>
You can set up Axia to automatically display the labels in the Preferences window.<br>
By pressing on the Zoom button with labels on you can see a full scre By pressing on the Zoom button with labels on you can see a full screen pictire window.<br>See also<br><u>Preferences</u>

By pressing on the Zoom but the Zoom but<br>
See also<br>
<u>Preferences</u> **See also**

#### **Link Right and Left Windows**

Linked' comparisons between <u>items</u>, aspects, and examples can be made very quickly.<br>You can link the left window with the right window by clicking on the Link button,  $\mathcal{L}$ <br>Axia screen, or by selecting it on the Prefer Axia screen, or by selecting it on the Preferences Dialog Box.<br>
Axia screen, or by selecting it on the Preferences Dialog Box.

### **Quitting Axia**

#### **To stop or quit Axia, do one of the following**

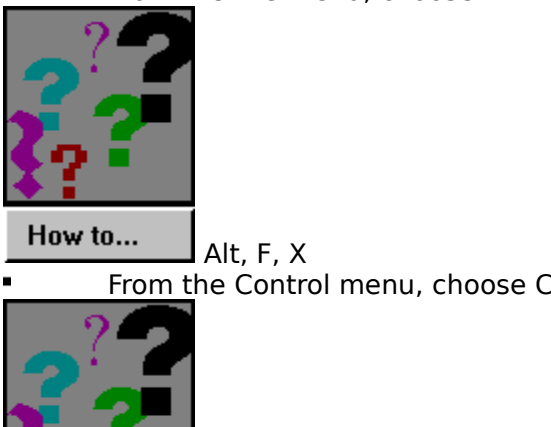

 $\blacksquare$ 

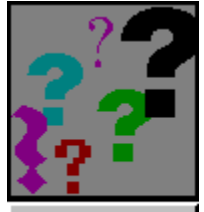

Alt, C or<br>Alt, C or<br>Alt, C or<br>Alt, C or<br>Alt, Menul From the Control mental<br>
Alt, C or Alt + F4<br>
Double-click the <u>Control-menu box</u>.<br>
So<br>
Control menu,<br>
menu  $\blacksquare$ 

#### **See also**

e-click the <u>Control-</u><br>
<u>menu</u> So<br>Control-menu <u>menu</u><br>Topics.<br>Topics. Close (Control menu)<br>Control menu<br>Closing Topics **Closing Topics** 

#### **Getting Started**

are the Aspects, each with a left and right button connected to the left and right windows.<br>
You can scroll through the list by <u>clicking the mouse</u> on the up and down arrows beside the<br>
list. Select a new <u>item</u> in the li You can scroll through the list by <u>clicking the mouse</u> on the up and down arrows beside the list. Select a new <u>item</u> in the list by <u>clicking the mouse</u> on the up and down arrows beside the list. Select a new <u>item</u> in t Voltage the list. Select a new <u>item</u> in the list by clicking on it and it will appear in the <u>selection window</u><br>above the list. This will cause an Aspect of the item to be displayed.<br>To see a different aspect of an item,

above the list. This will cause an Aspect of the item to be displayed.<br>To see a different aspect of an item, choose another aspect from the buttons displayed<br>between the two windows.<br><br>**References**<br>**References**<br>**References** To see a different aspect of an item, choose another aspect from the<br>between the two windows.<br><br><br>**Aspect of the interval cause of the interval cause of the interval cause of the index**<br>Below the window are a series of butto To see a different aspects.<br>To see a different aspects.<br>They to see an item of a series of anywhere on this graphic to see how to pick Aspects.<br>Below the window are a series of buttons.<br>By clicking on the horizontal scroll

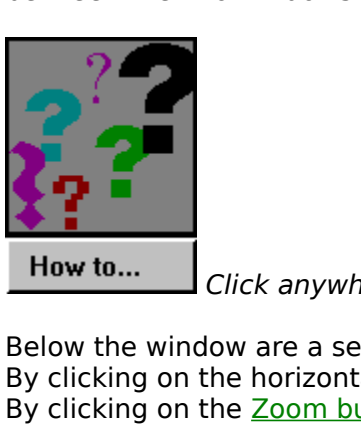

Click anywhere on this graphic to see how to pick Aspects.

By clicking on the horizontal scroll bar you<br>By clicking on the horizontal scroll bar you<br>By clicking on the <u>Zoom button</u> you can ge<br>By clicking on the <u>Solo button</u>, information wi<br>If you click the <u>Text button</u>, informa By clicking on the Zoom button you can get the big picture.<br>By clicking on the Zoom button you can get the big picture.<br>By clicking on the Solo button you can see the item by itself.<br>If you click the <u>Text button</u>, informa By clicking on the <u>Solo button</u> you can see the item by itself<br>If you click the <u>Text button</u>, information will appear in the bo<br>Click on the <u>List button</u> on the right hand side.<br>Choose the same item from the right hand If you click the <u>Text button</u>, information will appear in the bo:<br>Click on the <u>List button</u> on the right hand side.<br>Choose the same item from the right hand list as chosen on<br>Click on the example bar below the right hand If you can the List button on the right hand side.<br>Click on the List button on the right hand list as chosen on the left hand side.<br>Click to the example bar below the right hand window to see another example of<br>Pick a diff Choose the same item from the right hand list is Click on the example bar below the right hand Pick a different aspect for the right hand side b different Aspect button than the one chosen for You are now seeing different Click on the example bar below the right hand window to see another example<br>Pick a different aspect for the right hand side by clicking on the right hand butt<br>different Aspect button than the one chosen for the left hand s

Pick a different aspect for the right hand side by clicking on the right hand button of a different Aspect button than the one chosen for the left hand side.<br>You are now seeing different Aspects of the same item.<br>Press on different Aspect button than the one chosen for the left hand side.<br>
You are now seeing different Aspects of the same item.<br>
Press on the Text button to see any text associated with the item.<br>
To see the same aspect of two You are now seeing different Aspects of the same item.<br>Press on the Text button to see any text associated with the item.<br>To see the same aspect of two different items, first choose different<br>right lists, and then press on Press on the Text button to see any text associated with<br>To see the same aspect of two different items, first choright lists, and then press on the middle of the aspect k<br>You are ready to begin learning the items. You m<br>or To see the same aspect of two different items, first choose differe<br>right lists, and then press on the middle of the aspect button.<br>You are ready to begin learning the items. You may learn if<br>or by using subsets.

# Tright lists, and then press on the middle of the aspect button.<br>
You are ready to begin learning the items. You may learn incrementally<br>
or by using subsets.<br>
The left and the left and the left and the left and the left a **You are ready to begin learning the items. You may learn incrementally or by using subsets.**

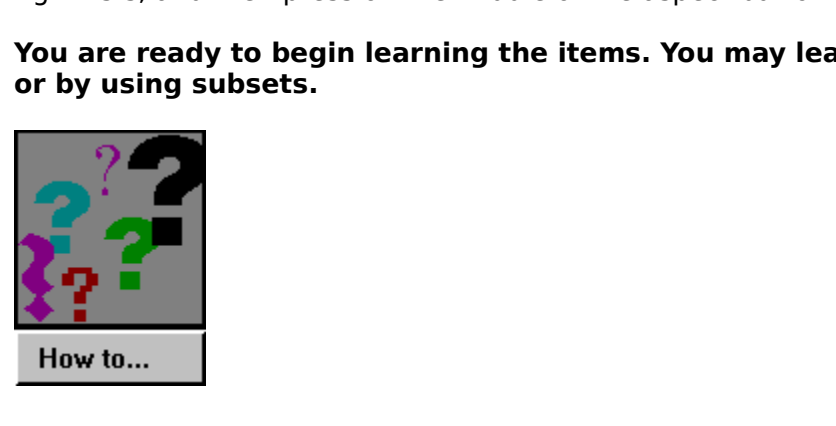

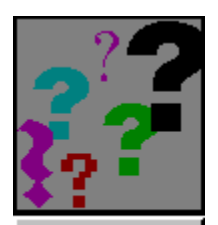

How to...

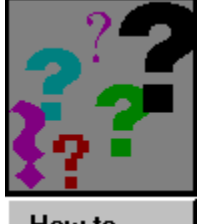

How to...

#### **Incremental Learning (Introduction)**

- 
- The list by using a shorter dynamic list.<br>
When you choose Incremental Learning, the following Dialog Box appears, where you set<br>
the size of the incremental learning group and when you would like Axia to<br>
automatically sw the <u>list</u> dynamic list be a shorter dynamic list.<br>
the size of the incremental learning ground and the size of the incremental learning group<br>
group you want to learn incrementally. the size of the incremental learning group and when you would like Axia to<br>automatically switch items in the group. Axia asks you how many members of the<br>group you want to learn incrementally. The default is 5. You can cha the size of the size of the size of the size of the incrementally. The default is 5. You can change it if<br>group you want to learn incrementally. The default is 5. You can change it if<br>and when the size of the size of the s

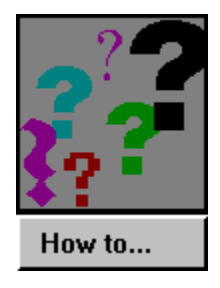

action you want to learn incrementally. The default is 5. You can change it if you like<br>at the group. The gradient is 5. You can change it if you like<br>and the group. And the group members of the size of your incremental le group you want to learn incremental learning group and the replacement settings.

replacement settings.<br>The Incremental Learning group now appears on the desktop. Axia randomly picks items,<br>from the list for you to explore. These now appear in the left list. Explore the items,<br>seeing their different Asp Fincremental Learning<br>from the list for you to<br>seeing their different .<br>you know the items at<br>k on the next part of t from the list for you to explore. These now appear in the left list. Explore the items,<br>seeing their different Aspects and the different examples of the items. Once you think<br>you know the items and all their Aspects, you a from the list of the list of the different examples of the items. Once you this you know the items and all their Aspects, you are ready to have Axia **challenge** you know the items and all their Aspects, you are ready to ha you know the items and all their Aspects, you are ready to have Axia **challenge** you.<br>
k on the next part of the Introduction to Axia you would like to see. you know the items and all their Aspects, you are ready to have Axia **challenge** you.<br>
k on the next part of the Introduction to Axia you would like to see.<br> **All the set of the introduction** to Axia you would like to see.

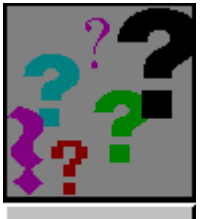

#### **Making Subsets (Introduction)**

- 1. To make a Subset, make sure you have the main topic chosen from the desktop.
- 2. Choose 'Create' from the Subsets menu and give your subset a name.
- members of the Subset, adding or deleting items, at any time.<br>
1. To make a Subset, make sure you have the main <u>topic</u> chosen from the <u>desktop.</u><br>
2. Choose <u>'Create'</u> from the Subsets menu and give your subset a name.<br> **3.** If the right list is not on the screen, click on the List button below the right window
- 4. Pick an item you would like to add to your subset from the right list.
- **5.** From the Subset menu, choose 'Add Item.'
- **6.** The subset you have named will appear on the desktop.
- 7. Repeat steps 4 to 6 for each item you would like to add to your subset.
- **8.** Explore the items in your subgroup.

To make a Subset, make sure you have the main topic chosen f<br>Choose 'Create' from the Subsets menu and give your subset a<br>If the right <u>list</u> is not on the screen, click on the <u>List button</u> beld<br>to make it appear.<br>Pick an Choose 'Create' from the Subsets menu and give your subset a name.<br>If the right <u>list</u> is not on the screen, click on the <u>List button</u> below the right wind<br>to make it appear.<br>Pick an <u>item</u> you would like to add to your s Choose <u>'Create'</u> from the Subsets menu and give your subset a name.<br>If the right <u>list</u> is not on the screen, click on the <u>List button</u> below the r<br>to make it appear.<br>Fick an <u>item</u> you would like to add to your subset f If the right list.<br>
If the right list is appear.<br>
Pick an <u>item</u> you would like to add to your subset from the right list.<br>
From the Subset menu, choose 'Add Item.'<br>
The subset you have named will appear on the desktop.<br>
R Pick an <u>item</u> you w<br>From the Subset m<br>The subset you ha<br>Repeat steps 4 to<br>Explore the items<br>You can increase t<br>You can also delet<br>highlight the item<br>Alt S D. The item<br>ve you think you ar<br>Axia challenge you . From the Subset menu, choose '<u>Add Item</u>.'<br>
The subset you have named will appear on the desktop.<br>
Repeat steps 4 to 6 for each item you would like to add to your subs<br>
Explore the items in your subgroup.<br>
You can increa From the Subset menu, choose 'Add Item.'<br>The subset you have named will appear or<br>Repeat steps 4 to 6 for each item you wou<br>Explore the items in your subgroup.<br>You can increase the size of your subgroup<br>You can also delete Repeat steps 4 to 6 for each item you would like to add Explore the items in your subgroup.<br>
You can increase the size of your subgroup by adding mental will also delete objects from your subgroup. To delete highlight the Explore the items in your subgroup.<br>
You can increase the size of your subgroup by adding more items to it.<br>
You can also delete objects from your subgroup. To delete an item from<br>
highlight the item in the **left** list. Ch You can increase the size of your suk<br>You can also delete objects from you<br>highlight the item in the **left** list. Ch<br>Alt S D. The item will be deleted from<br>the you think you are familiar with the<br>Axia challenge you. You can also delete objects from your subgroup. To delete an item from highlight the item in the **left** list. Choose <u>'Delete Item'</u> from the Subset Alt S D. The item will be deleted from the subset.<br>Le you think you are f highlight the item in the **left** list. Choose <u>'Delete Item'</u> from the Subset menu. Or type Alt S D. The item will be deleted from the subset.<br>Alt S D. The item will be deleted from the subset.<br>Le you think you are familia

highlight the item in the **left** list. Choose <u>'Delete Item'</u> from the Subset menu. Or type<br>Alt S D. The item will be deleted from the subset.<br>Le you think you are familiar with the items in your subgroup you are ready to Axia challenge you.<br>Axia challenge you.<br>Alternative with the items in you.

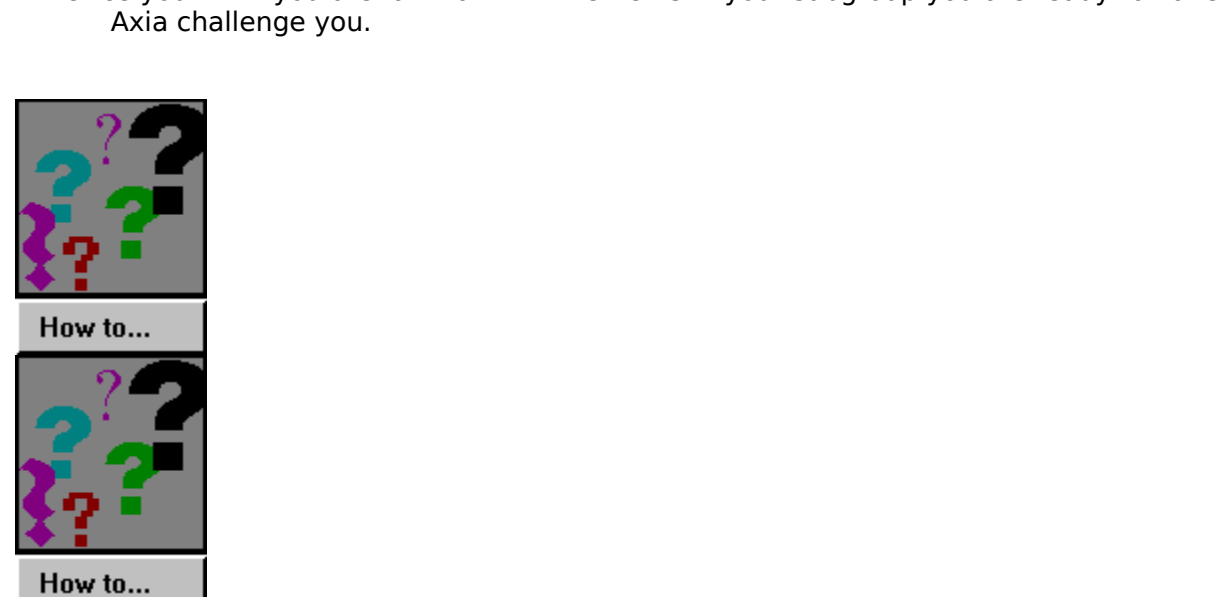

#### **Challenge Mode (Introduction)**

In Challenge mode.<br>
In Challenge mode.<br>
The topic of the topic for the topic.<br>
The topic for other options.<br>
The topic for other options.

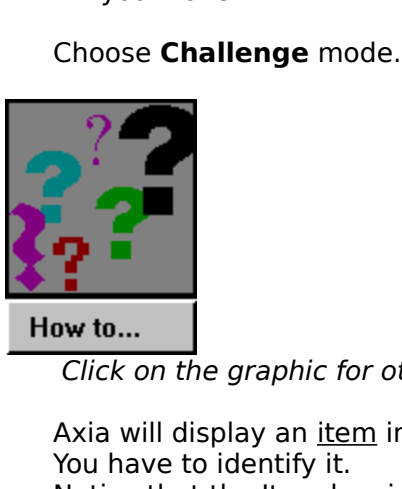

Click on the graphic for other options.

- The You have to identify it.<br>
Notice that the Item box is empty.<br>
You can type the name of the item in the item box<br>
If your answer is different from the item displaye<br>
window. This way you learn the item in the rig<br>
mista Notice that the Item bot<br>You can type the name<br>If your answer is differ<br>window. This way y<br>mistakes. Try ident<br>give you the answer<br>appears below the<br>button<br>As you learn the meml<br>that you gradually You can type the name of the item<br>If your answer is different from the<br>window. This way you learn the<br>mistakes. Try identifying the ite<br>give you the answer, click on t<br>appears below the left window<br>button<br>As you learn the If your answer is different from the item displayed, your answer will appear i<br>window. This way you learn the item in the right window, so you learn by<br>mistakes. Try identifying the item in the left window again. If you wo window. This way you learn the item in the right window, so you learn by your<br>mistakes. Try identifying the item in the left window again. If you would like Axia to<br>give you the answer, click on the <u>Answer</u> button. If you mistakes. Try identifying the item in the left window again. If you would like Ax<br>give you the answer, click on the <u>Answer</u> button. If your answer is correct, **Yes**<br>appears below the left window. If you want the next chal give you the answer, click on the <u>Answer</u> button. If your answer is correct, **Yes**<br>appears below the left window. If you want the next challenge, click on the <u>Question</u><br>button<br>you learn the members of the group, Axia wil give you the answer, click on the <u>Answer</u> button. If your answer is correct, **Yes**<br>appears below the left window. If you want the next challenge, click on the <u>Qu</u>e<br>button<br>you learn the members of the group, Axia will aut
- button<br>
you learn the members of the group, Axia will automatically change the members so<br>
that you gradually become familiar with all the members of the group.<br>
The contract of the group. that you gradually become familiar with all the members of the group.

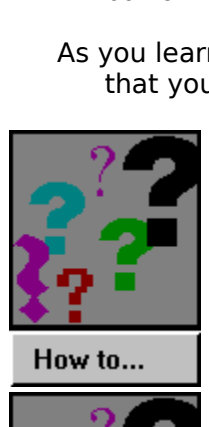

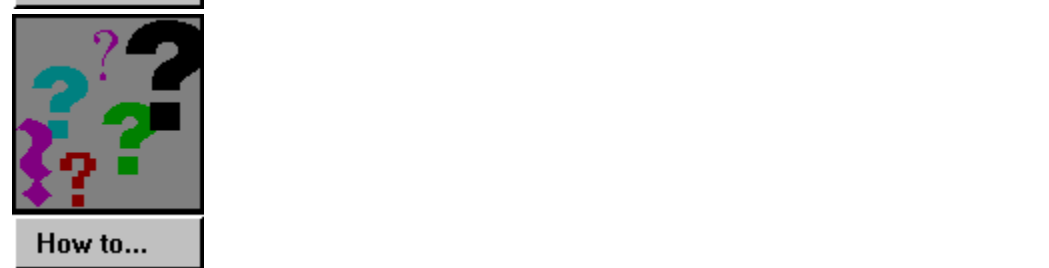

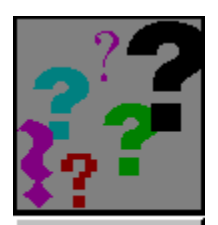

How to...

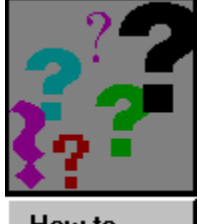

How to...

#### **Keyboard Shortcuts**

Control mental to give Att button, then **F**, then **O**.<br>
To add an item to a subset, you would type the **AIt** button, then **S**, then **A**.<br>
A comma after the keys means that the keys are typed in order.<br>
A plus sign (+) bet

#### **Control menu**

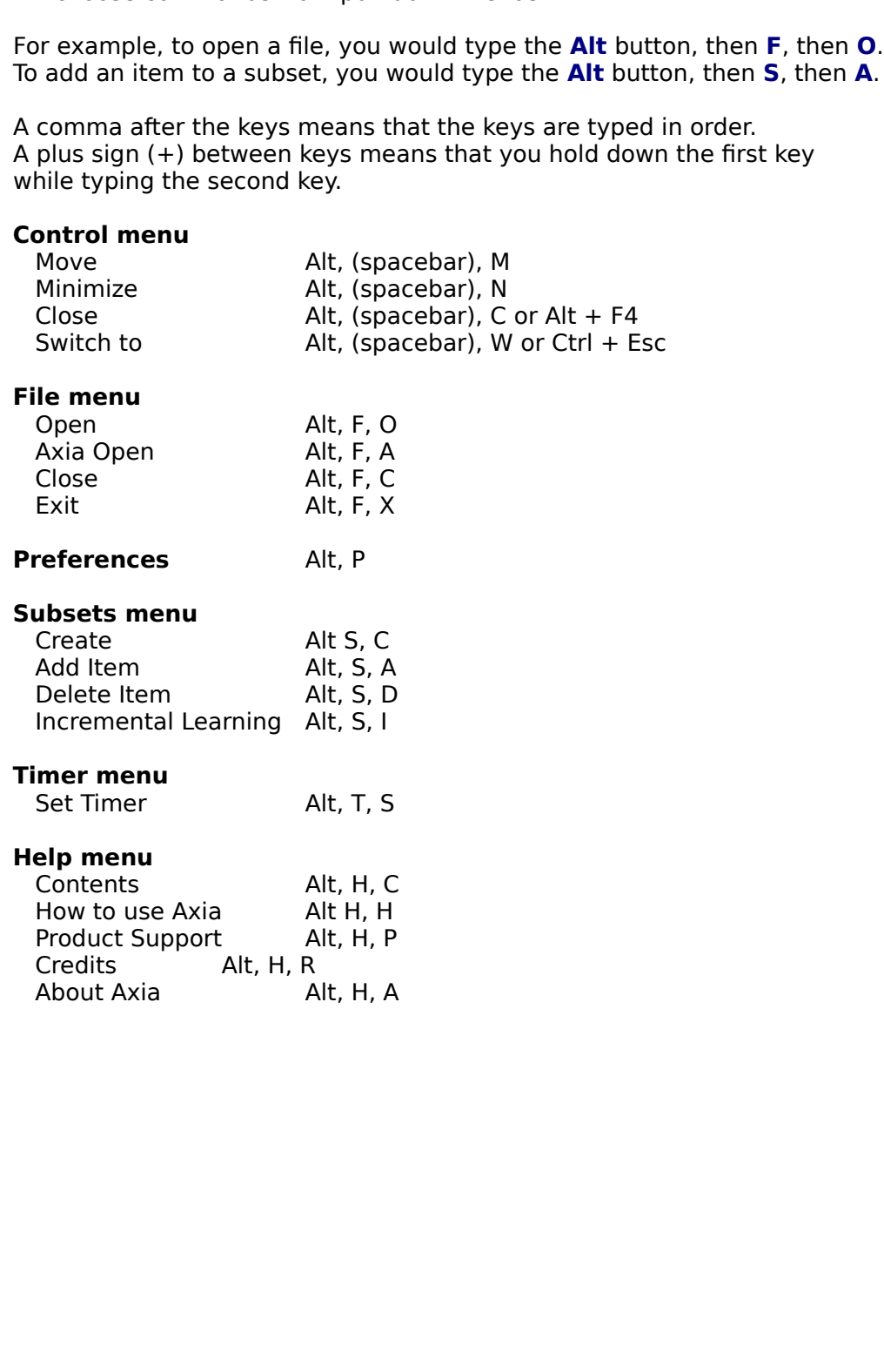

#### **Starting and Stopping Axia**

#### **Starting Axia**

To contents menu will appear. Choose a topic in the Contents menu.<br>To change topics once you are in Axia, click Open under the File menu.<br>**Program Axia**<br>To quit Axia click Exit under the File menu<br>- or type Alt, F, X.<br>- or To change topics once you are in Axia, click Open under the File menu.<br> **Stopping Axia**<br>
To quit Axia <u>click Exit</u> under the File menu.<br>
- or type Alt, F, X.<br>
- or click Close under the Control menu.

#### **Stopping Axia**

**The concept of the Control once you are in Axia**<br>To quit Axia <u>click Exit</u> under the File menu.<br>- or click <u>Close</u> under the Control menu.

- 
- To a control menu.<br>The property Axia control menu.<br>The Control menu.<br>The Control menu. - or click Close un

### **Opening and Closing Topics**

**Opening Topics**<br>Under the File menu click **Open**. Choose a topic from the Contents menu.

- 
- Under the File menu click **Open**. Choose a topic from the Contents menu.<br>- or, if topics are on your <u>desktop</u>, click the topic.<br>- or, type Alt F O, and choose a topic from the Contents menu.<br>- or, click on the **MAIN MENU** - or, type Alt F O, and choose a topic from the Co<br>- or, click on the <u>MAIN MENU</u> button in the lowe<br>sing Topics<br>Under the File menu click Close.<br>- or, type Alt F C.
	- or, click on the <u>MAIN MENU</u> button in the lower left.<br> **sing Topics**<br>
	Under the File menu click Close.<br>
	 or, type Alt F C. - or, click on the MAIN MENU button in the lower left.<br> **sing Topics**<br>
	Under the File menu click Close.<br>
	- or, type Alt F C.

#### **Closing Topics**

Under the File menu click <mark>Close</mark>.<br>- or, type Alt F C.<br>-

### **Preferences - Explore**

These are the preference settings you can make for **Explore mode**.

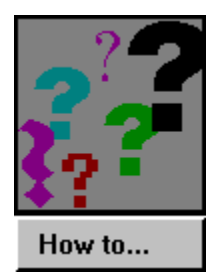

### **Preferences - Challenge**

These are the preference settings you can make for Challenge mode.

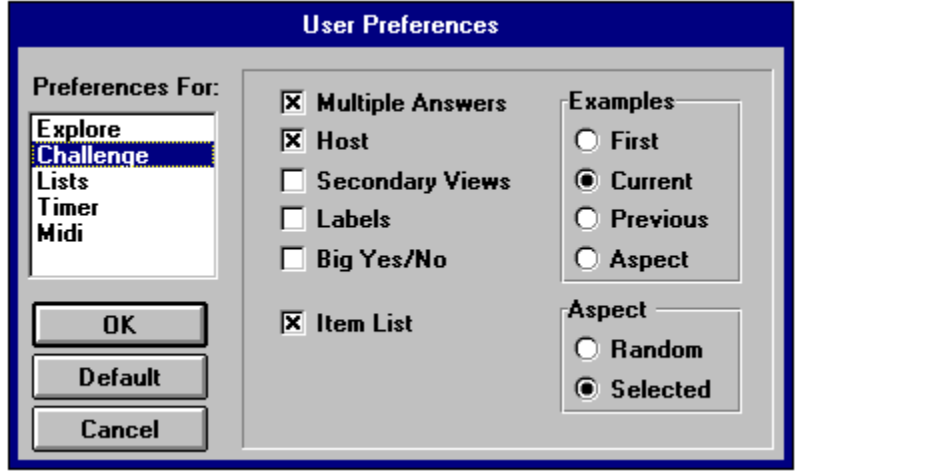

#### **Preferences - Lists**

You can have the items in the list done alphabetically or in order.

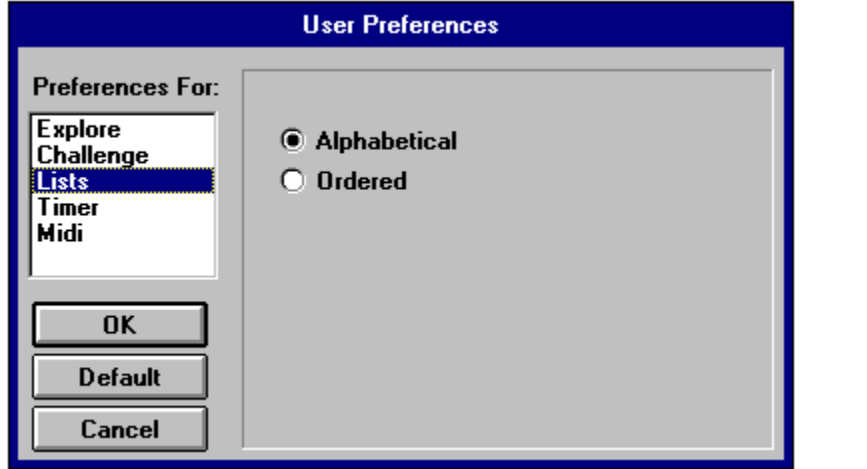

#### **Preferences - Timer**

Turn the timer on and off and set the duration of the time the item will be shown.

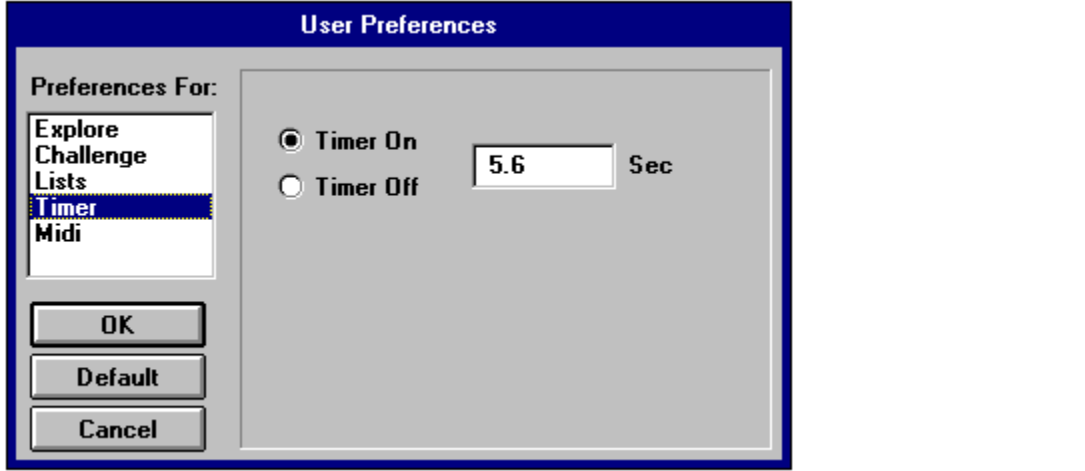

#### **Preferences - Midi**

You can turn the music on or off here.

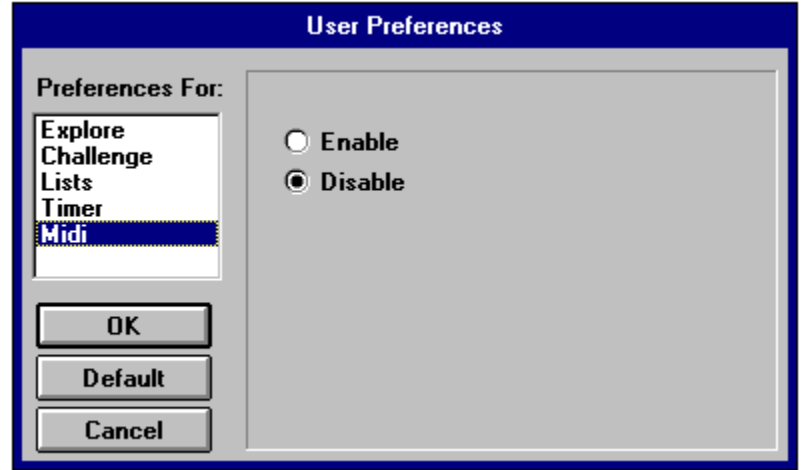

### **Secondary Views**

This option is not supported in this product.

#### **Multiple Answers**

#### **Explore mode**

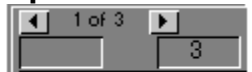

#### **Challenge mode**

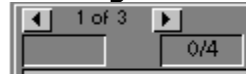

highlight an item the other items that share those characteristics will also be highlight<br>The total number of items that share those characteristics will appear in the small bc<br>the text entry box.<br> **Challenge mode**<br> **In Ch** The total number of items that share those characteristics will appear in the small box abd<br>the text entry box.<br> **Challenge mode**<br> **Challenge mode**<br> **Challenge mode**<br> **Challenge mode**<br> **Challenge mode** there may be more t The text entry box.<br> **Challenge mode**<br>
In Challenge mode there may be more than one answer to a given question. Initially, the<br>
total number of items in the group will appear in the small box above the text entry box. Thi Challenge mode<br>
The total control of the three modes<br>
In Challenge mode<br>
total number of ite<br>
number appears as<br>
challenge is the number of the<br>
identify one of the In Challenge modes are more more to the small box above the text entry box. The number appears as a fraction. The total number of items that are a correct response to the challenge is the number on the bottom of the fracti number appears as a fraction. The total number of items that are a correct response to the challenge is the number on the bottom of the fraction. The total number of items you have successfully identified is the top part o number appears as the number on the bottom of the fraction. The total number of items you have successfully identified is the top part of the fraction, so this is initially set to zero. When you identify one of the items i successfully identified is the top part of the fraction, so this is initially set to zero. When you identify one of the items in the group the top number will advance by one. identify one of the items in the group the top number will advance by one.<br>Identify one of the items in the group the top number will advance by one.

### **Host**

When you click on an item in the left list the host<br>will say the name.<br>In Challenge mode the host will ask questions<br>and give a variety of responses to your answers.

will say the name.<br>In Challenge mode the host will ask questions<br>and give a variety of responses to your answers. In Challenge mode<br>and give a variety In Challenge models will also will ask a variety of responses to your answers will ask questions will also will ask  $\frac{1}{2}$ 

### **Labels**

Choosing Labels will cause any labels associated with an item to be automatically displayed.

## **Labels and Text**<br>Choosing Labels and Text will cause any labels

discounting Labels and Text will cause any rabels<br>associated with an item to be automatically displayed,<br>and the text for the item will be shown as well. and the text for the item will be shown as well.
# **Item List**

Choosing **Item List** will show you the list of items in the lower window.

### **Use 1st Example**

Will automatically display the first examples a new item of the first example.

#### **Use Previous Example**

go to the example in the new choice that you were **previously** vie<br>For instance, if you were looking at the second photo of a Harrier,<br>and then switched the aspect to Orthogonal, and then went back<br>aspect for the Harrier, go to the example in the new choice that you were **previously** viewing.<br>For instance, if you were looking at the second photo of a Harrier,<br>and then switched the aspect to Orthogonal, and then went back to the I<br>aspect for and then switched the aspect to Orthogonal, and then went back to aspect for the Harrier, Axia would show the example you were previously viewing, the second example. and then switched the aspect to Orthogonal, and then went back to the Images previously viewing, the second example.

### **Use Aspect Index**

shows you examples in a particular order.<br>This is handled its sets a particular order.

#### **Use Current Index**

If you change in the new choice as you are now viewing<br>go to the same example in the new choice as you are now viewing go to the same example in the new choice as you are **now** viewing.

# **Big Yes/No**

This will cause graphics to be displayed in response to the challenges.

### **Random Aspect**

Axia will challenge you by randomly picking an item *and* randomly choosing an Aspect.<br>
Axia will challenge you by randomly picking an item *and* randomly choosing an Aspect.<br>
.

### **Selected Aspect**

Axia will challenge you by randomly picking an item from the list, but will only use the Aspect you have currently selected.

## **Timer scroll bar**

Use the mouse to increase or decrease the setting for the Timer.

# **Alphabetical Lists**

This will give you an alphabetical list.

### **Ordered Lists**

This will give you an ordered list.<br>For different topics the ordering is different. Here the ordering is in the taxonomical order<br>used by the American Ornithological Union. For different ordering is different topics the order order the order order order the order order order the order order order the order order order the order order order than  $\alpha$  and  $\beta$  and  $\beta$  and  $\beta$  and  $\beta$  and  $\beta$ 

### **Default button**

have simpler defaults while the more in-depth topics will have greater challenges. For<br>example, the harder topics will have have Multiple Answers turned on.<br> example, the harder topics will have have Multiple Answers turned on.<br>
The more in-depth topics will have have Multiple Answers turned on.

## **Cancel button**

Press the Cancel button if you do not want to change the Preferences.

#### **Incremental Learning**

focusing on a small part of the group at a time. Incremental Learning is very useful in<br>Challenge mode.<br>This is the Incremental Learning Dialog box. **Click anywhere on the graphic below** for<br>explanation of the functions of

Challenge mode.<br>This is the Incremental Learning Dialog box. Click anywhere on the graphic below<br>explanation of the functions of the different settings. This is the Incremental Learning Dialog box. **Click anywhere on the graphic below** for an explanation of the functions of the different settings.

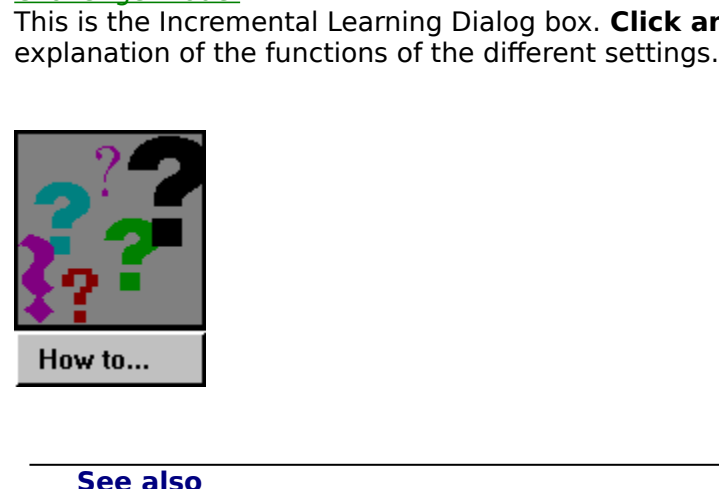

**See also Subsets** 

#### **Set Size**

This sets the size for your incremental learning group.<br>The default is five, but you can change it to any number you wish.

### **Scroll**

For your incremental learning group.<br>
The movies of the size of the size of the size of the size of the size of the size of the size of the size of<br>  $\frac{1}{2}$ 

## **Replacement Setting**

removes the item and replaces it with a new one. The default is three.

## **Replacement Setting Scroll**

Use the mouse to incremental to increment setting for your incremental setting for your incremental setting for<br>Earth incremental setting for your incremental setting for your incremental setting for your incremental<br>Setti

# **Ok button - Incremental Learning**

After making your choices press the Ok button to return to Axia.

# **Cancel button**

If you do not want to use Incremental Learning, press the cancel button to return to Axia.

### **Create Subsets Dialog Box**

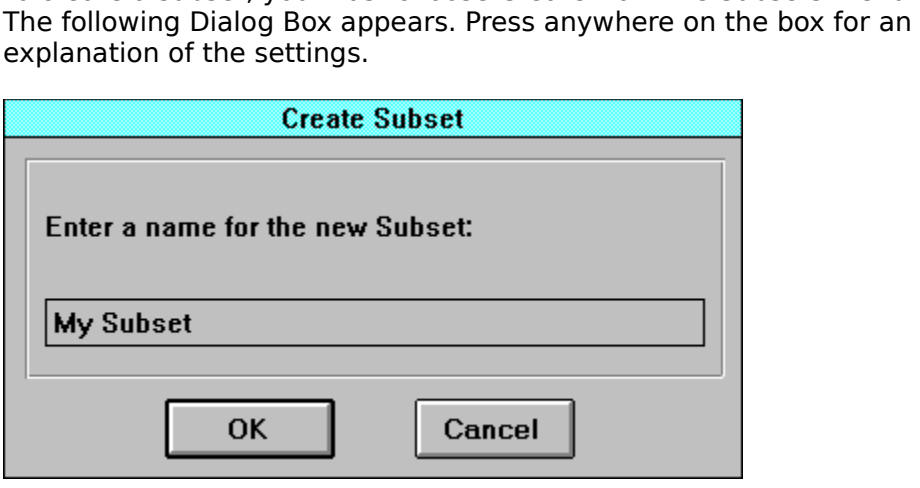

### **Create Subset Name**

Give your subset a name. It should be 9 characters or less.

#### **Ok button - Subsets**

After making your choices press the Ok button to return to Axia.<br>The left list will be empty. You have to pick items from the right list and add them to the left list to build your subset. right list and add them to the left list to build your subset.<br>The left item of the left list to build your subset.

# **Cancel Button**

If you do not want to create a subset, press the cancel button to return to Axia.

# **Right Side of Aspect Button**

Clicking here sets the Aspect for the Right window.

# **Left Side of Aspect Button**

Clicking here sets the Aspect for the Left window.

# **Both Sides of Aspect Button**

Clicking here sets the Aspect for both the Right and Left windows.

# **Timer**

This turns the Timer on or off.

# **Timer Duration**

This sets the duration the items will be displayed in both Explore and Challenge modes.

### **Ok Button**

Once you have made your settings for the timer, click the Ok button to return to Axia..

# **Timer Cancel**

If you do not want to change the timer settings, choose the Cancel button to return to Axia.

### **Explore and Challenge Modes**

In Between the settings are the left and right list boxes are the settings for the settings for an explanation of the settings.<br>
Explore<br>
Challenge be set in Explore or Challenge modes. Challenge modes in the graphic below for any graphic below for any graphic below for any graphic below for any graphic below for any graphic below for any graphic below for any graphic

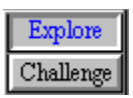

#### **Solo button**

 $\frac{1}{5010}$ 

color monitor display, pressing on the Solo button will show the picture with its 'true colo<br>that is, with its own palette.<br>If you have a 265 color display, and you look at two pictures on the screen, then the pict<br>if you color monitor display, pressing on the Solo button will show the picture with its 'true colors',<br>that is, with its own palette.<br>If you have a 265 color display, and you look at two pictures on the screen, then the pictures If you have a 265 color displied if you have a 265 color displied will be 'dithered', that is each has and will have to approximent button, you will see the pictual Will be 'dithered', that is each picture will not be able to show all the colours that it actually<br>has and will have to approximate some colors for the display. When you press the Solo<br>button, you will see the picture with will be 'dithered', that is each picture will not be able to show all the colours that it actually has and will have to approximate some colors for the display. When you press the Solo<br>button, you will see the picture with button, you will see the picture with all its colors.

#### **Zoom button**

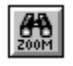

Journal of the Axia screen simply <u>click</u> the mouse<br>anywhere on the screen.<br>When you are playing a video you can press the Zoom button and the video will be larger on<br>the screen. You can set the size of the zoom in Prefere

anywhere on the screen.<br>
When you are playing a video you can press the Zoom button and the video will be large<br>
the screen. You can set the size of the zoom in Preferences.<br>
You can also zoom pictures with labels. When you are playing a when you are playing a whe screen. You can set the screen. You can set the screen. When screen. You can set the size of the zoom in Preferences.<br>You can also zoom pictures with labels.<br>You can also zoom pictures with labels.

You can also zoom pictures with labels.<br>The screen of the size of the size of the size of the size of the size of the size of the size of the size of the size of the size of the size of the size of the size of the size of

#### **Labels button**

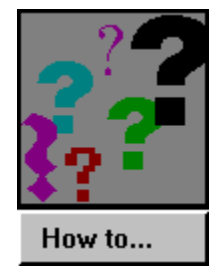

The Labels simply click on the Labels button. To remove the display of labels, click on the Labels button again.<br>You can set Axia in the <u>Preferences Dialog Box</u> to automatically display labels with any item<br>By pressing on

button again.<br>Nou can set Axia in the <u>Preferences Dialog Box</u> to automatically display labels with any item.<br>By pressing on the <u>Zoom button</u> with labels turned on you can see a full screen picture with<br>labels. button again.<br>You can set A<br>By pressing o<br>labels. By pressing on the <u>Zoom button</u> with labels turned on you can see a full screen picture with labels. Pressing on the Zoom button with labels turned on your can see a full screen picture with labels turned on your<br>disturbance with labels turned on you can see a full screen picture with the control of the control of the con

#### **Question button**

 $|Q|$ 

In Challenge Mode, you get the next question by clicking on the Question button.
### **Answer button**

 $\vert A \vert$ 

The get the answer to a challenge, click on the Question button to get the next challenge.

#### **Yes Window**

In Challenge mode, when you correctly identify an item, the word 'Yes' will appear here.<br>
See also<br>
Big Yes/No<br>
Big Yes/No

**See also**

### **Multiple Answer Window**

In Challenge mode this number appears as a fraction, with<br>the total number of answers to the question on the bottor<br>and the number that you have correctly identified on the '<br>for example: "4/7". the total number of answers to the question on the bottom<br>and the number of answers to the question on the bottom<br>and the number that you have correctly identified on the t-<br>for example: "4/7". and the number that you have correctly identified on the total number that you have correctly identified on the to<br>for example: "4/7". for example: "4/7".  $\frac{1}{2}$ 

### **You Answered Window**

Will appear in the right window. The words 'You Answered' will appear in this window<br>during these events. will appear in the right window. The words ' **You Answered**' will appear in this window

## **Text and List Scroll**

Use the Text and List box.<br>The Text and List box.

#### **Selection Window**

When you want to select an item, you can highlight the cu<br>Axia will automatically go to the first item in the list which<br>example, if you type the letter ' **M** ' Axia will go to the first<br>**M** ', if you then type an ' **i** ' Axia will automatically go to the first item in the list which shares the same letters. For<br>example, if you type the letter ' **M** ' Axia will go to the first item which begins with the lette<br>**M** ', if you then type an ' example, if you type the letter ' **M** ' Axia will go to the first item which begins with the l<br>**M** ', if you then type an ' **i** ' the list will go to the first item that starts with ' **Mi** '. And so<br>In Challenge mode you example, if you type the letter ' **M** ' Axia will go to the first item which begins with the letter '<br>**M** ', if you then type an ' **i** ' the list will go to the first item that starts with ' **Mi** '. And so on.<br>In Challenge M ', if you then type an ' i ' the list will go to the first item that starts with ' Mi '. And so on.

', if you then type an ' **<sup>i</sup>**' the list will go to the first item that starts with ' **Mi** '. And so on.

## **Text and List Window**

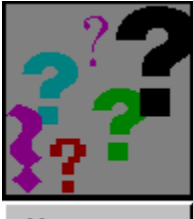

Settings of the Text and List buttons.<br>
This window Text<br>
How to...<br>
IIII Both buttons Up, the Text and List window is empty. settings of the Text and List buttons.<br>
<br> **Produce**<br>
How to...<br> **Ext** Both buttons Up, the Text and List window is empty.

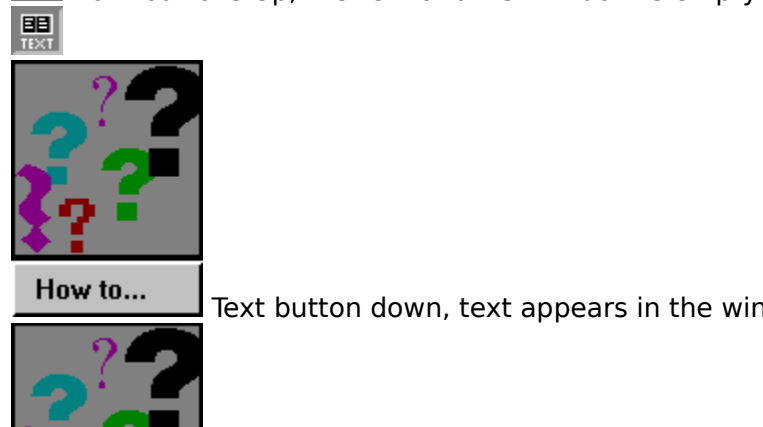

Text button down, text appears in the window.<br>
The window.<br>
The Window How to ...<br>
The List button down, the item list appears in the window.

How to...

### **Axia**

Axia is, what can I say,  **G R E A T ! ! !**<br>
<br> **G R E A T ! ! !** 

# OK button - Contents menu<br>After you have picked a topic click the Ok button to launch the Axia screen.

## **Axia icon**

The Axia icon appears in the Program manager. Double-click on it to start Axia.

## **Ok button - Preferences**

Once you have set your preferences, click on the Ok button to return to the Axia screen.

#### **Credits**

#### $HeIp$

**Contents** How to use Axia **Product Support** 

#### **Credits**

About AXIA

**Publisher**<br>Ernie Chang, Ph.D., President

**Senior Editor**<br>R. Wayne Campbell

#### **Axia Production Unit**

Editor<br>
R. Wayne Campbell<br> **roduction Unit**<br>
George Allen<br>
Ernie Chang<br>
Doug Maynard<br>
Jere Mossier, Ph.D., Director of<br>
Mike Preston<br>
Dave Roe<br>
Christine Spindler<br>
Lyn Turnbull roduction Unit<br>George Allen<br>Ernie Chang<br>Doug Maynard<br>Jere Mossier, Ph.D.,<br>Mike Preston<br>Dave Roe<br>Christine Spindler<br>Lyn Turnbull<br>Tch & Developmen<br>Dave Astels, Team I Ernie Chang<br>Doug Mayna<br>Jere Mossier,<br>Mike Preston<br>Dave Roe<br>Christine Spi<br>Lyn Turnbull<br>**rch & Devel**<br>Dave Astels,<br>Jeremy Chan<br>Nancy Mariu:<br>Mancy Mariu: Doug Mayna<br>Jere Mossier<br>Mike Prestor<br>Dave Roe<br>Christine Sp<br>Lyn Turnbull<br>**rch & Deve**<br>Dave Astels,<br>Jeremy Char<br>Nancy Mariu<br>Murray Mow Jere Mossier, P<br>Mike Preston<br>Dave Roe<br>Christine Spinc<br>Lyn Turnbull<br>**rch & Develor**<br>Dave Astels, Te<br>Jeremy Chan<br>Nancy Mariuz<br>Murray Mowch<br>**ting** Mike Preston<br>Dave Roe<br>Christine Spindler<br>Lyn Turnbull<br>**rch & Development**<br>Dave Astels, Team Leader<br>Jeremy Chan<br>Nancy Mariuz<br>Murray Mowchenko<br>**ting**<br>**Suzanne Fehr**<br>Stanbanie Smith

#### **Research & Development**

Dave Roe<br>Christine Spi<br>Lyn Turnbull<br>**rch & Devel**<br>Dave Astels,<br>Jeremy Chan<br>Nancy Mariu:<br>Murray Mowe<br>**ting**<br>Suzanne Feh<br>Stephanie Sr Christine<br>Lyn Turnb<br>**rch & De**<br>Dave Aste<br>Jeremy Ch<br>Mancy Ma<br>Murray M<br>**ting**<br>Suzanne I<br>Stephanie<br>Mark Gare Lyn Turnbull<br>
Lyn Turnbull<br> **rch & Developm**<br>
Dave Astels, Team<br>
Jeremy Chan<br>
Nancy Mariuz<br>
Murray Mowchenk<br> **ting**<br>
Suzanne Fehr<br>
Stephanie Smith<br>
Mark Gardiner<br>Brian Mackie, Vice **Ch & Deve**<br>Dave Astels<br>Jeremy Chai<br>Nancy Marit<br>Murray Mow<br>**ting**<br>Suzanne Fel<br>Stephanie S<br>Mark Gardir<br>Brian Mackie

#### **Marketing**

Jeremy Chan<br>Nancy Mariuz<br>Murray Mowchenko<br>**ting**<br>Suzanne Fehr<br>Stephanie Smith<br>Mark Gardiner<br>Brian Mackie, Vice-Preside<br>**or of Finance**<br>Scott L. Thomas Nancy Mariu:<br>Nancy Mariu:<br>Murray Mowo<br>**ting**<br>Suzanne Feh<br>Stephanie Sr<br>Mark Gardine<br>Brian Mackie<br>**or of Financ**<br>Scott L. Thor<br>**ging Design** Murray Mowc<br> **ting**<br>
Suzanne Fehr<br>
Stephanie Sm<br>
Mark Gardine<br>
Brian Mackie,<br> **or of Finance**<br>
Scott L. Thom<br> **ging Design**<br>
George Allen<br>
Mark Gardine **ting**<br>Suzanne Fehr<br>Stephanie Smith<br>Mark Gardiner<br>Brian Mackie, Vice-l<br>**or of Finance**<br>Scott L. Thomas<br>**ging Design and C**<br>George Allen<br>Mark Gardiner

#### **Director of Finance**<br>Scott L. Thomas

#### **Packaging Design and Copy**<br>George Allen

Stephanie Sm<br>Mark Gardine<br>Brian Mackie,<br>**or of Financ**<br>Scott L. Thom<br>**ging Design**<br>George Allen<br>Mark Gardine<br>Brian Mackie<br>Lyn Turnbull<br>Ssearch Wri Mark Gardiner<br>Brian Mackie, Vio<br>Brian Mackie, Vio<br>Scott L. Thomas<br>Jing Design an<br>George Allen<br>Mark Gardiner<br>Brian Mackie<br>Lyn Turnbull<br>esearch, Writin Brian Mackie,<br>**Drian Mackie,<br>Scott L. Thoma<br>Jing Design a**<br>George Allen<br>Mark Gardiner<br>Brian Mackie<br>Lyn Turnbull<br>**esearch, Wri**l<br>D. Sean Camp or of Finance<br>Scott L. Thomas<br>Bing Design and Copy<br>George Allen<br>Mark Gardiner<br>Brian Mackie<br>Lyn Turnbull<br>Esearch, Writing and Editing<br>D. Sean Campbell<br>Eileen C. Campbell<br>B. Wayne Campbell **Scott L. Thomas**<br> **Seorge Allen**<br>
George Allen<br>
Mark Gardiner<br>
Brian Mackie<br>
Lyn Turnbull<br> **esearch, Writii**<br>
D. Sean Campbe<br>
Eileen C. Campbe<br>
R. Wayne Campl Mark Gardine<br>Brian Mackie<br>Brian Mackie<br>Lyn Turnbull<br>**esearch, Wr**<br>D. Sean Cam<br>Eileen C. Car<br>R. Wayne Cal

#### **Text Research, Writing and Editing**<br>D. Sean Campbell

Brian Mackie<br>Lyn Turnbull<br>**esearch, Wri**t<br>D. Sean Camp<br>Eileen C. Cam<sub>l</sub><br>R. Wayne Cam Lyn Turnbull<br>**esearch, Wr**<br>D. Sean Cam<br>Eileen C. Car<br>R. Wayne Ca **esearch, W**<br>D. Sean Car<br>Eileen C. Ca<br>R. Wayne Ca Eileen C. Campbe<br>R. Wayne Campbe<br> R. Wayne Campbel<br>

#### **Still Photography**<br>Leo Bouckhout

John M. Cooper<br>Jere Mossier<br>Jere Mossier<br>Michael I. Preston<br>Dave Roe<br>Glen A. Ryder<br>**notography**<br>Leo Bouckhout<br>Frans Brouwers<br>R. Wayne Campbe<br>Perry Conway<br>Mike Danzenbaker<br>Jeffery T. Hogan<br>Cros B. Homol/Nai Jere Mossier<br>Michael I. Prest<br>Dave Roe<br>Glen A. Ryder<br>**notography**<br>Leo Bouckhout<br>Frans Brouwers<br>R. Wayne Camp<br>Perry Conway<br>Mike Danzenba<br>Jeffery T. Hogar<br>Greg R. Homel/ Michael I. Pr<br>Dave Roe<br>Glen A. Ryde<br>Glen A. Ryde<br>**notography**<br>Leo Bouckhe<br>Frans Brouw<br>R. Wayne Ca<br>Perry Conwa<br>Mike Danzer<br>Jeffery T. Ho<br>Greg R. Hom<br>Kevin Karlso Dave Roe<br>Glen A. Ryder<br>**10tography**<br>Leo Bouckhout<br>Frans Brouwers<br>R. Wayne Campbe<br>Perry Conway<br>Mike Danzenbake<br>Jeffery T. Hogan<br>Greg R. Homel/Na<br>Kevin Karlson<br>Harold Lindstrom<br>Harold Lindstrom Glen A. Ry<br> **notograpl**<br>
Leo Bouck<br>
Frans Brouck<br>
Frans Brouck<br>
Perry Conv<br>
Mike Danz<br>
Jeffery T. H<br>
Greg R. Hc<br>
Kevin Karl:<br>
Harold Lin<br>
Joe McDon **Theo Bouckhou<br>
Frans Brouwe<br>
R. Wayne Can<br>
Perry Conway<br>
Mike Danzenb<br>
Jeffery T. Hog.<br>
Greg R. Home<br>
Kevin Karlson<br>
Harold Lindst<br>
Joe McDonald<br>
Michael C.E. N<br>
Arthur & Flair** Frans Brouwers<br>R. Wayne Camp<br>Perry Conway<br>Mike Danzenba<br>Jeffery T. Hoga<br>Greg R. Homel,<br>Kevin Karlson<br>Harold Lindstro<br>Joe McDonald<br>Michael C.E. M<br>Arthur & Elaine<br>Mark Nyhof<br>Michael I. Prest<br>Mark Nyhof R. Wayne Camp<br>Perry Conway<br>Mike Danzenba<br>Jeffery T. Hogar<br>Greg R. Homel/<br>Kevin Karlson<br>Harold Lindstro<br>Joe McDonald<br>Michael C.E. Mc<br>Arthur & Elaine<br>Mark Nyhof<br>Michael I. Prest<br>Glen R. Ryder Perry Conway<br>Mike Danzenbaker<br>Jeffery T. Hogan<br>Greg R. Homel/Natu<br>Kevin Karlson<br>Harold Lindstrom<br>Joe McDonald<br>Michael C.E. McNall<br>Arthur & Elaine Mor<br>Mark Nyhof<br>Michael I. Preston<br>Glen R. Ryder<br>Brian Wheeler<br>Tran Vezo Mike Danzenb<br>Jeffery T. Hoga<br>Greg R. Home<br>Kevin Karlson<br>Harold Lindsti<br>Joe McDonald<br>Michael C.E. N<br>Arthur & Elair<br>Mark Nyhof<br>Michael I. Pres<br>Glen R. Ryder<br>Brian Wheelen<br>Tom Vezo Jeffery T. Hogan<br>Greg R. Homel/Nat<br>Kevin Karlson<br>Harold Lindstrom<br>Joe McDonald<br>Michael C.E. McNa<br>Arthur & Elaine Mc<br>Arthur & Elaine Mc<br>Mark Nyhof<br>Michael I. Preston<br>Glen R. Ryder<br>Brian Wheeler<br>Tom Vezo<br>VIREO - J. Dunning Greg R. Homel/I<br>Kevin Karlson<br>Kevin Karlson<br>Harold Lindstror<br>Joe McDonald<br>Michael C.E. Mc<br>Arthur & Elaine<br>Mark Nyhof<br>Michael I. Prestc<br>Glen R. Ryder<br>Brian Wheeler<br>Tom Vezo<br>VIREO - J. Dunni<br>21 Skotshes Kevin Karlson<br>Harold Lindstrom<br>Joe McDonald<br>Joe McDonald<br>Arthur & Elaine Morris/Birds as Art<br>Mark Nyhof<br>Michael I. Preston<br>Glen R. Ryder<br>Brian Wheeler<br>Tom Vezo<br>VIREO - J. Dunning - Ferruginous Pygmy-Owl (firs<br>al Sketches Harold Lindst<br>Joe McDonald<br>Michael C.E. I<br>Arthur & Elair<br>Mark Nyhof<br>Michael I. Pre<br>Glen R. Ryder<br>Brian Wheele<br>Tom Vezo<br>VIREO - J. Dur<br>al Sketches Joe McDonald<br>Michael C.E. McN<br>Arthur & Elaine M<br>Arthur & Elaine M<br>Mark Nyhof<br>Michael I. Prestor<br>Glen R. Ryder<br>Brian Wheeler<br>Tom Vezo<br>VIREO - J. Dunnin<br>**al Sketches**<br>Michael Hames Michael C.E. M<br>Arthur & Elair<br>Mark Nyhof<br>Michael I. Pre:<br>Glen R. Ryder<br>Brian Wheele<br>Tom Vezo<br>VIREO - J. Dur<br>**al Sketches**<br>Michael Hame<br>& **Film Imag** Arthur & Elaine Mor<br>
Mark Nyhof<br>
Michael I. Preston<br>
Glen R. Ryder<br>
Brian Wheeler<br>
Tom Vezo<br>
VIREO - J. Dunning<br> **al Sketches<br>
Michael Hames<br>
& Film Image Sou**<br>
Axia International Birding Tours Mark Nyhof<br>
Michael I. Preston<br>
Glen R. Ryder<br>
Brian Wheeler<br>
Tom Vezo<br>
VIREO - J. Dunning - Ferruginous P<br> **al Sketches<br>
Michael Hames<br>
& Film Image Sources<br>
Axia International - Michael I. Pres<br>
Birding Tours, a division** Michael I. P<br>Glen R. Ryd<br>Brian Whee<br>Tom Vezo<br>VIREO - J. D<br>**al Sketche**<br>Michael Han<br>**& Film Ima**<br>Axia Intern<br>Birding<br>Maslowski \

#### **Original Sketches**

Glen R. Ryder<br>Brian Wheeler<br>Tom Vezo<br>VIREO - J. Dunning<br>**al Sketches**<br>Michael Hames<br>**& Film Image Sc**<br>Axia Internationa<br>Birding Tours,<br>Maslowski Wildlife<br>Missing Link Produ Brian Wheeler<br>Tom Vezo<br>VIREO - J. Dur<br>**al Sketches**<br>Michael Hame<br>**& Film Imag**<br>Axia Internat<br>Birding Tc<br>Maslowski Wil<br>Missing Link F<br>Mitch Smith/N Tom Vezo<br>VIREO - J. Dun<br>**al Sketches**<br>Michael Hame<br>**& Film Image<br>Axia Internati<br>Birding To<br>Maslowski Wild<br>Missing Link P<br>Mitch Smith/N<br>United States** VIREO - J.<br> **al Sketch**<br>
Michael H<br> **& Film Ir**<br>
Axia Inte<br>
Birdir<br>
Maslowsk<br>
Missing L<br>
Mitch Sm<br>
United St **al Sketches**<br>
Michael Hames<br> **& Film Image Sources**<br>
Axia International - Michael I. Preston; assisted by Greg R.<br>
Birding Tours, a division of Natural Elements Photo Rese<br>
Maslowski Wildlife Productions<br>
Missing Link Pro **& Film Image**<br> **& Film Image**<br>
Axia Internatio<br>
Birding Tou<br>
Maslowski Wild<br>
Missing Link Pre<br>
Mitch Smith/Na<br>
United States F<br> **dio**<br>
Florida Museum<br>
Geoffrey Keller<br>
Lang Elliott **Video & Film Image Sources** Birding Tours, a division of Natural Elements Photo Research<br>Maslowski Wildlife Productions<br>Missing Link Productions<br>Michael Smith/Natural Art, Film and Video<br>Jnited States Fish & Wildlife Service<br>**dio**<br>Florida Museum of N

Iomski Wildlife Productions<br>
ing Link Productions<br>
ing Link Productions<br>
h Smith/Natural Art, Film and Video<br>
ed States Fish & Wildlife Service<br>
da Museum of Natural Sound<br>
ffrey Keller<br>
J Elliott<br>
ty Brigham<br>
State Univer Missing Link Productions<br>Mitch Smith/Natural Art, Film a<br>United States Fish & Wildlife So<br>**Idio**<br>Florida Museum of Natural Sou<br>Geoffrey Keller<br>Lang Elliott<br>Monty Brigham<br>Ohio State University - Borror I<br>**Itation Audio**<br>Bar Mitch Smith/Natural Art,<br>United States Fish & Wild<br>**udio**<br>Florida Museum of Natur<br>Geoffrey Keller<br>Lang Elliott<br>Monty Brigham<br>Ohio State University - B<br>**ntation Audio**<br>Barbara Montgomery<br>Dan Willmott United States Fish & Wildlife Service<br> **udio**<br>
Florida Museum of Natural Sound<br>
Geoffrey Keller<br>
Lang Elliott<br>
Monty Brigham<br>
Ohio State University - Borror Laborator<br> **itation Audio**<br>
Barbara Montgomery<br>
Dan Willmott<br>
... **udio**<br>Florida Museum of Natural Sound<br>Geoffrey Keller<br>Lang Elliott<br>Monty Brigham<br>Ohio State University - Borror Labora<br>**Itation Audio**<br>Dan Willmott<br>**Itation Audio - Music Owl Audio**<br>Florida Museum of Natural Sound Geoffrey Keller<br>Ceoffrey Keller<br>Lang Elliott<br>Monty Brigham<br>Ohio State University - Borror Lab<br>**Itation Audio**<br>Barbara Montgomery<br>Ando Leuchter<br>Ando Leuchter Lang Elliott<br>Monty Brigham<br>Ohio State University<br>**Itation Audio**<br>Barbara Montg<br>Nando Leuchter<br>Barbara Montg Monty Brigl<br>Monty Brigl<br>Ohio State<br>**Itation Au**<br>Barbara Mc<br>Ando Leuch<br>Ando Leuch<br>Barbara Mc<br>Dave Roe

#### **Presentation Audio**<br>Barbara Montgomery

#### **Presentation Audio - Music**

#### **Hosts**

Ohio State Univ<br>**Itation Audio**<br>Barbara Montgo<br>Dan Willmott<br>**Itation Audio**<br>Ando Leuchter<br>Barbara Montgo<br>Dave Roe The University State University of Natural Sound<br>Barbara Montgomery<br>Dan Willmott<br>**Itation Audio - Music**<br>Ando Leuchter<br>Barbara Montgomery<br>Dave Roe Dan Willmott<br> **Itation Audio - Mus**<br>Ando Leuchter<br>
Barbara Montgomery<br>Dave Roe **ntation Audi**<br>Ando Leuchte<br>Barbara Mon<br>Dave Roe Ando Leuchter<br>Barbara Montg<br>Dave Roe Bave Roe<br>Dave Roe

Dan Willmott

#### **COPYRIGHT**

**Example 16**<br> **Copyright (c**<br>
Portions Cop<br>
Portions of t<br>
Corporat<br>
Smalltalk/V<br>
Reser<br>
The installat<br>
software<br>
Texas 78<br>
Corp whi<br>
you for t<br>
Inc is ax Portions Copyright (c) 1993 Blue Sky Software Corporation. All Right<br>Portions of the software described in this Help document Copyright<br>Corporation. All Rights Reserved.<br>Smalltalk/V Windows Version 1.1 Copyright (c) 1991 b Portions of the software described in this Help document Copyright (c) Microsoft<br>Corporation. All Rights Reserved.<br>Smalltalk/V Windows Version 1.1 Copyright (c) 1991 by Digitalk, Inc. All Rights<br>Reserved.<br>The installation Corporation. All Rights Reserved.<br>
Smalltalk/V Windows Version 1.1 Copyright (c) 1991 by Digitalk, Inc. All Rights<br>
Reserved.<br>
The installation program used to install Know Your Owls, INSTALL, is licensed<br>
software provide alltalk/V Windows Version 1.1 Copy<br>Reserved.<br>Installation program used to insta<br>software provided by Knowledge L<br>Texas 78278 (USA). INSTALL is Cop<br>Corp which reserves all copyright<br>you for the exclusively responsible for t Reserved.<br>The installation program used to install Know Your Owls, INSTALL, is licensed<br>software provided by Knowledge Dynamics Corp., P.O. Box 780068, San Ant<br>Texas 78278 (USA). INSTALL is Copyright (c) 1987-1993 by Knowl stallation<br>tware provides 78278<br>rp which rules 18278<br>is exclused.<br>port during provide<br>pped by A<br>ation in thice. The S software provided by Knowledge Dynamics Corp., P.O. Box 780068, San A<br>Texas 78278 (USA). INSTALL is Copyright (c) 1987-1993 by Knowledge Dy<br>Corp which reserves all copyright protection worldwide. INSTALL is provi<br>you for t Texas 78278 (USA). INSTALL is Copyright (c) 1987-1993 by Knowledge Dynamics<br>Corp which reserves all copyright protection worldwide. INSTALL is provided to<br>you for the exclusive purpose of installing Know Your Owls. Axia In Corp which reserves all copyright protection worldwide. INSTALL is provided to<br>you for the exclusive purpose of installing Know Your Owls. Axia International<br>Inc. is exclusively responsible for the support of Know Your Owl you for the exclusive purpose of installing Know Your Owls. Axia International<br>Inc. is exclusively responsible for the support of Know Your Owls, including<br>support during the installation phase. In no event will Knowledge

Inc. is exclusively responsible for the support of Know Your Owls, including<br>support during the installation phase. In no event will Knowledge Dynamics<br>Corp provide any technical support for Know Your Owls.<br>reloped by Axia support during the installation phase. In no event will Knowledge Dynamic<br>Corp provide any technical support for Know Your Owls.<br>Reloped by Axia International Inc.<br>In no event will Knowledge Dynamic<br>netice. The Software an Corp provide any technical support for Know Your Owls.<br>
reloped by Axia International Inc.<br>
support of Know Your Owls.<br>
reloped by Axia International Inc.<br>
support and Data described in this Help documentation is furnist<br> Provide any technical support for Anti-Corp provide any<br>
Peloped by Axia International Inc.<br>
Irration in this Product and Help documentation is subjective.<br>
The Software and Data described in this Help do<br>
under a License Information in this Product and Help<br>
notice. The Software and Data de<br>
under a License Agreement or No<br>
Data may be used only in accord<br>
Axia International Inc.<br>
Suite 510, 840 - 6th Avenue S.W.<br>
Calgary, AB T2P 3E5<br>
Cana notice. The Software and Data described in this Help documentation is furnish<br>
under a License Agreement or Non-Disclosure Agreement. The Software and<br>
Data may be used only in accordance with the terms of those Agreements

#### **TRADEMARK**

under a License Agreement or Non-Disclosure Agreement. The Software and<br>Data may be used only in accordance with the terms of those Agreements.<br>
a International Inc.<br>
re 510, 840 - 6th Avenue S.W.<br>
RK<br>
RK<br>
W Your Owls and Data may be used only in accordance with the terms of those Agreements.<br>
International Inc.<br>
Le 510, 840 - 6th Avenue S.W.<br>
Jary, AB T2P 3E5<br>
anda<br> **RK**<br>
W Your Owls and Axia Wildlife are trademarks.<br>
E Sky, Blue Sky Softw a International Inc.<br>
The Sample S.W.<br>
Sample S.W.<br>
Sample S.W.<br>
Nextyn Cours and Axia Wildlife are trademarks.<br>
Sky, Blue Sky Software and RoboHelp are registered trademarks and/or<br>
trademarks of Blue Sky Software Corpora Suite 510, 840 - 6th A<br>Calgary, AB T2P 3E5<br>Canada<br>**MARK**<br>Know Your Owls and A<br>Blue Sky, Blue Sky Sot<br>trademarks of Blue<br>Microsoft is a registere<br>Corporation.<br>Other brands of their<br>respective holders Calgary, AB T2P 3E5<br>Canada<br>MARK<br>Know Your Owls and Axia Wildlife<br>Blue Sky, Blue Sky Software and<br>trademarks of Blue Sky Softw<br>Microsoft is a registered tradema<br>Corporation.<br>Other brands of their products are<br>respective hol Canada<br> **MARK**<br>
Know Your Owls and<br>
Blue Sky, Blue Sky S<br>
trademarks of Bl<br>
Microsoft is a registe<br>
Corporation.<br>
Other brands of their<br>
respective holder<br>
The Axia RECOGNITI MARK<br>
Know You<br>
Blue Sk<br>
trad<br>
Microso Corr<br>
Other b<br>
resp<br>
The Axi<br>
inte Blue Sky, Blue Sky Software and RoboHelp are regerrademarks of Blue Sky Software Corporation in Microsoft is a registered trademark, and Windows Corporation.<br>Other brands of their products are trademarks or respective hold trademarks of Blue Sky Software Corporation in the USA and other countrinuosoft is a registered trademark, and Windows is a trademark of Microsoft<br>Corporation.<br>Other brands of their products are trademarks or registered tr

rosoft is a registered trademark, and Windows is a trademark of Microsoft<br>Corporation.<br>er brands of their products are trademarks or registered trademarks of their<br>respective holders and should be noted as such.<br>Axia RECOG Corporation.<br>
Other brands of their products are trademarks or registered trademarks of the<br>
respective holders and should be noted as such.<br>
The Axia RECOGNITION TRAINING system is patent-pending in the USA and<br>
internati er brands of<br>respective h<br>Axia RECOC<br>international

#### **PATENT**

respective holders and should be noted as such.<br>
The Axia RECOGNITION TRAINING system is patent-pending in the USA and<br>
internationally.<br>
The Axia RECOGNITION TRAINING system is patent-pending in the USA and Axia RECOGNITION TRAINING system is patent-<br>internationally.<br>  $\Gamma$  The Axia Recording system is patent-pending internationally.

### **Multiple Answer box**

In Challenge mode this number appears as a fraction, with<br>the total number of answers to the question on the bottor<br>and the number that you have correctly identified on the for<br>example: "4/7". the total number of answers to the question on the bottom<br>and the number that you have correctly identified on the total<br>for example: "4/7". and the number that you have correctly identified on the total for example: "4/7". for example: "4/7".  $\overline{\phantom{a}}$  **Scroll Bar box**

### **Reduce to Icon and Restore to Window**

- 
- 

#### **To restore the Axia icon to a window, do one of the following:**<br> **The From the Control menu, choose Restore.**

- 
- 

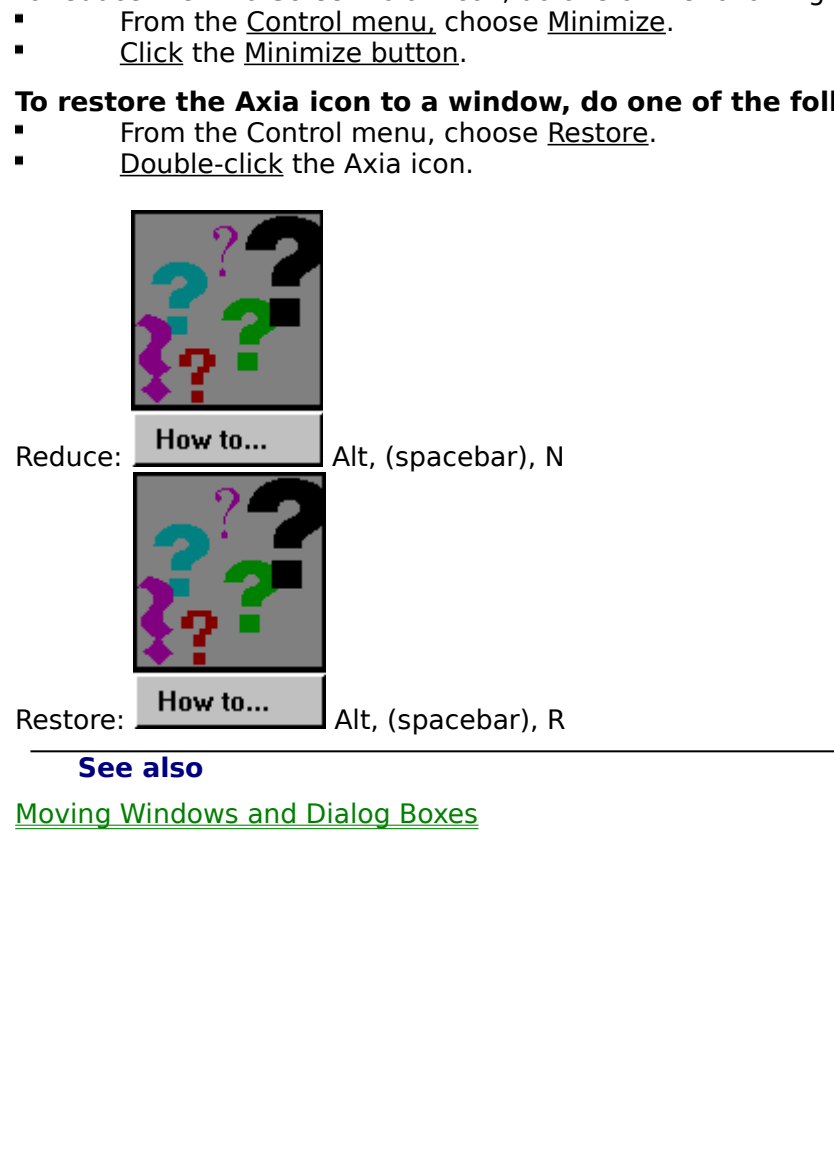

#### **Text**

window can display either text, the item list, or be left blank.<br>The Text can be displayed with <u>Labels</u> displayed as well.<br> The Text can be displayed with <u>Labels</u> displayed as well.<br>
The Text can be displayed with <u>Labels</u> displayed as well.

### **Desktop - Current Topic**

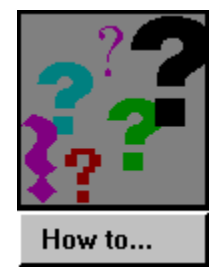

Topic you have open, Axia maintains an icon of it on the Desktop. The Desktop serves thre<br>purposes:<br>
1 It lets you know which Topics are open (by keeping their icons in constant view).<br>
2 It keeps open Topics within easy r

- 1 It lets you know which Topics are open (by keeping their icons in constant view).
- Topics Superior of the Desktop<br>
1 It lets you know which Topics are open (by keeping their icons in constant view).<br>
2 It keeps open Topics within easy reach (you can switch from one open Topic to another<br>
simply by <u>click</u> It keeps open Topics within easy reach (you can switch from one open Topic to a<br>simply by <u>clicking</u> the desired Topic).<br>It shows you which topic you are currently using. There is a red vertical bar next<br>topic you have ope 2 It keeps open Topics within easy reach (you can switch from one open Topic to another
- Simply by <u>Clicking</u> the desired Topic).<br>It shows you which topic you are currently using. There is a red vertical bar next to the<br>topic you have open<br>Desktop can hold up to six Topics at a time. If you have six Topics ope It shows you which topic you are currence topic you have open<br>Desktop can hold up to six Topics at<br>another, simply close one of the six<br>also<br>ning and Closing Topics<br>cting a Topic from the Desktop **3** It shows you which topic you are currently using. There is a red vertical bar next to the

1 It lets<br>2 It kee<br>simply<br>3 It sho<br>topic<br>The Deskt<br>open and<br>Selecting<br>Selecting It shows you have open<br>
Desktop can hold up to six Topics at a time. If you have six Topics open, and wish to<br>
a nanother, simply close one of the six open Topics first.<br>
also<br>
ning and Closing Topics<br>
cting a Topic from t Desktop can hold up<br>another, simply cloned<br>also<br>ming and Closing Top<br>cting a Topic from the open another, simply close one of the six open Topics first.<br>
See also<br>
Opening and Closing Topics<br>
Selecting a Topic from the Desktop<br>
The Desktop

#### **See also**

See also<br>Opening and Closing Topics<br>Selecting a Topic from the Desktop<br>The Selecting a Topic from the Desktop Selecting a Topic from the Dental<br>Selecting a Topic from the Dental<br>Close Topic from the Dental<br>Close Topic from the Dental

## **Labels**

When the Labels button is pressed, labels associated with an item will be displayed.

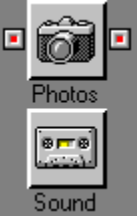

Every time you open a Topic, or select one from the Desktop, Axia deft copy and a right copy. Between these two copies can lie any nur which has a name, icon, and left and right button. Axia uses Aspects characteristics of Exercise of Aspects, and left and right copy. Between these two copies can lie any number of Aspects, each of<br>which has a name, icon, and left and right button. Axia uses Aspects to consolidate the<br>characteristics of Items

- 1 Axia Aspects are *autonomous*. Although all Aspects focus on their Topic's theme, they do
- 2 Axia Aspects are *nonlinear*. Unlike Aspects in regular Topics, Aspects in Axia follow no
- which has a name, icon, and left and right button. Axia uses Aspects to consolidate the<br>characteristics of Items into specific sections. Axia Aspects differ from ordinary Aspects in<br>several ways:<br>1 Axia Aspects are *autono* Constructions of Items into specific sections. Axia Aspects differ from ordinary Aspects<br>
Several ways:<br>
1 Axia Aspects are *autonomous*. Although all Aspects focus on their Topic's theme, the<br>
so separately, and so aren't Several ways:<br>
1 Axia Aspects are *autonomous*. Although all Aspects focus on their Topic's theme, they<br>
so separately, and so aren't dependent upon one another.<br>
2 Axia Aspects are *nonlinear*. Unlike Aspects in regular T 1 Axia Aspe<br>so separa<br>2 Axia Aspe<br>particular<br>3 Axia Aspe<br>select. In<br>different<br>all Aspect<br>**See alsc**<br>Selecting an A Axia Aspects are *autonomous*. Although all Aspects focus on their Topic's theme, they do<br>so separately, and so aren't dependent upon one another.<br>Axia Aspects are *nonlinear*. Unlike Aspects in regular Topics, Aspects in so separately, and so aren't dependent upon one another.<br>Axia Aspects are *nonlinear*. Unlike Aspects in regular Topic<br>particular, predefined order. You may consider them in wh<br>Axia Aspects are *distinct*. They provide dis Axia Aspects are *nonlinear*. Unlike Aspects in regular Topics, Aspects in Axia follow no<br>particular, predefined order. You may consider them in whatever order you prefer.<br>Axia Aspects are *distinct*. They provide distinct Axia Aspects are *distinct*. They provide distinct kinds of information about the Iter<br>select. In other words, each Aspect is like looking at the same scene, or <u>Item</u>, from<br>different angle. Remember, a Topic's theme is th **3** Axia Aspects are *distinct*. They provide distinct kinds of information about the Item you Axia Aspects are *distinct*. They provide distinct kinds of information about the Item you select. In other words, each Aspect is like looking at the same scene, or <u>Item</u>, from a different angle. Remember, a Topic's theme different angle. Remember, a Topic's theme is the unifying element here (it's common all Aspects). What changes with each Aspect is *perspective*.<br> **See also**<br>
cting an Aspect different angle. Remember, a Topic's theme is the unifying element here (it's common to<br>all Aspects). What changes with each Aspect is *perspective*.<br>**See also**<br>cting an Aspect all Aspects). What changes with each Aspect is perspective.

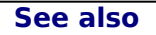

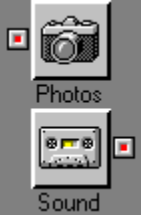

Every time you open a Topic, or select one from the Desktop, Axia deft copy and a right copy. Between these two copies can lie any nur which has a name, icon, and left and right button. Axia uses Aspects characteristics of left copy and a right copy. Between these two copies can lie any number of Aspects, each of which has a name, icon, and left and right button. Axia uses Aspects to consolidate the characteristics of Items into specific sec

- 1 Axia Aspects are *autonomous*. Although all Aspects focus on their Topic's theme, they do
- 2 Axia Aspects are *nonlinear*. Unlike Aspects in regular Topics, Aspects in Axia follow no
- Which has a name, icon, and left and right button. Axia uses Aspects to consolidate the<br>characteristics of Items into specific sections. Axia Aspects differ from ordinary Aspects in<br>several ways:<br>1 Axia Aspects are *autono* Construction of them in the specific sections. Axia Aspects differ from ordinary Aspects<br>
Several ways:<br>
1 Axia Aspects are *autonomous*. Although all Aspects focus on their Topic's theme, the<br>
so separately, and so aren't Several ways:<br>
1 Axia Aspects are *autonomous*. Although all Aspects focus on their Topic's theme, they<br>
so separately, and so aren't dependent upon one another.<br>
2 Axia Aspects are *nonlinear*. Unlike Aspects in regular T 1 Axia Aspe<br>so separa<br>2 Axia Aspe<br>particular<br>3 Axia Aspe<br>select. In<br>different<br>all Aspect<br>**See alsc**<br>Selecting an A Axia Aspects are *autonomous*. Although all Aspects focus on their Topic's theme, they do<br>so separately, and so aren't dependent upon one another.<br>Axia Aspects are *nonlinear*. Unlike Aspects in regular Topics, Aspects in so separately, and so aren't dependent upon one another.<br>Axia Aspects are *nonlinear*. Unlike Aspects in regular Topic<br>particular, predefined order. You may consider them in wh<br>Axia Aspects are *distinct*. They provide dis Axia Aspects are *nonlinear*. Unlike Aspects in regular Topics, Aspects in Axia follow no<br>particular, predefined order. You may consider them in whatever order you prefer.<br>Axia Aspects are *distinct*. They provide distinct Axia Aspects are *distinct*. They provide distinct kinds of information about the Iter<br>select. In other words, each Aspect is like looking at the same scene, or <u>Item</u>, fron<br>different angle. Remember, a Topic's theme is th **3** Axia Aspects are *distinct*. They provide distinct kinds of information about the Item you Axia Aspects are *distinct*. They provide distinct kinds of information about the Item you select. In other words, each Aspect is like looking at the same scene, or <u>Item</u>, from a different angle. Remember, a Topic's theme different angle. Remember, a Topic's theme is the unifying element here (it's common all Aspects). What changes with each Aspect is *perspective*.<br> **See also**<br>
cting an Aspect different angle. Remember, a Topic's theme is the unifying element here (it's common to<br>all Aspects). What changes with each Aspect is *perspective*.<br>**See also**<br>cting an Aspect all Aspects). What changes with each Aspect is *perspective*.<br>**See also**<br>cting an Aspect

#### **See also**

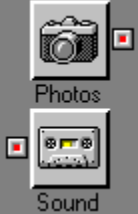

Every time you open a Topic, or select one from the Desktop, Axia deft copy and a right copy. Between these two copies can lie any nur which has a name, icon, and left and right button. Axia uses Aspects characteristics of Exercise of Aspects, and left and right copy. Between these two copies can lie any number of Aspects, each of<br>which has a name, icon, and left and right button. Axia uses Aspects to consolidate the<br>characteristics of Items

- 1 Axia Aspects are *autonomous*. Although all Aspects focus on their Topic's theme, they do
- 2 Axia Aspects are *nonlinear*. Unlike Aspects in regular Topics, Aspects in Axia follow no
- which has a name, icon, and left and right button. Axia uses Aspects to consolidate the<br>characteristics of Items into specific sections. Axia Aspects differ from ordinary Aspects in<br>several ways:<br>1 Axia Aspects are *autono* Constructions of Items into specific sections. Axia Aspects differ from ordinary Aspects<br>
Several ways:<br>
1 Axia Aspects are *autonomous*. Although all Aspects focus on their Topic's theme, the<br>
so separately, and so aren't Several ways:<br>
1 Axia Aspects are *autonomous*. Although all Aspects focus on their Topic's theme, they<br>
so separately, and so aren't dependent upon one another.<br>
2 Axia Aspects are *nonlinear*. Unlike Aspects in regular T 1 Axia Aspe<br>so separa<br>2 Axia Aspe<br>particular<br>3 Axia Aspe<br>select. In<br>different<br>all Aspect<br>**See alsc**<br>Selecting an A Axia Aspects are *autonomous*. Although all Aspects focus on their Topic's theme, they do<br>so separately, and so aren't dependent upon one another.<br>Axia Aspects are *nonlinear*. Unlike Aspects in regular Topics, Aspects in so separately, and so aren't dependent upon one another.<br>Axia Aspects are *nonlinear*. Unlike Aspects in regular Topic<br>particular, predefined order. You may consider them in wh<br>Axia Aspects are *distinct*. They provide dis Axia Aspects are *nonlinear*. Unlike Aspects in regular Topics, Aspects in Axia follow no<br>particular, predefined order. You may consider them in whatever order you prefer.<br>Axia Aspects are *distinct*. They provide distinct Axia Aspects are *distinct*. They provide distinct kinds of information about the Iter<br>select. In other words, each Aspect is like looking at the same scene, or <u>Item</u>, from<br>different angle. Remember, a Topic's theme is th **3** Axia Aspects are *distinct*. They provide distinct kinds of information about the Item you Axia Aspects are *distinct*. They provide distinct kinds of information about the Item you select. In other words, each Aspect is like looking at the same scene, or <u>Item</u>, from a different angle. Remember, a Topic's theme different angle. Remember, a Topic's theme is the unifying element here (it's common all Aspects). What changes with each Aspect is *perspective*.<br> **See also**<br>
cting an Aspect different angle. Remember, a Topic's theme is the unifying element here (it's common to<br>all Aspects). What changes with each Aspect is *perspective*.<br>**See also**<br>cting an Aspect all Aspects). What changes with each Aspect is perspective.

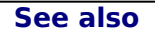

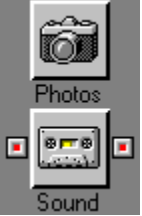

Every time you open a Topic, or select one from the Desktop, Axia deft copy and a right copy. Between these two copies can lie any nur which has a name, icon, and left and right button. Axia uses Aspects characteristics of Exercise of Aspects, and left and right copy. Between these two copies can lie any number of Aspects, each of<br>which has a name, icon, and left and right button. Axia uses Aspects to consolidate the<br>characteristics of Items

- 1 Axia Aspects are *autonomous*. Although all Aspects focus on their Topic's theme, they do
- 2 Axia Aspects are *nonlinear*. Unlike Aspects in regular Topics, Aspects in Axia follow no
- which has a name, icon, and left and right button. Axia uses Aspects to consolidate the<br>characteristics of Items into specific sections. Axia Aspects differ from ordinary Aspects in<br>several ways:<br>1 Axia Aspects are *autono* Constructions of Items into specific sections. Axia Aspects differ from ordinary Aspects<br>
Several ways:<br>
1 Axia Aspects are *autonomous*. Although all Aspects focus on their Topic's theme, the<br>
so separately, and so aren't Several ways:<br>
1 Axia Aspects are *autonomous*. Although all Aspects focus on their Topic's theme, they<br>
so separately, and so aren't dependent upon one another.<br>
2 Axia Aspects are *nonlinear*. Unlike Aspects in regular T 1 Axia Aspe<br>so separa<br>2 Axia Aspe<br>particular<br>3 Axia Aspe<br>select. In<br>different<br>all Aspect<br>**See alsc**<br>Selecting an A Axia Aspects are *autonomous*. Although all Aspects focus on their Topic's theme, they do<br>so separately, and so aren't dependent upon one another.<br>Axia Aspects are *nonlinear*. Unlike Aspects in regular Topics, Aspects in so separately, and so aren't dependent upon one another.<br>Axia Aspects are *nonlinear*. Unlike Aspects in regular Topic<br>particular, predefined order. You may consider them in wh<br>Axia Aspects are *distinct*. They provide dis Axia Aspects are *nonlinear*. Unlike Aspects in regular Topics, Aspects in Axia follow no<br>particular, predefined order. You may consider them in whatever order you prefer.<br>Axia Aspects are *distinct*. They provide distinct Axia Aspects are *distinct*. They provide distinct kinds of information about the Iter<br>select. In other words, each Aspect is like looking at the same scene, or <u>Item</u>, from<br>different angle. Remember, a Topic's theme is th **3** Axia Aspects are *distinct*. They provide distinct kinds of information about the Item you Axia Aspects are *distinct*. They provide distinct kinds of information about the Item you select. In other words, each Aspect is like looking at the same scene, or <u>Item</u>, from a different angle. Remember, a Topic's theme different angle. Remember, a Topic's theme is the unifying element here (it's common all Aspects). What changes with each Aspect is *perspective*.<br> **See also**<br>
cting an Aspect different angle. Remember, a Topic's theme is the unifying element here (it's common to<br>all Aspects). What changes with each Aspect is *perspective*.<br>**See also**<br>cting an Aspect all Aspects). What changes with each Aspect is perspective.

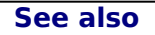

#### **How to use Axia**

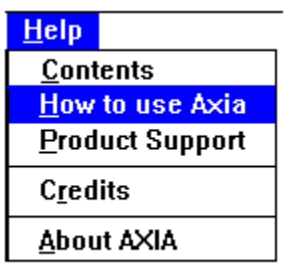

multimedia presentation on several topics related to How to Use Axia.<br>
They are:<br>
1. **All Topics**<br>
(All the topics listed below, plus SmartList, preferences and Closir<br>
2. **Screen**<br>
(An overview of the parts of the Axia Sc

- 
- They are:<br>
1. **All Topics**<br>
(All the topics listed below, plus SmartList, preference<br>
2. **Screen**<br>
(An overview of the parts of the Axia Screen.)<br>
3. **Challenge Mode**<br>
4. **Subsets**<br>
5. **Incremental Learning**  $\begin{array}{r} 1 \\ 2 \\ 3 \\ 4 \\ 5 \\ 6 \end{array}$ 1. **All Topics**<br>
(All the top)<br>
2. **Screen**<br>
(An overvice)<br>
3. **Challenge**<br>
4. **Subsets**<br>
5. **Incremen**<br>
6. Multiple A Screen<br>(An overview of the parts of the Axia Screen.)<br>Challenge Mode<br>Subsets<br>Incremental Learning<br>Multiple Answers<br>Timer 2. **Screen**<br>(An ove<br>3. **Challer**<br>4. **Subset**<br>5. **Increm**<br>6. Multipl<br>7. Timer
	-
	-
	- (An overleaps Mode<br>
	Subsets<br>
	Incremental Learning<br>
	Multiple Answers<br>
	Timer
	-
	-

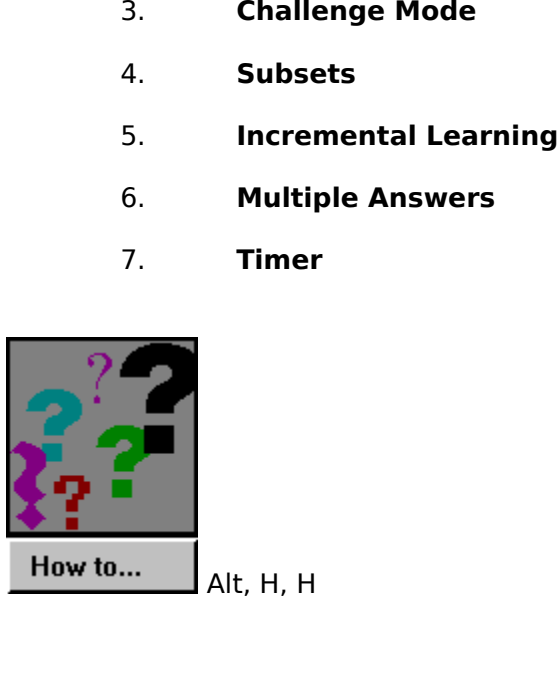

### **Topic Stories - Starting, pausing and exiting**

**Starting a story**<br>On the title page of the topic there is a story button. Click on this button to start the

**Pausing a story**<br> **Pausing a story**<br>
Anytime you want to pause a story, press on the space bar. To resume the presentations<br>
on the space bar once more.<br> **Exiting a story**<br>
To stop the story, press on the escape key. **Pausing a story**<br>Anytime you want to pau<br>press on the space bar or<br>**Exiting a story**<br>To stop the story, press o **Pausing a story**<br>Anytime you want to pause a story, press on the space bar. To resume the presentation press on the space bar once more.<br> **Exiting a story**<br>
To stop the story, press on the escape key.<br>
To stop the story, press on the escape key.

Exiting a story<br>To stop the story, press on the escal<br>the story, press on the escal<br>the space more. **Exiting a story**<br>To stop the story, press on the escape key.

## **Synonyms**

Other names may be available for the <u>items</u> in the <u>list</u>.<br>If you click on the name and a synonym is available it will appear in the <u>selection window</u>.<br>Continue clicking on it and other names for the item will appear.<br>In

Continue clicking on it and other names for the item will appear.<br>In <u>Challenge mode</u> you can type in a synonym as the answer for the<br>item. In Challenge mode you can type in a synonym as the answer for<br>item.<br>The item will appear on the item will appear. In Challenge mode you can type in a synonym as the answer for the answer for the answer for the answer for the answer for the answer for the answer for the answer for the answer for the answer for the answer for the answer

## **Item Text**

With this option on the text for the item will appear.

#### **Print ! Command**

To print information about the item in the list you have chose the **Print!** command on the irmular of if you want to print all the information in a 'help' file format.<br>Topic' or choose 'Print Topic' from the file menu.<br>Top menu bar. This will display the information in a 'help' file format.<br>
If you want to print **all** the information that is available or<br>
Topic' or choose 'Print Topic' from the file menu.<br>
If you want to print only **a part o** If you want to print **all** the information that is available on the item press on the 'Print<br>r choose 'Print Topic' from the file menu.<br>If you want to print only **a part of** the information you have to choose the 'Copy'<br>in Topic' or choose 'Print Topic' from the file menu.<br>If you want to print only **a part of** the in<br>command from the Edit pull down menu. This w<br>you want to copy. You copy the text and then yo<br>can paste the selected text in.<br>P If you want to print only **a part of** the information you have to choose the 'Copy'<br>nd from the Edit pull down menu. This will allow you to highlight the parts of the t<br>nt to copy. You copy the text and then you have to op Now want to copy. You copy the text and then you have to open a word processor which you can paste the selected text in.<br>
Please be aware that the text and pictures in Know Your Owls is copyrighted by Axia<br>
International.<br>

can paste the selected text in.<br>
Please be aware that the text and pictures in Know Your Owls is copyrighted by Axia<br>
International. Please be aware that the<br>International.  $P$ lease beak betaware that the text and pictures in  $K$ now Your Owls is copyrighted by  $A$ xial  $\mu$ 

### **Save Subset**

You can save your own subset by choosing **'Save Subset'** from the Sunset menu.

### **Print!**

When you have chosen will appear in a 'help' file format.<br>
If you want to print all the information that is available on the item press on the 'Print<br>
Topic' or choose 'Print Topic' from the file menu.<br>
If you want to prin owl you have chosen will appear in a 'help' file format.<br>
If you want to print all the information that is averaged and the menural of the information<br>
If you want to print of the file menu.<br>
If you want to print only **a p** If you want to print **all** the information that is available on the item press on the 'Print<br>r choose 'Print Topic' from the file menu.<br>If you want to print only **a part of** the information you have to choose the 'Copy'<br>in Topic' or choose 'Print Topic' from the file menu.<br>
If you want to print only **a part of** the in<br>
command from the Edit pull down menu. This w<br>
you want to copy. You copy the text and then yo<br>
can paste the selected text i If you want to print only **a part of** the information you have to choose the 'Copy'<br>
Ind from the Edit pull down menu. This will allow you to highlight the parts of the t<br>
Int to copy. You copy the text and then you have t Next you want to copy. You copy the text and then you have to open a word processor which you<br>
can paste the selected text in.<br>
Please be aware that the text and pictures in Know Your Owls is copyrighted by Axia<br>
Internati

you want to selected text in.<br>
Please be aware that the text and pictures in Know Your Owls is copyrighted by Axia<br>
International. You can use it for reference only.<br>
This information includes all the text available for th

Please be aware that the<br>International. You can use it fo<br>This information includes all the<br>Subspecies<br>Behavior<br>Other names<br>Etymology<br>Similar Species<br>Mythology<br>Range<br>Adaptations<br>Habitat tional. You can use it for reference only.<br>
ormation includes all the text available for the species:<br>
Subspecies<br>
Behavior<br>
Other names<br>
Ottyrnology<br>
Similar Species<br>
Mythology<br>
Range<br>
Adaptations<br>
Habitat<br>
Voice<br>
Voice This information includes all the text available<br>
Subspecies<br>
Behavior<br>
Other names<br>
Etymology<br>
Similar Species<br>
Mythology<br>
Range<br>
Adaptations<br>
Habitat<br>
Voice<br>
Pellets<br>
Foods Subspecies<br>
Behavior<br>
Other names<br>
Etymology<br>
Similar Species<br>
Mythology<br>
Range<br>
Adaptations<br>
Habitat<br>
Voice<br>
Pellets<br>
Foods<br>
Nesting<br>
Conservation Behavior<br>Other name<br>Etymology<br>Similar Spe<br>Mythology<br>Range<br>Adaptation:<br>Habitat<br>Voice<br>Pellets<br>Foods<br>Nesting<br>Conservatio Other na<br>Etymolog<br>Similar S<br>Similar S<br>Mytholog<br>Range<br>Adaptatia<br>Habitat<br>Voice<br>Pellets<br>Foods<br>Nesting<br>Conserva<br>Referenc Etymology<br>Similar Speci<br>Mythology<br>Range<br>Adaptations<br>Habitat<br>Habitat<br>Voice<br>Pellets<br>Foods<br>Nesting<br>Conservation<br>References Fimilar Spe<br>Similar Spe<br>Mythology<br>Range<br>Adaptatior<br>Habitat<br>Voice<br>Pellets<br>Foods<br>Nesting<br>Conservati<br>References Mythology<br>Range<br>Adaptations<br>Habitat<br>Habitat<br>Voice<br>Pellets<br>Foods<br>Nesting<br>Conservation<br>References Range<br>Adaptatior<br>Adaptatior<br>Habitat<br>Voice<br>Pellets<br>Foods<br>Nesting<br>Conservat<br>Reference: Adapta<br>Habita<br>Habita<br>Voice<br>Pellets<br>Foods<br>Nestin<br>Conse<br>Refere Habitat<br>Voice<br>Pellets<br>Foods<br>Nesting<br>Conservatio<br>References Voice<br>Pellets<br>Foods<br>Nesting<br>Conser<br>Referer Pellet<br>Foods<br>Nestii<br>Conse<br>Refer Foods<br>Nestin<br>Consei<br>Refere Nestir<br>Conse<br>Refere Conserv<br>Referen<br>Referen References<br>
Separations<br>
Separations<br>
Separations<br>
Separations<br>
Separations<br>
Separations<br>
Separations<br>
Separations<br>
Separations<br>
Separations<br>
Separations<br>
Separations<br>
Separations<br>
Separations<br>
Separations<br>
Separations<br>
Se

## **Save (Subset menu)**

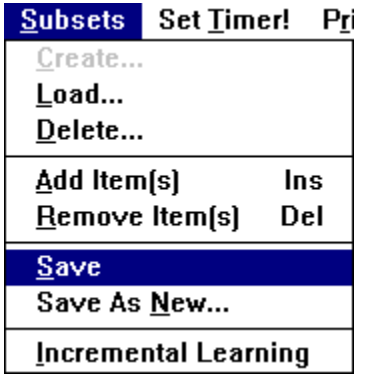

Save a subset that you have created to use later.

## **Load (Subsets menu)**

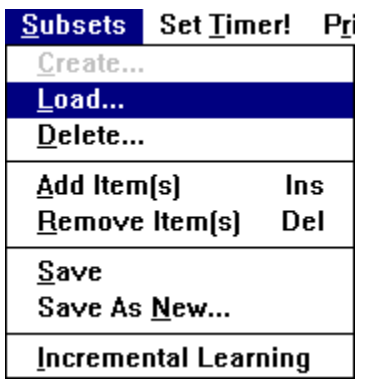

Load a subset that you have previously saved.

### **Delete (Subsets menu)**

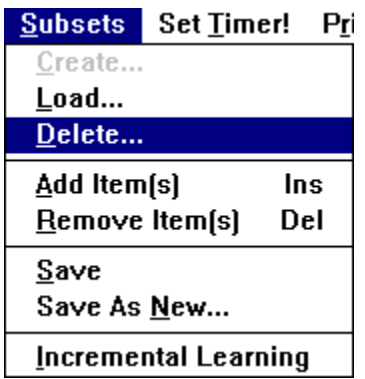

To delete a subset that you have saved, choose **Delete** from the subsets menu.

### **Save As New (Subsets menu)**

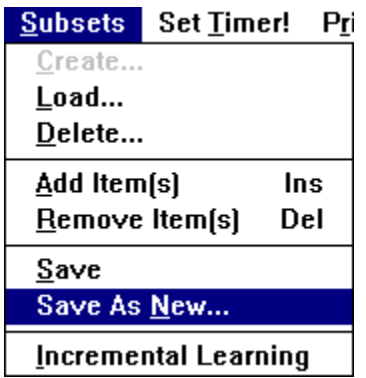

Choose Save As New from the Subets menu. choose **Save As New** from the Subets menu.

### **Main Menu button**

another topic or view a multimedia presentation.
